# Manuel d'utilisation Eole / Eole RF

Balance ticket alimentée par secteur, batterie et accumulateur rechargeable. Interconnexion en réseau par câble ou module radio (option RF)

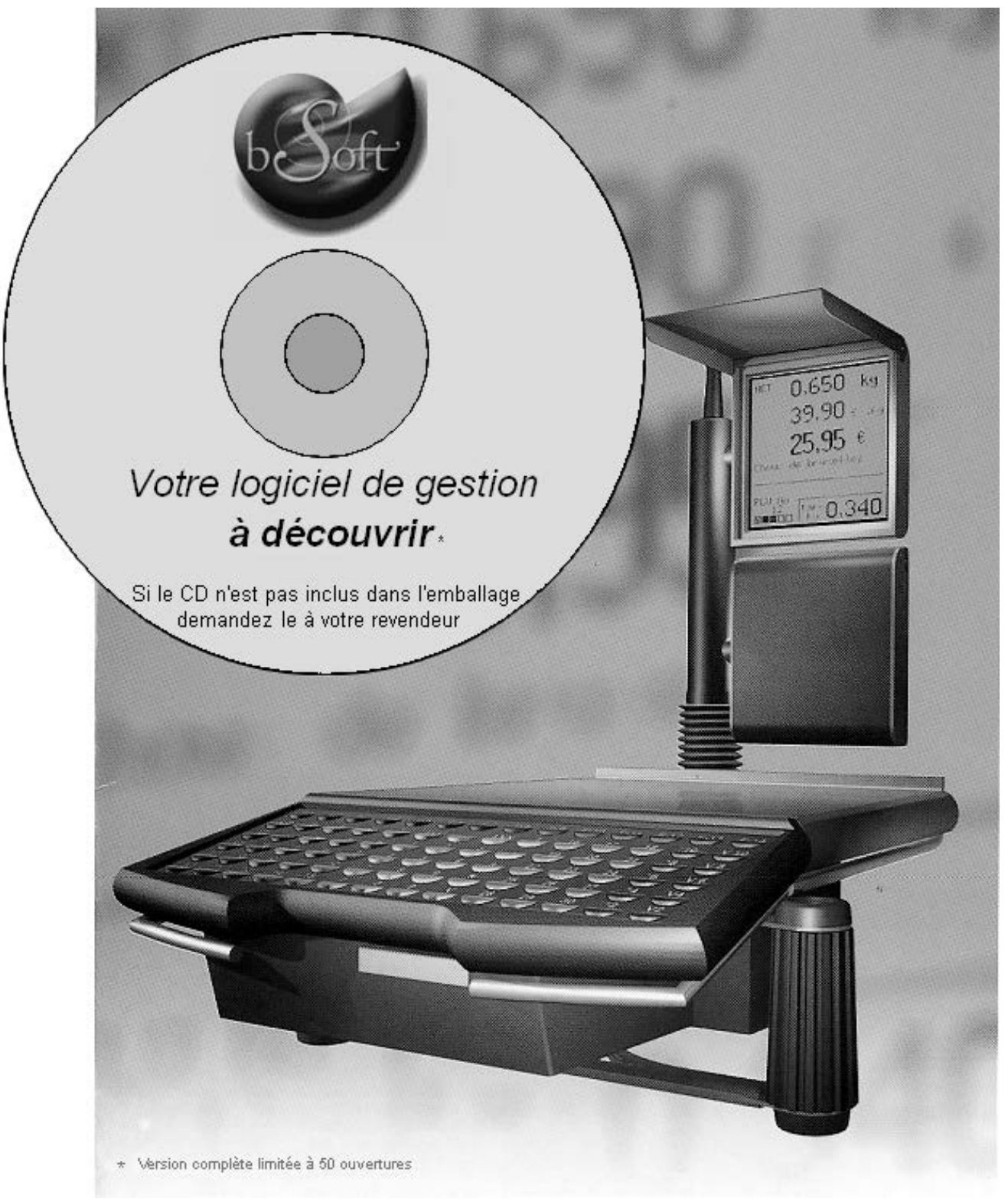

\*72240842\*

Manuel d'utilisation Eole / Eole RF

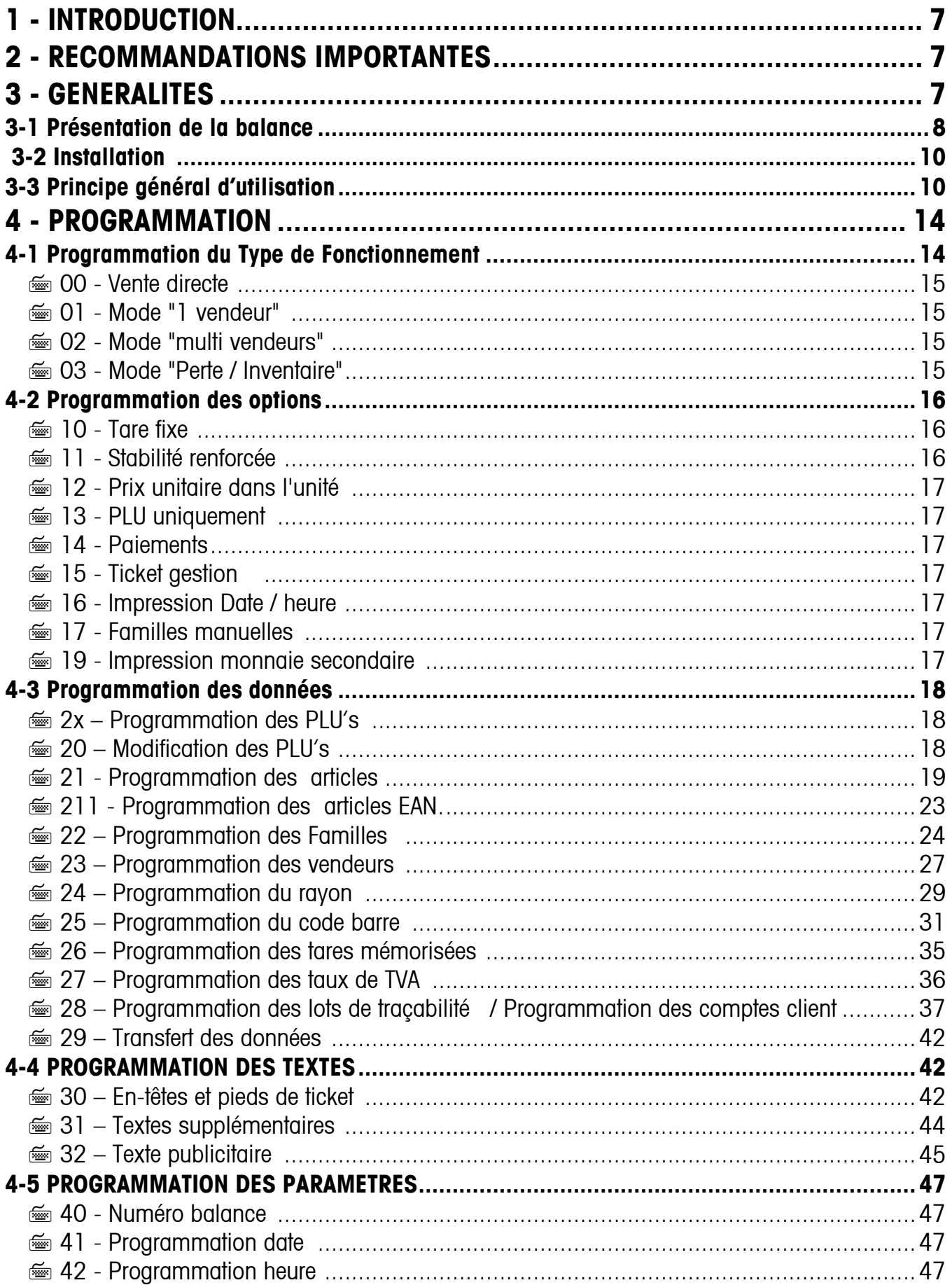

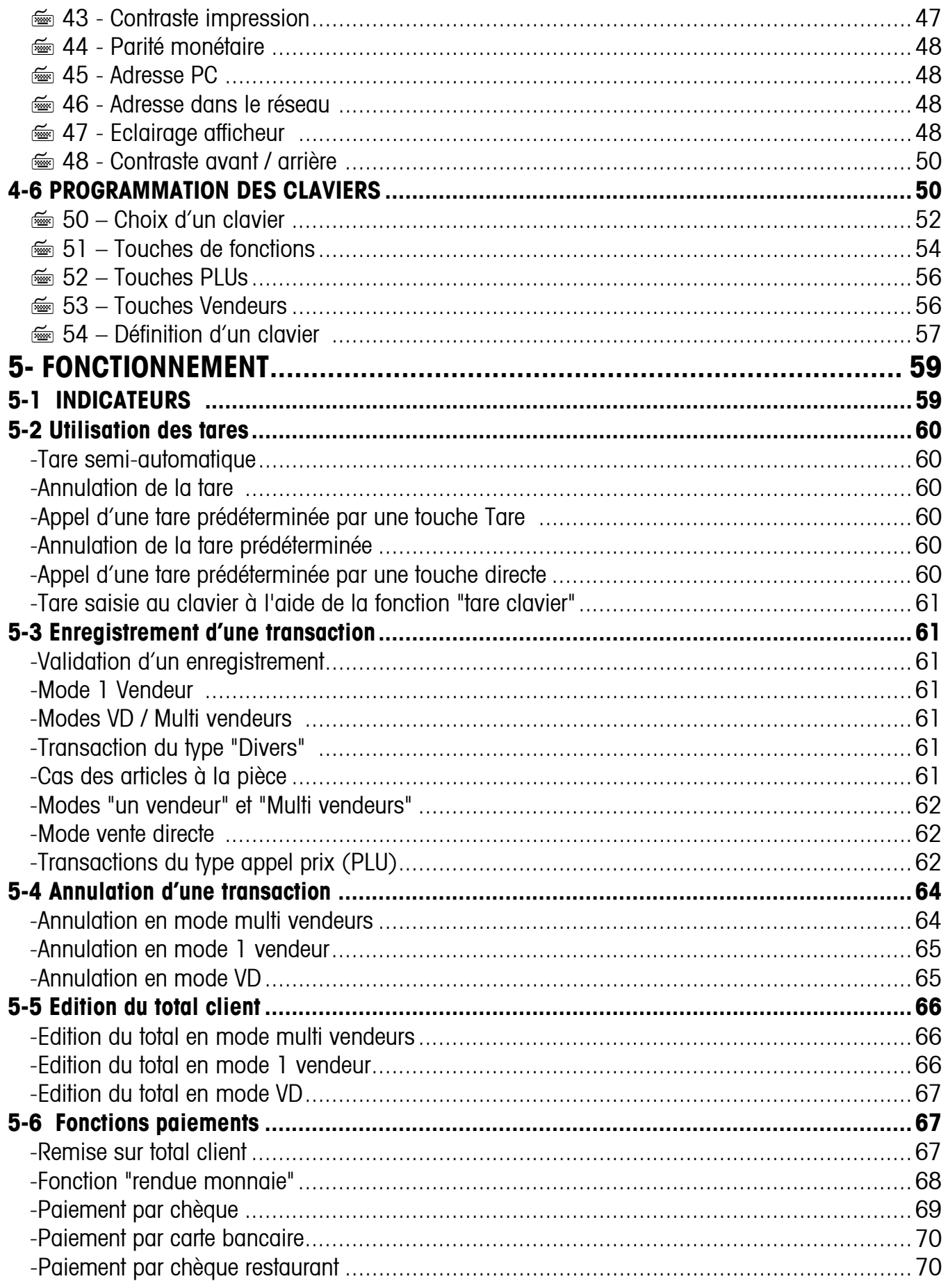

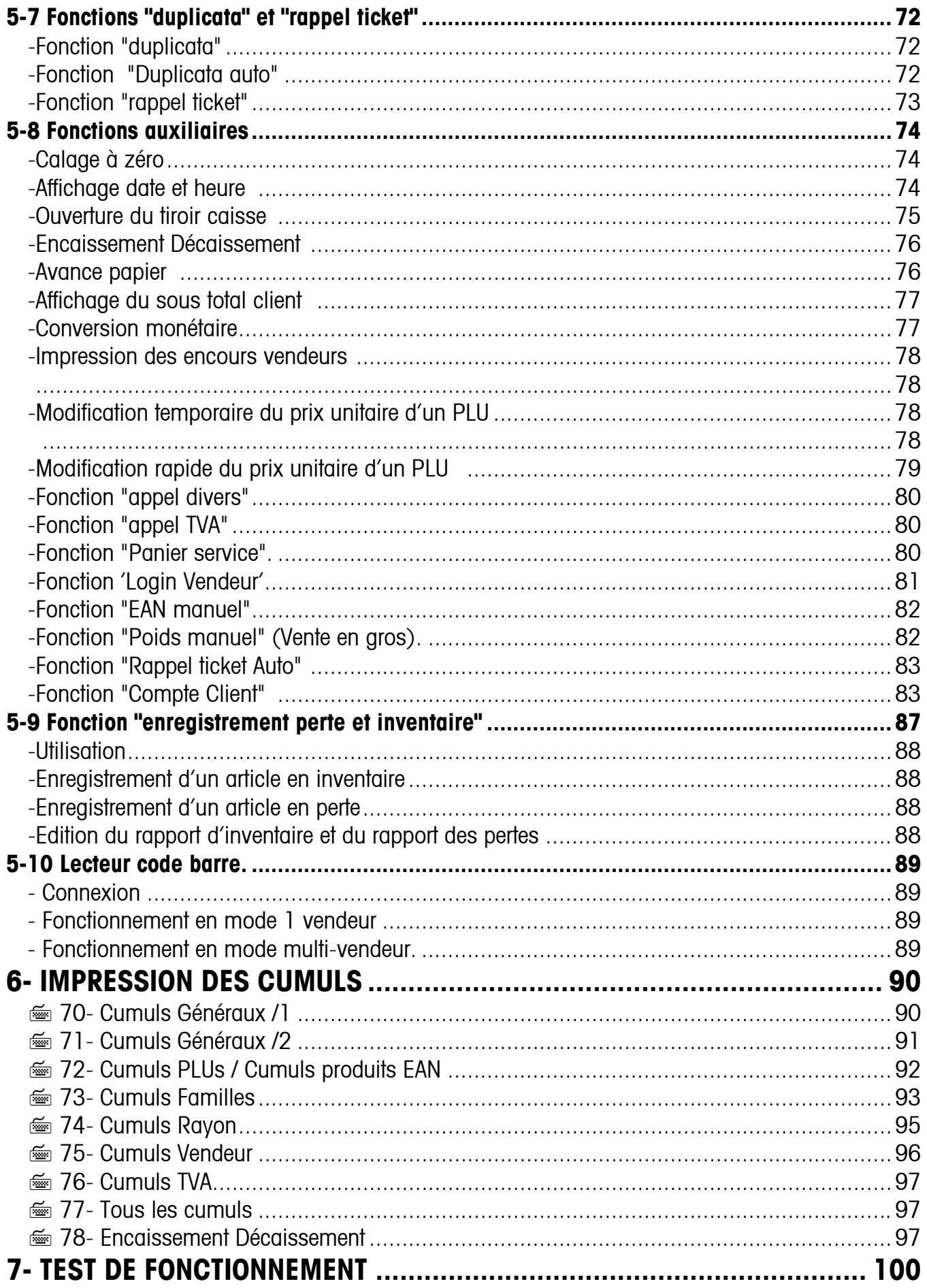

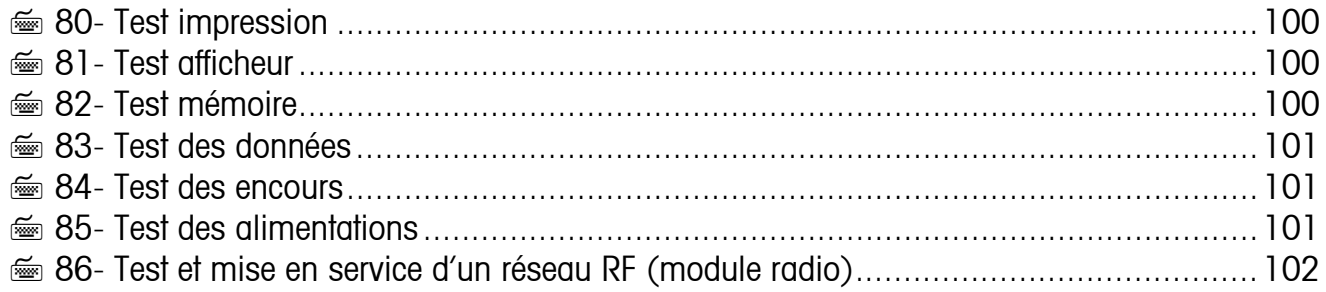

# <span id="page-6-0"></span>**1 - INTRODUCTION**

Chers clients,

Nous vous remercions d'avoir choisi notre balance compacte de comptoir. Vous avez ainsi acquis un produit de haute technologie qui vous offrira un nombre de fonctions important.

Il a été conçu pour vous offrir le meilleur service pendant de longues années.

Pour profiter au maximum des performances de votre appareil et pour votre sécurité, veuillez lire attentivement ce manuel et suivre les recommandations suivantes.

# <span id="page-6-1"></span>**2 - RECOMMANDATIONS IMPORTANTES**

Des tensions électriques dangereuses sont présentes à l'intérieur de l'appareil, ne pas tenter de l'ouvrir mais confier cette opération uniquement à un spécialiste.

Vérifier que la tension d'alimentation du secteur correspond bien à celle indiquée sur la plaque signalétique.

Bien que cet appareil soit conçu pour des conditions d'atmosphère humide, ne pas l'exposer au jet d'eau.

Ne pas utiliser de cordon d'alimentation abîmé, ne pas toucher avec les mains mouillées.

Votre appareil doit impérativement être débranché dans le cas d'anomalie et avant chaque nettoyage/entretien.

Ne pas surcharger la balance en dépassant la portée maximale.

Attention : Votre balance doit obligatoirement être vérifiée par un organisme agréé. Respectez impérativement les prescriptions métrologiques en vigueur dans votre pays.

### <span id="page-6-2"></span>**3 - GENERALITES**

### <span id="page-7-0"></span>**3-1 Présentation de la balance**

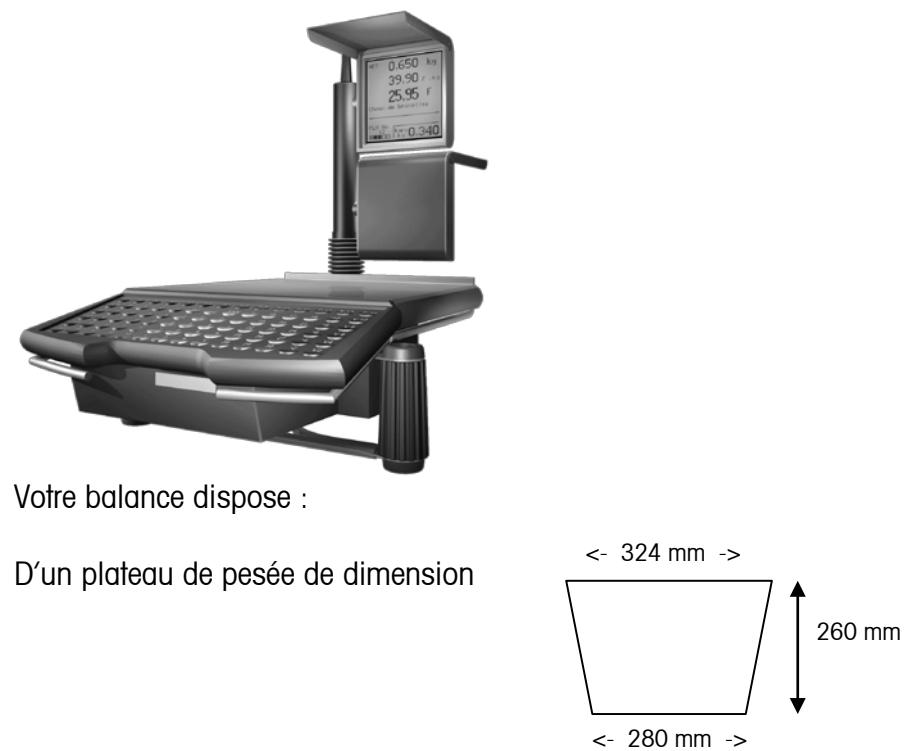

De deux afficheurs LCD graphiques orientable coté client.

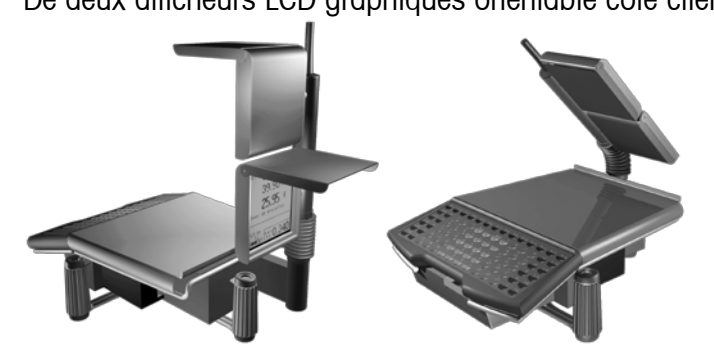

D'une imprimante à ticket

D'une prise de connexion tiroir-caisse

D'une prise de connexion ordinateur (cordon référence : 290 13 371)

De deux prise de connexion en réseau de balances (cordon référence : 96 100 391)

D'une antenne pour les versions connexion sans fil RF.

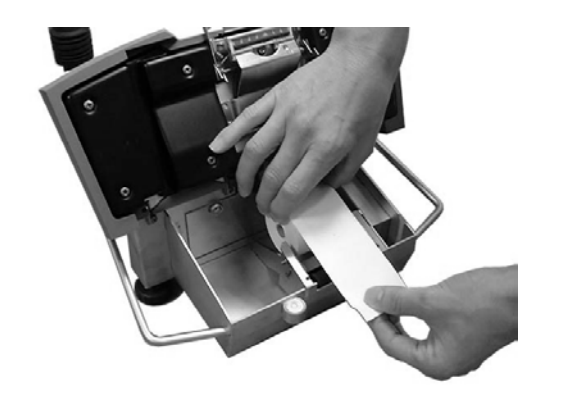

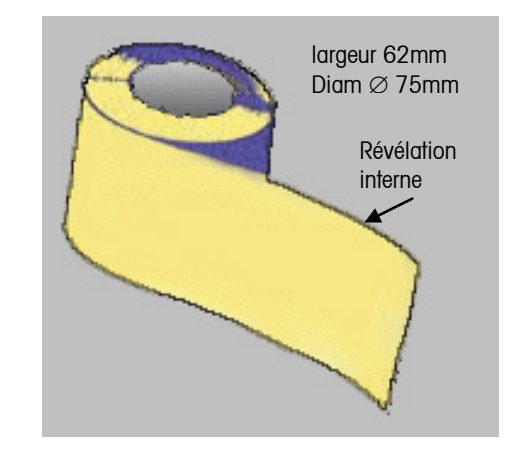

D'un pack batterie amovible (en option)

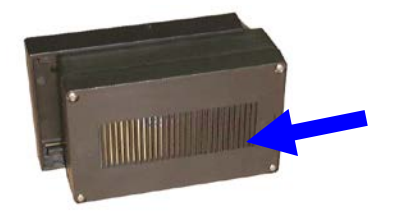

De divers [clavier](#page-49-2)s réversibles selon le mode de fonctionnement choisi (voir clavier)

De deux interrupteurs Marche/Arrêt.

D'une clé à deux positions, permettant la sélection : Programmation / Travail

D'une prise secteur 230V

D'une prise batterie 12/24V (cordon référence).

#### <span id="page-9-0"></span>**3-2 Installation**

- Déposez la balance sur une surface plane.
- Mettre la balance de niveau à l'aide des deux pieds réglables et de l'indicateur de niveau.
- Branchez la balance sur une prise secteur 230V
- Assurez-vous de la présence d'un rouleau de papier thermique dans l'imprimante.
- Refermez le clavier jusqu'à l'enclenchement.
- Appuyez sur les interrupteurs Marche / arrêt.
- Attendez que la balance fasse son cycle d'autotest.
- Insérez la clé dans la serrure située sur le côté gauche de la balance
	- position 1: clé verticale pour le mode "travail".
	- position 2 : clé inclinée d'un quart de tour pour le mode "programmation.

### <span id="page-9-1"></span>**3-3 Principe général d'utilisation**

L'interface utilisateur Eole est conçue pour une prise en main rapide et intuitive de l'ensemble des possibilités offertes. Merci de prendre connaissance des quelques principes suivants qui vous permettront de naviguer le plus aisément possible dans les différents menus de paramétrages.

Le principe d'arborescence des menus Eole et un affichage clair, permettent un accès direct ou par palier aux paramètres de configurations. Ces accès directs sont indiqués dans ce manuel par le symbole  $\equiv$ suivi d'un code numérique. Il suffit donc à partir du menu principal de programmation de tabuler le code numérique pour accéder directement à la fonction choisie.

Le symbole  $\rightarrow$  indique que la clé doit être tournée en position programmation.

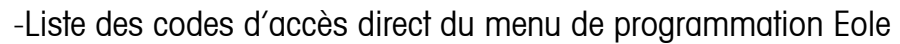

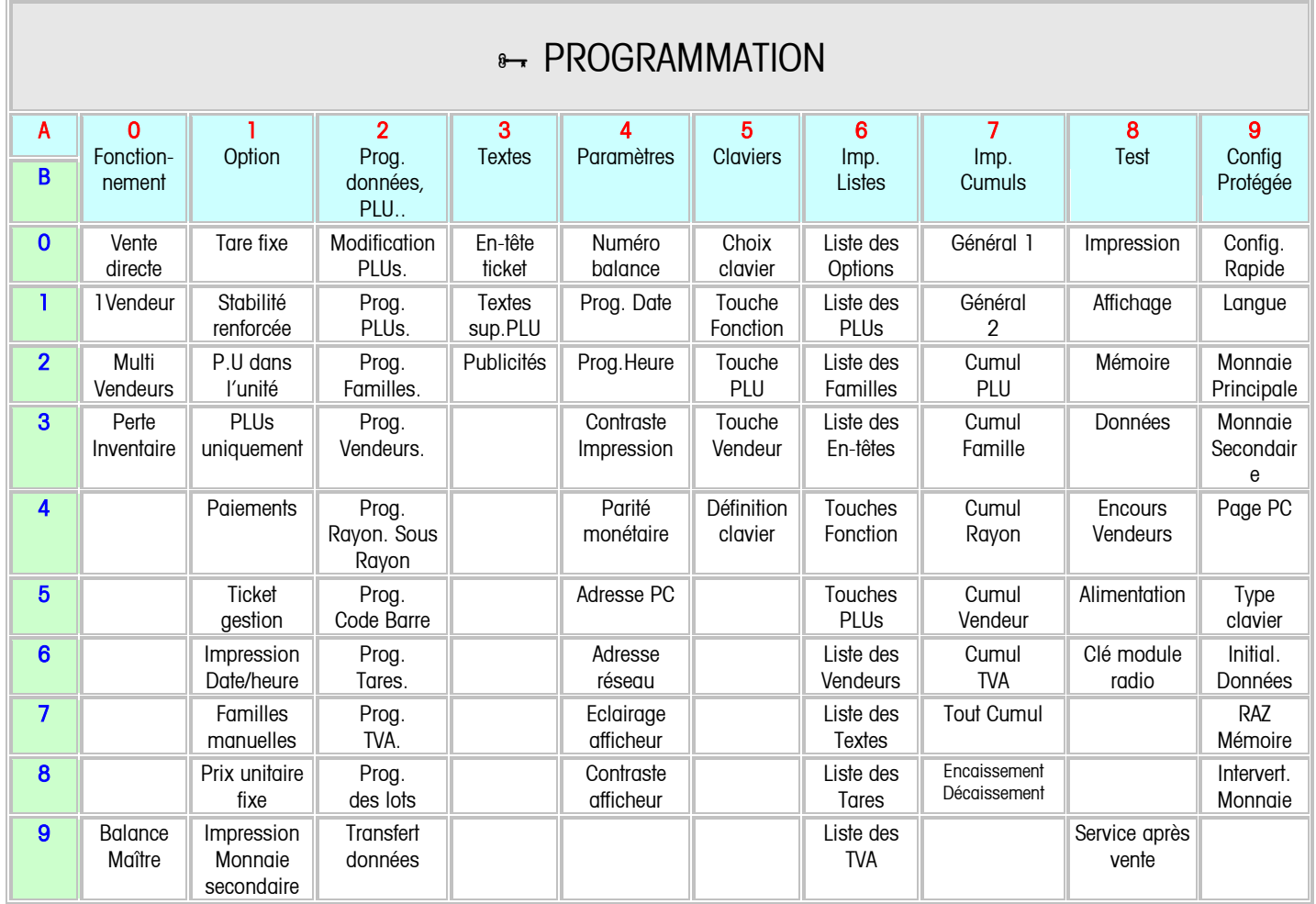

Nota le code d'accès direct à partir du menu Programmation générale est constitué de A+B Exemple : accès à programmation PLU = 21

<span id="page-11-0"></span>-Le clavier de programmation

Pour le paramétrage, il est conseillé d'utiliser le clavier alphanumérique de programmation. Pour ceci veuillez retourner la page clavier situé sous la membrane transparente du clavier.

Le clavier se présente ainsi :

1/ Pavé numérique centré (claviers n° 1, 2, 4)

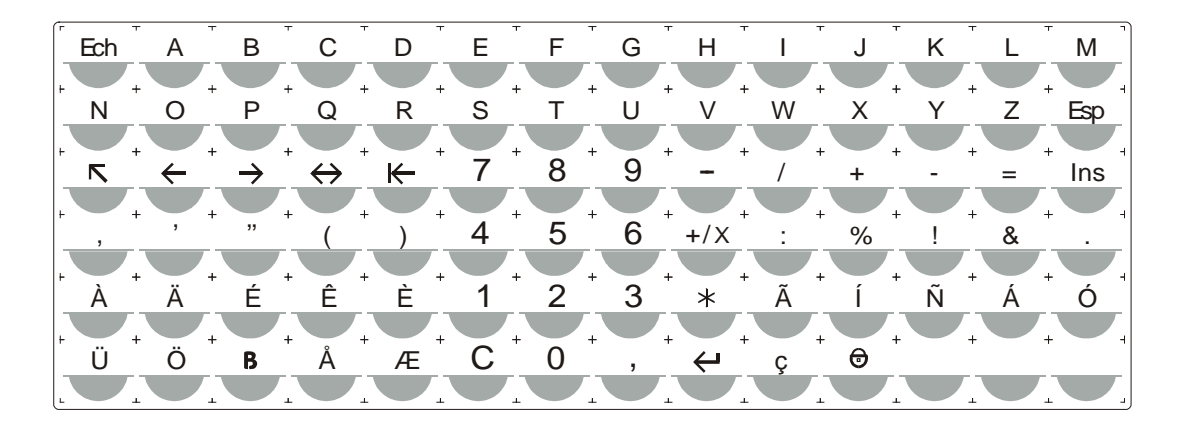

2/ Pavé numérique à droite (claviers n° 3 et 5)

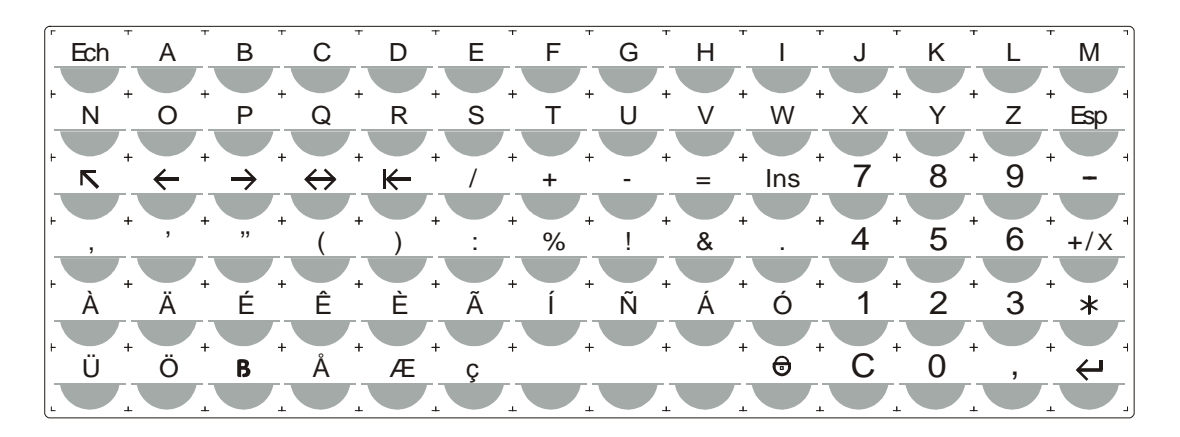

Touches " fonction "

La touche "C" suivant le menu est utilisé en programmation :

- -pour valider une option  $*$ -pour sélectionner OUI/NON -comme touche d'effacement
- 
- ESC retour au menu précédent.<br>
U valide un paramètre valide un paramètre.
- -, +/x déplacement vertical du curseur.

### Touches " éditeur "

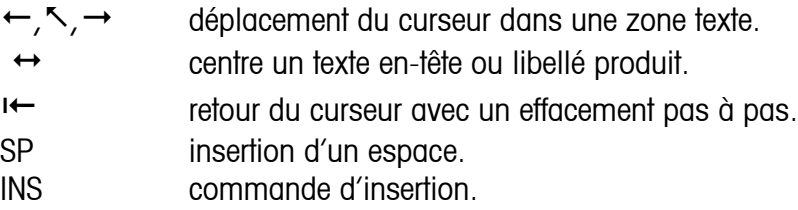

# <span id="page-13-0"></span>**4 - PROGRAMMATION**

Introduire la clé dans la serrure située sur le coté gauche de la balance. Tournez la clé dans la position PROGRAMMATION (clé inclinée d'un quart de tour). L'écran affiche le menu suivant :

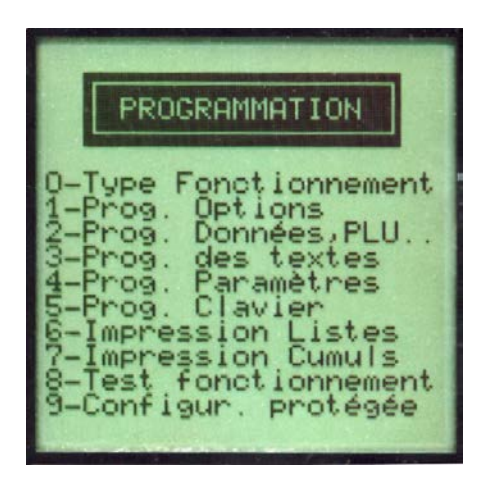

### <span id="page-13-1"></span>**4-1 Programmation du Type de Fonctionnement**

<sup>8</sup> Code d'accès direct 0

A partir du menu "programmation" appuyez sur la touche "0" du pavé numérique du clavier. Le sousmenu type de fonctionnement va vous permettre de définir le mode d'utilisation que vous souhaitez adopter.

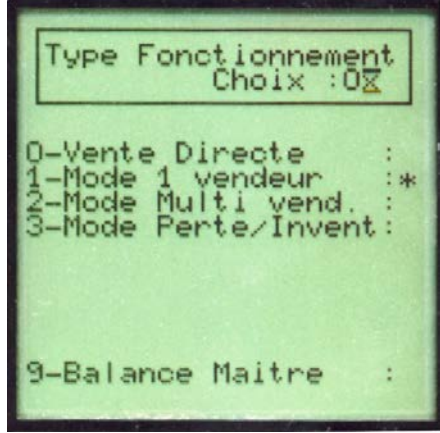

Touches utiles :  $C =$  Oui/Non  $V =$  Valide  $+$  = rubrique suivante - = rubrique précédente ESC = Sortie

<span id="page-14-0"></span>00 - Vente directe

Un ticket est émis à chaque transaction.

<span id="page-14-1"></span> $\boxed{\overline{\text{max}}}$  01 - Mode "1 vendeur"

Un seul vendeur avec impression au fil de l'eau des transactions.

<span id="page-14-2"></span>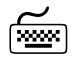

<sup>[2008</sup>] 02 - Mode "multi vendeurs"

Eole mémorise les transactions effectuées sur un ou plusieurs comptes vendeurs (de 1 à 30 vendeurs) . L'édition de l'ensemble des transactions enregistrées sur le compte vendeur s'effectue en fin de vente. Si la balance est connectée en réseau, l'édition du compte vendeur peut s'effectuer sur n'importe laquelle des balances du réseau.

<span id="page-14-3"></span>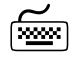

03 - Mode "Perte / Inventaire"

Ce mode permet la saisie des pertes et des inventaires article, uniquement pour les produits mémorisés. Cette fonction n'enregistre qu'un volume ou un nombre cumulé par article sans notion de prix.

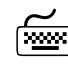

<sup>[</sup><sup>2008]</sup> 09 - Balance Maître

Une balance doit être déclarée Maître si :

- La balance fonctionne seule en mode vente directe ou multi vendeurs
- La balance est Maître du réseau (1 seule balance par réseau)

### <span id="page-15-0"></span>**4-2 Programmation des options**

<sup>8</sup> Code d'accès direct 1

Cette section permet de paramétrer différentes options de fonctionnement. A partir du menu programmation appuyez sur la touche " 1 " du pavé numérique du clavier.

Une option valide est cochée par une étoile. Pour modifier une option tabulez directement le code de l'option à partir du clavier numérique, "C" pour modifier, "V" ou ↵ pour enregistrer. Les touches "-", "+/x" permettent le déplacement vertical du curseur.

Le sous-menu se présente ainsi à l'écran :

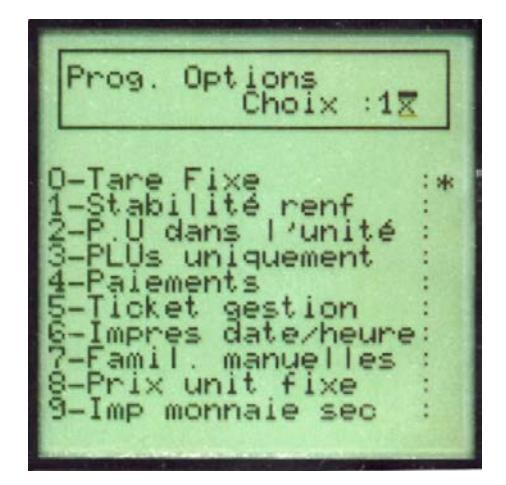

Touches utiles :  $C =$  Oui/Non  $V =$  Valide  $+$  = rubrique suivante  $-$  = rubrique précédente  $ESC = Sortie$ 

Une option valide se caractérise par une étoile. Pour modifier le statut d'une option utilisez la touche "C", la touche"V" pour valider, et les touches "-" , "+/x" pour déplacer le curseur.

L'accès à une option particulière peut s'effectuer directement à l'aide de son code direct défini par le numéro de la section et le numéro de la fonction.

Définition des options

<span id="page-15-1"></span>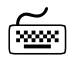

10 - Tare fixe

Une valeur de tare est mémorisée manuellement et reste mémorisée pour toutes les transactions jusqu'à extinction de la balance ou modification.

<span id="page-15-2"></span>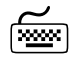

[ $\frac{5}{2}$ ] 11 - Stabilité renforcée

Augmente la stabilité de la prise de poids. Cette fonction est nécessaire en environnement "difficile" (vibrations, mouvements, etc..) - Attention cette option ralentie la vitesse de pesée lorsqu'elle est validée.

## <span id="page-16-0"></span>12 - Prix unitaire dans l'unité

Usage ou non de la touche "Virgule" dans la saisie des prix. Si l'option est valide "12,50  $\Box$  est saisi par la séquence suivante : "12" puis "virgule" puis "50".

<span id="page-16-1"></span>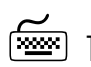

13 - PLU uniquement

Toutes les transactions s'effectuent en mode PLU (appel d'1code produit obligatoire) La saisie manuelle du prix au kilo ou à la pièce à chaque pesée n'est plus accessible.

<span id="page-16-2"></span>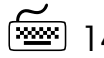

14 - Paiements

Valide la fonction de calcul du 'rendu monnaie' et la ventilation vers d'autres modes de paiement tels que carte bancaire, chèque ou ticket restaurant.

<span id="page-16-3"></span>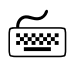

15 - Ticket gestion

Déclenche l'impression à chaque édition d'un ticket, d'un second ticket comportant le montant total ainsi que le code barre si l'impression de celui-ci a été validée (code accès rapide 25 en programmation).

<span id="page-16-4"></span>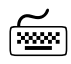

16 - Impression Date / heure

Valide l'impression de la date et de l'heure sur le ticket client

<span id="page-16-5"></span>

<sup>[</sup><del>117</del> - Familles manuelles

Fonctionne uniquement pour les articles divers. Permet la gestion famille des transactions effectuées en prix divers (hors PLU)

Attention : L'option "FAMILLES MANUELLES" (\* 17) ne peut être modifiée que si les totaux familles sont nuls. Dans le cas contraire le message 'ERREUR TOTAL' s'affiche momentanément et la balance retourne en mode programmation.

 $\sqrt{2}$  18 - Prix unitaire fixe

Fonctionne uniquement pour les articles divers. Le prix unitaire reste fixe et disponible après l'enregistrement d'une transaction

<span id="page-16-6"></span>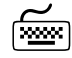

19 - Impression monnaie secondaire

Impression du total client dans la seconde monnaie.

### <span id="page-17-0"></span>**4-3 Programmation des données**

<sup>8</sup> Code d'accès rapide 2x

<span id="page-17-1"></span>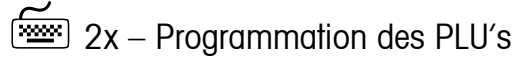

<sup>8</sup> Code d'accès rapide 2x

-Caractéristiques des données PLU

- Capacité 2000 PLU's.
- Numérotation libre sur 6 chiffres (0 à 999999)
- Libellé : 42 caractères sur deux lignes ( 2 x 21)
- Prix unitaire max : 9999,99 unités de la monnaie principale. Les article à la pièce peuvent avoir un prix unitaire négatif (dans ce cas il n'est pas possible de mettre l'article en promotion). Par défaut le prix est positif.
- Unité de vente pesée ou à la pièce.
- Ventilation par famille ( 20 familles disponibles)
- Possibilité d'affecter un texte supplémentaire (150 textes disponibles)
- Code à barre.
- Taux de TVA.
- Tare prédéterminée.
- Possibilité de définir une promotion par quantité (2 seuils de déclenchement / 2 prix promotionnels)

-Caractéristiques des produits EAN ( Uniquement sur les balances équipées d'une licence 'Lecteur code barre)

- Capacité 2000 Produits.
- Appel du produits par son code EAN.
- Libellé : 42 caractères sur deux lignes (2 x 21)
- Prix unitaire max : 9999,99 unités de la monnaie principale. Le prix unitaire peut être négatif (dans ce cas il n'est pas possible de mettre l'article en promotion). Par défaut le prix est positif.
- Unité de vente : Article à la pièce uniquement.
- Ventilation par famille ( 20 familles disponibles)
- Taux de TVA.
- Possibilité de définir une promotion par quantité ( 2 seuils de déclenchement / 2 prix promotionnels)

<span id="page-17-2"></span>20 – Modification des PLU's

<sup>8</sup>→ Code d'accès rapide 20

Cette rubrique permet de modifier le prix unitaire d'un PLU sans avoir à passer par la programmation complète du PLU. Cette fonction est également disponible directement à partir du mode travail par l'intermédiaire d'une touche de fonction " Modif PLU " (voir : affectation des touches de fonctions).

L'écran propose la saisie du numéro de PLU dont vous souhaitez modifier le prix unitaire.

Composer le numéro puis valider par la touche "V" L'écran affiche :

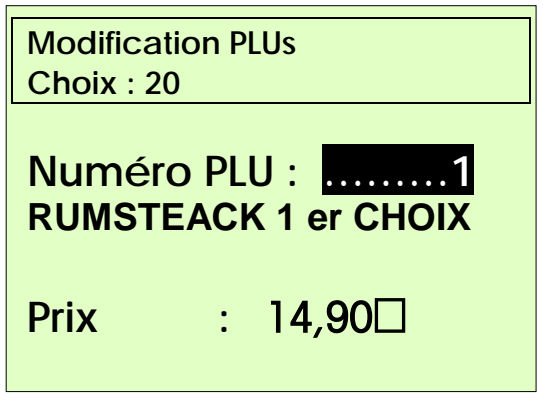

Dans le cas ou l'article est en promotion l'écran affiche :

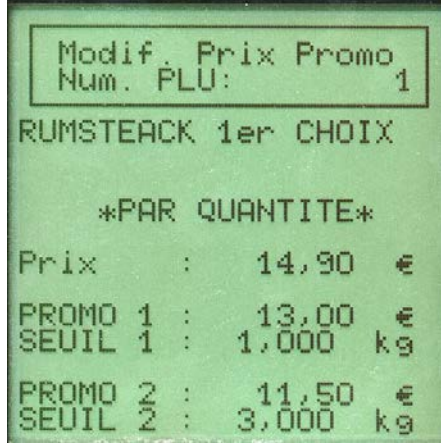

Saisissez les différentes valeurs prix et seuils de promotion et validez par la touche ↵

<span id="page-18-0"></span>21 - Programmation des articles

<sup>8</sup>→ Code d'accès rapide 21

L'écran de saisie des informations se présente ainsi :

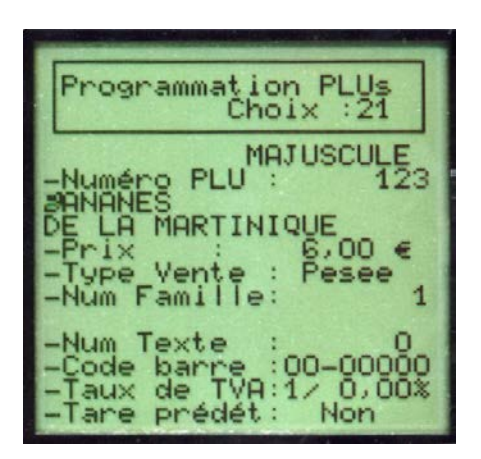

Il est conseillé d'utiliser le clavier alphanumérique de programmation. Pour ceci veuillez retourner la page clavier situé sous la membrane transparente du clavier (voir : [le clavier de programmation\)](#page-11-0) .

### -Numéro de PLU

Saisissez le numéro de PLU (1 à 999999) puis pour valider par la touche ↵ .

Si cet article existe déjà le curseur se place sur la première lettre du libellé mémorisé pour modification, dans le cas contraire le curseur se positionne sur la zone du libellé d'article.

A l'aide du clavier alphanumérique de programmation vous pouvez saisir le libellé article sur 40 caractères (le retour à la ligne est automatique en fin de zone). La touche  $\triangle$  permet de basculer de majuscule en minuscule.

Puis valider avec la touche ↵.

#### -Prix unitaire

Le curseur clignote sur le signe sélectionner celui-ci (positif ou négatif) à l'aide de la touche "C". Seul un article non pesé peut avoir un prix unitaire négatif. Si vous sélectionnez "négatif", le PLU est automatiquement défini comme article à la pièce. Le changement de signe d'un PLU n'est possible que si ses compteurs de totalisation sont à zéro. Validez le signe par la touche ↵.

Le curseur clignote sur la zone Prix. Saisir le prix unitaire à l'aide du clavier numérique puis validez avec la touche ↵.

#### -Type de vente

Le curseur clignote dans la zone type de vente. Choisissez le type de vente pesée ou pièce à l'aide de la touche "C", puis validez avec la touche ↵.

#### -Numéro de famille

Le curseur clignote sur le numéro de famille (par défaut le produit est géré par la famille 1) . Chaque produit peut appartenir à une des 20 familles gérées par Eole (N° de 1 à 20) . La totalisation famille sera mise à jour à chaque transaction (voir [totalisation famille\)](#page-91-1).

Saisir le numéro de famille souhaité et validez avec la touche ↵.

Le libellé de la famille s'affiche dans le cas ou le texte famille a été préalablement programmé (voir [programmation famille\)](#page-22-1)

#### -Numéro de texte supplémentaire

Le curseur clignote sur le numéro de texte supplémentaire. Eole permet d'associer un des 150 textes supplémentaires mémorisables ( information, recette, etc..) à chaque article. Ce texte s'imprimera sous le libellé de l'article du ticket transaction (voir [programmation des textes supplémentaires](#page-43-0)).

Saisissez le numéro de texte associé à cet article et validez avec la touche ↵.

#### -Code barre article

Le curseur clignote dans la zone code barre. Saisissez le code spécifique de l'article constitué de 2 premiers chiffres appelés flag et de la référence article sur 5 positions (voir [programmation du code barre\)](#page-30-1) . Le code barre article n'est disponible que dans le mode vente direct (voir [mode vente directe\)](#page-14-0)

#### -Taux de TVA

Eole gère jusqu'à 5 taux de TVA, laisser ce champ à zéro équivaut à ne pas gérer de TVA pour cet article. Saisissez le numéro de TVA à l'aide du clavier numérique. Le taux s'affiche automatiquement s'il a été préalablement programmé (voir [programmation des taux de TVA\)](#page-35-0) puis validez avec la touche ↓.

#### -Tare prédéterminée

Le curseur clignote dans la zone tare prédéterminée. Une tare parmi 9 peut être associé à un article. Saisissez directement le numéro de la tare désirée, sa valeur s'affiche automatiquement si elle a été préalablement programmée (voir : [programmation des tares\)](#page-34-0). La touche "C" supprime la tare article et indique " Non " dans cette zone, puis validez avec la touche ↵.

#### -Traçabilité.

Les articles pesés peuvent être concernés par la traçabilité, dans ce cas modifier le paramètre "traçabilité" à l'aide de la touche "C". Lorsque le numéro de lot (1 à 50) auquel appartient le PLU est connu vous avez la possibilité de le programmer. Lorsque le lot est connu l'enregistrement dans le lot s'effectue automatiquement, Si le lot n'est pas connu, laissez ce numéro à zéro, la gestion s'effectuera manuellement.

#### -Promotion

Cette fonction permet de paramétrer une promotion par remise quantitative à chaque PLU. Le curseur indique si une promotion est en cours ou non (Oui/Non). Appuyer sur la touche " C " pour basculer l'option.

#### Réponse OUI et ↵

Le curseur se positionne automatiquement sur la promotion en cours. L'écran de programmation des promotions par quantité se présente ainsi :

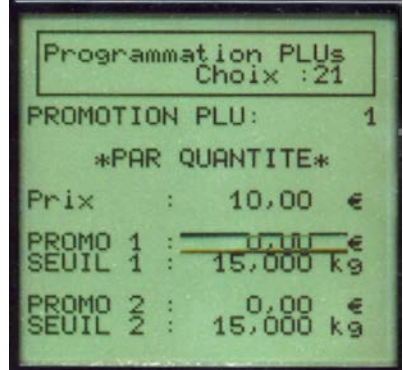

Navigation curseur :  $C = 0$ ui/Non  $V =$  Valide  $+$  = rubrique suivante  $-$  = rubrique précédente  $ESC = Sortie$ 

Par défaut les prix promos sont à zéro, et les seuils positionnés sur le maximum de l'unité de vente (15 kg pour les articles pesés et 99 art. pour les articles à la pièce) Saisissez les différentes valeurs en validant par la touche ↵

Nota : Si les prix promo 1 ou promo 2 sont supérieurs au prix unitaire de base, un message erreur s'affiche durant quelques secondes. Puis l'écran revient sur la ligne de promo erronée. - Un seuil au-delà de la portée de la balance invalidera la promotion.

Réponse NON et ↵

Nota : Attention cette opération efface la promotion éventuellement en cours de cet article.

Si l'option "Promotion" n'est pas validée, le curseur se positionne sur la page de saisie article, en attente d'une nouvelle création ou modification.

Pour revenir au menu programmation générale appuyez sur la touche ESC.

#### -Duplication d'articles

Afin de simplifier la saisie d'articles ayant des caractéristiques communes, il est possible de recopier les données d'un article vers un autre. Lors de la programmation d'un Plu, lorsque le curseur se trouve sur la saisie du numéro, et que le numéro est à zéro, presser la touche  $\lceil +/X \rceil$ , l'écran affiche :

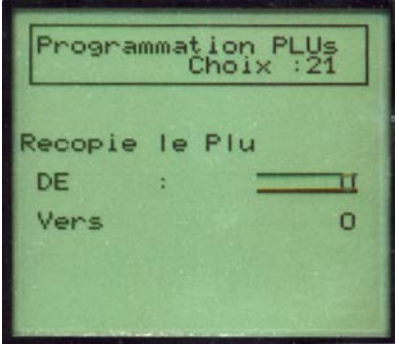

Composer le numéro d'article d'origine, validez par "↵", puis le numéro vers lequel vous souhaitez une copie, validez de nouveau par la touche "↵". Le PLU est recopié.

Nota : Par sécurité il n'est pas autorisé de faire une copie sur un article déjà existant.

Appuyez sur la touche ESC pour quitter cette fonction et revenir sur la page de saisie article, en attente d'une nouvelle création ou modification.

<span id="page-22-1"></span>Pour revenir au menu programmation générale appuyez sur la touche ESC.

<span id="page-22-0"></span>211 - Programmation des articles EAN.

<sup>8</sup> Code d'accès rapide 211

Nota : Cette rubrique n'est accessible que sur les balances disposant du niveau de licence 'Lecteur code barre'.

L'écran de saisie des informations se présente ainsi :

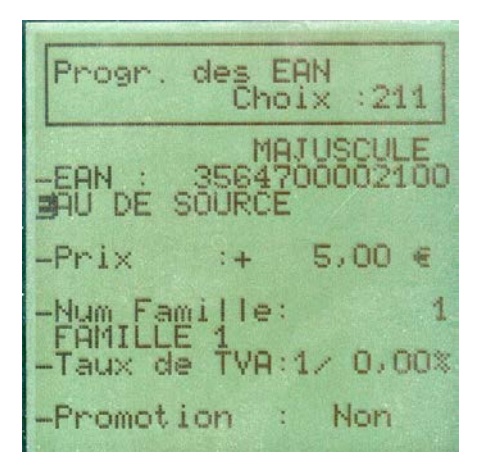

Il est conseillé d'utiliser le clavier alphanumérique de programmation. Pour ceci veuillez retourner la page clavier situé sous la membrane transparente du clavier (voir : [le clavier de programmation\)](#page-11-0) .

-Saisie du code EAN

La saisie du code EAN du produit peut s'effectuer manuellement ou à l'aide du lecteur code barre. Manuellement, saisissez le code EAN, puis pour valider par la touche is pour valider par la touche ↓.

Attention : La balance reconnaît les code barres de type EAN13, EAN8, UPC A. Dans le cas d'une saisie manuelle, si le code produit est du type EAN8 vous devez saisir 5 zéros avant le code ; Si le code est du type UPC A vous devez saisir un zéro avant le code. Cette opération s'effectue automatiquement si la saisie s'effectue à l'aide de la douchette.

Si cet article existe déjà le curseur se place sur la première lettre du libellé mémorisé pour modification, dans le cas contraire le curseur se positionne sur la zone du libellé d'article.

A l'aide du clavier alphanumérique de programmation vous pouvez saisir le libellé article sur 40 caractères (le retour à la ligne est automatique en fin de zone). La touche  $\triangle$  permet de basculer de majuscule en minuscule.

Puis valider avec la touche ↵.

#### -Prix unitaire

Le curseur clignote sur le signe sélectionner celui-ci (positif ou négatif) à l'aide de la touche "C". Le changement de signe d'un PLU n'est possible que si ses compteurs de totalisation sont à zéro. Validez le signe par la touche ↵.

Le curseur clignote sur la zone Prix. Saisir le prix unitaire à l'aide du clavier numérique puis validez avec la touche ↵.

#### -Numéro de famille

Le curseur clignote sur le numéro de famille (par défaut le produit est géré par la famille 1) . Chaque produit peut appartenir à une des 20 familles gérées par Eole (N° de 1 à 20) . La totalisation famille sera mise à jour à chaque transaction (voir [totalisation famille\)](#page-91-1) .

Saisir le numéro de famille souhaité et validez avec la touche ↵.

Le libellé de la famille s'affiche dans le cas ou le texte famille a été préalablement programmé (voir [programmation famille\)](#page-22-1)

#### -Taux de TVA

Eole gère jusqu'à 5 taux de TVA, laisser ce champ à zéro équivaut à ne pas gérer de TVA pour cet article. Saisissez le numéro de TVA à l'aide du clavier numérique. Le taux s'affiche automatiquement s'il a été préalablement programmé (voir [programmation des taux de TVA\)](#page-35-0) puis validez avec la touche ↓.

#### -Promotion

Cette fonction permet de paramétrer une promotion par remise quantitative à chaque PLU. Le curseur indique si une promotion est en cours ou non (Oui/Non). Appuyer sur la touche " C " pour basculer l'option. ( Voir Mise en promotion d'un PLU)

Pour revenir au menu programmation générale appuyez sur la touche ESC.

<span id="page-23-0"></span>22 – Programmation des Familles

<sup>8</sup> Code d'accès rapide 22

Cette rubrique permet de saisir les différentes données relatives aux familles de produits. La balance permet de gérer 2 types de familles (automatique ou manuelle).

Les familles automatiques sont gérées directement par l'appel d'un PLU et ne sont accessibles qu'à travers les PLUs.

Les familles manuelles permettent de ventiler une transaction 'Divers' ( hors PLU) dans des compteurs de gestion famille. Vous disposez de 10 familles manuelles et de 20 familles automatiques.

Les familles de produit peuvent être regroupées dans des Sous Rayons.

Sélectionnez le type de famille que vous souhaitez programmer en appuyant sur 0 pour les familles automatiques ou 1 pour les familles manuelles.

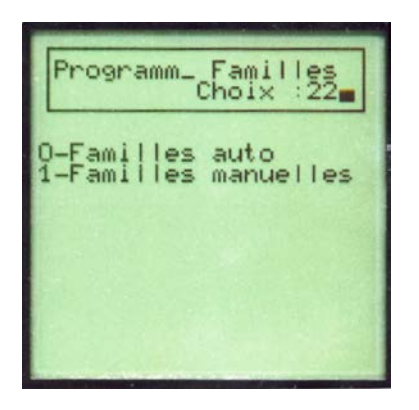

L'écran de saisie des familles est identique pour automatique ou manuelle. Chaque famille est définie par :

- Un libellé sur 20 caractères.
- Un code barre associé.
- Le sous rayon auquel elle appartient.

L'impression d'un code barre famille n'est possible que si l'on travaille en mode VD.

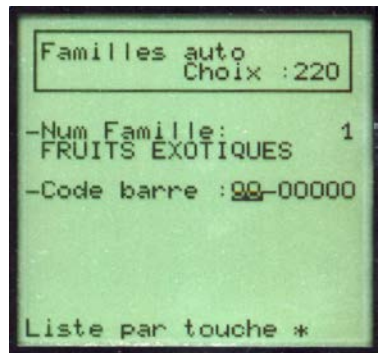

Attention : La ventilation d'enregistrement en familles manuelles ne fonctionne que si l'option " Familles manuelles " a été validée (voir : [Programmation des options, Familles manuelles\)](#page-16-5).

Le curseur clignote dans la zone numéro de famille. Saisissez le numéro de famille (1 à 20 pour les familles automatiques ou 1 à 10 pour les familles manuelles) suivant le type sélectionné puis validez par "↵".

Le curseur clignote dans la zone libellé famille. Saisissez le nom de la famille ( sur 20 caractères maximum) et validez par "↵".

Le curseur clignote dans la zone code barre. Saisissez le code spécifique de la famille, constitué de 2 premiers chiffres appelés flag et validez par "↵" et de la référence famille sur 5 positions et validez par "↵" (voir : [programmation du code barre\)](#page-30-1)

Nota : Le code barre famille ne peut être utilisé qu'en mode Vente Directe (voir : [mode vente directe\)](#page-14-0)

Le curseur se positionne sur la page de saisie famille, en attente d'une nouvelle création ou modification. Appuyez sur la touche ESC pour revenir au menu programmation générale.

<span id="page-26-0"></span>23 – Programmation des vendeurs

<sup>8</sup> Code d'accès rapide 23

La balance peut gérer au maximum 30 vendeurs.

Deux méthodes d'identification du vendeur lors des différentes opérations sont possibles

- Identification directe.
- Identification sur 2 chiffres.

-Identification directe

L'identification de l'opérateur s'effectue soit par l'intermédiaire des touches directes [VN] N le numéro du vendeur, soit par la séquence

 $+$  une touche numérique.

Exemple:

Enregistrement d'une transaction sur vendeur  $2 \Rightarrow$ 

soit directement la touche V2

-Identification sur 2 chiffres

L'identification de l'opérateur s'effectue soit par l'intermédiaire des touches directes "VN" et N étant le

numéro du vendeur, soit par la séquence suivie de 2 numériques.

Exemple:

Enregistrement d'une transaction sur le vendeur 12 => + " 1 " +" 2 " Demande du total client du vendeur 2 =>  $\sqrt{\frac{V}{\sqrt{1 + 1}}$  0 "+" 2 "

Nota : La gestion des 30 vendeurs ne peut s'effectuer que dans le mode " Identification sur 2 chiffres. Le mode " Identification directe " limite le nombre de vendeurs utilisables à 20.

En premier lieu, choisir le mode d'identification vendeur souhaitée : Direct ou 2 chiffres (touche C) puis validez par la touche ↵.

L'écran de saisie vendeur se présente ainsi :

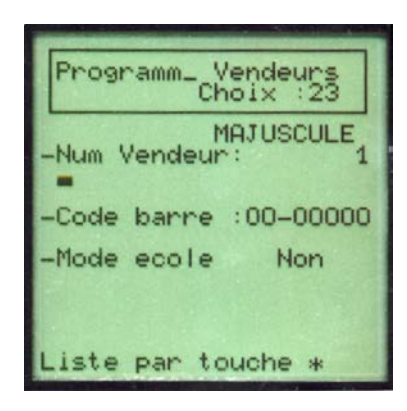

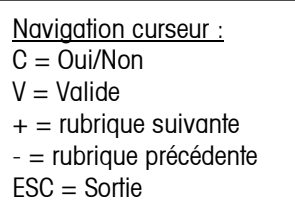

Saisissez le numéro du vendeur (de 1 à 30 ) puis validez par la touche ↵ . Si ce vendeur existe déjà le curseur se place sur la première lettre du texte mémorisé pour modification, dans le cas contraire le curseur se positionne sur la zone texte vendeur.

Saisissez le nom du vendeur (15 caractères max.) puis validez par la touche ↵ . Ce texte s'imprimera sur le ticket client et la totalisation par vendeur.

Le curseur clignote sur la zone code barre.

Chaque vendeur peut être identifié en caisse par un code barre personnel. Saisissez le code spécifique du vendeur, constitué des 2 premiers chiffres appelés flag et de la référence vendeur sur 5 positions maximum (voir [programmation du code barre\)](#page-30-1)

Puis validez par la touche ↵.

Le curseur clignote sur la zone Mode école. Modifier la valeur du paramètre "école" par la touche "C". Puis validez par la touche ↵.

Le curseur clignote à nouveau dans la zone numéro de vendeur.

Vous pouvez obtenir la liste des vendeurs programmés en pressant la touche ' \* '.

Appuyez sur la touche ESC pour revenir au menu de programmation général.

Attention : En mode école les enregistrements du vendeur sont totalisés sur les compteurs "Vendeur école" et uniquement sur ceux-ci. Ces compteurs sont indépendants des autres compteurs et peuvent s'effacer séparément.

<span id="page-28-0"></span>24 – Programmation du rayon

<sup>8</sup> Code d'accès rapide 24

L'accès à cette programmation n'est possible que si la balance est configurée en mode 1 vendeur, ou définie comme "Maître" d'un réseau. Dans ce cas les données rayons sont transférées automatiquement aux autres équipements en sortie de programmation.

Permet de programmer le numéro, le libellé et le code barre associé au rayon, ainsi que les données associées aux sous rayons.

La balance peut-être associée a un rayon, et un rayon peut gérer 5 sous rayons.

Exemple :

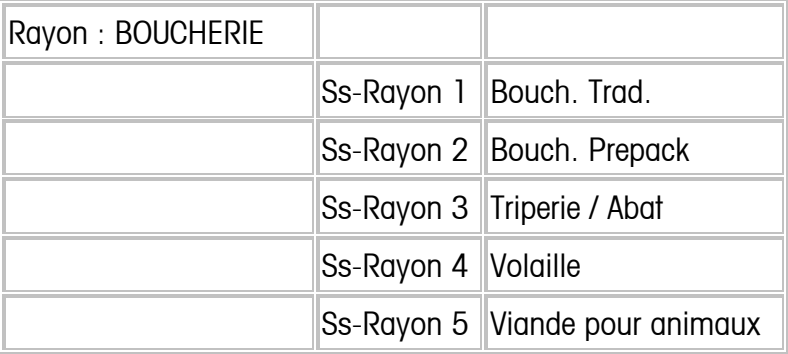

La gestion des sous rayons prend en compte le cumul poids, le nombre d'article, le chiffre d'affaire articles pesé, et le chiffre d'affaire des articles à la pièce.

L'écran de saisie se présente ainsi :

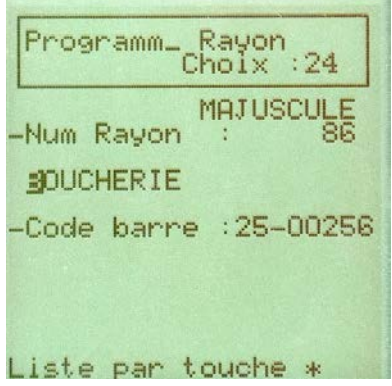

Le curseur clignote dans la zone numéro de rayon, saisir le numéro de rayon (1 à 99 ) et validez par la touche ↵.

Saisissez le texte rayon (15 caractères maximums) et validez par la touche ↵. Le curseur clignote sur la zone code barre.

Le rayon peut être identifié en caisse par un code barre spécifique. Saisissez le code du rayon, constitué des 2 premiers chiffres appelés flag et de la référence rayon sur 5 positions maximum (voir [programmation du code barre\)](#page-30-1)

Puis validez par la touche ↵.

Lorsque les données rayons sont programmées, la balance passe automatiquement à la programmation des sous rayons

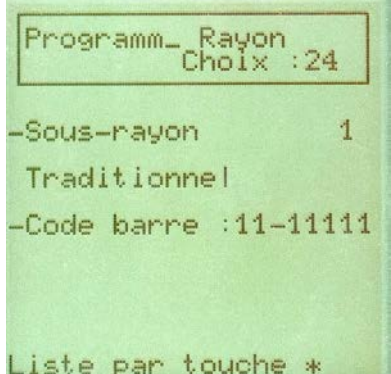

Chaque sous rayon est identifié par un numéro (1 à 5), un libellé sur 15 caractères et un code barre.( le code barre sous rayon ne peut s'imprimer qu'en mode VD - Voir Programmation du code barre). Les sous rayons sont des entités de gestion, qui regroupent des familles de produit, (chaque famille peut-être ventilée dans un sous rayon).

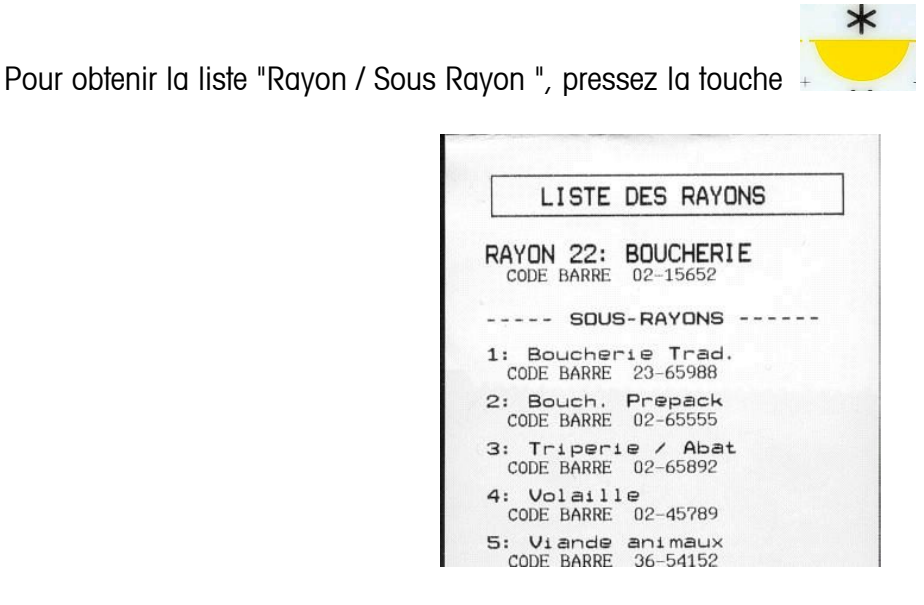

# <span id="page-30-1"></span><span id="page-30-0"></span>25 – Programmation du code barre

<sup>8</sup> Code d'accès rapide 25

Cette option permet de définir tous les paramètres du code barre imprimé sur le ticket.

Le curseur clignote dans la zone impression code barre, appuyez sur la touche " C " pour valider ou non l'impression sur le ticket.

Cette option active aussi l'impression du code barre sur le ticket gestion lorsque que celui-ci est édité.

Dans le cas ou vous avez répondu par la négative, appuyez sur la touche ESC pour retourner au menu programmation générale.

L'écran de saisie se présente ainsi :

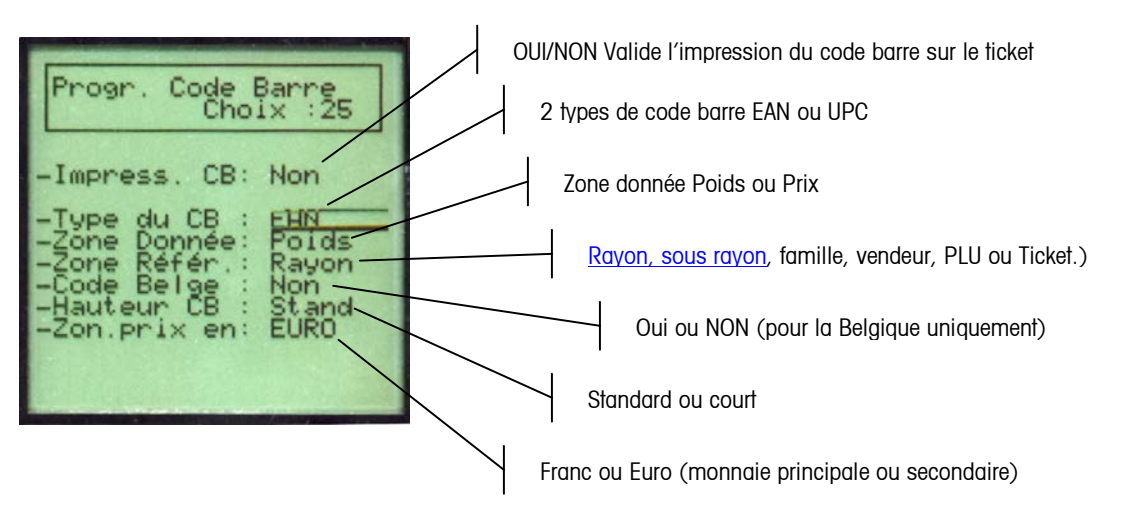

-Type de Code Barre Offre le choix entre 2 types de code barre EAN 13 ou UPC5 . Sélectionnez par la touche " C " et validez avec la touche ↵

-Zones données Possibilité d'éditer un code barre poids ou prix. Sélectionnez par la touche " C " et validez avec la touche ↵ Navigation curseur :  $C = 0$ ui/Non  $V =$  Valide  $+$  = rubrique suivante - = rubrique précédente  $ESC = Sortie$ 

Nota: Le code barre poids n'est possible qu'en mode Vente directe.

#### -Zone Référence

Le code barre peut spécifier en caisse soit un rayon, une famille, un vendeur ou un article. (Voir : paramètre Rayon, sous rayon, [Famille,](#page-22-1) [Vendeur,](#page-26-0) [PLU](#page-18-0), Ticket) Sélectionnez par la touche " C " et validez avec la touche ↵

Définition du code barre ticket

La zone référence est définie : RRNNN

RR est le numéro de rayon et NNN le numéro de ticket modulo 999. Dans ce cas la zone de données est automatiquement en prix. Le flag code barre utilisé est celui défini dans la programmation du rayon (Code d'accès rapide 24).

Nota: La balance gère les numéros de ticket sur 4 chiffres dans le journal d'évènement. Le code barre ticket barre ticket ne prend en compte que 3 chiffres. La gestion des doublons doit être traitée par le logiciel de lecture des codes.

-Code belge

La zone de données prix est arrondie à la dizaine de centime (Code barre décalé). Sélectionnez par la touche " C " et validez avec la touche ↵

-Hauteur CB Choix de 2 hauteurs possibles, Standard ou court. Sélectionnez par la touche " C " et validez avec la touche ↵

-Zone Prix Possibilité d'éditer le code barre dans la monnaie principale ou en monnaie Secondaire. Sélectionnez par la touche " C " et validez avec la touche ↵ (Voire Paramètre [Monnaie\)](#page-47-0)

Retour au menu programmation principale.

### Configuration des codes barres reconnus par la balance.

Rappel : *Par défaut la balance lit les codes barres des articles de consommation courante ( Boite de conserve, bouteilles etc...). Ces produits sont reconnus par la balance sous réserve qu'ils soient correctement programmés dans la base de données "Produit EAN".*

*La structure d'un EAN produit est la suivante :* 

- 2 chiffres pour le code pays (ou code système) => Correspond au champs flag sur la balance - En France les codes 30-37 sont réservés au produit GENCOD-EAN par exemple
- 5 chiffres pour le code société => Correspond au champs référence sur la balance
- 5 chiffres pour le code article
- 1 chiffre pour le code contrôle.

Lors de la programmation des produit EAN, vous n'avez pas à vous soucier de la structure du *code, la balance les interprète automatiquement.*

La balance permet en plus de relire vos propres codes barre, c-a-d les code barre dont vous maitriser l'impression (codification interne à votre magasin ou site de vente). Ainsi Il est possible de relire des code barres de type:

• PLU  $\Rightarrow$  assure la gestion de la vente sur le produit

- Famille => assure la gestion au niveau de la famille de produit
- Rayon => assure la gestion au niveau du rayon
- Type Farmer (Appel d'une tare par code barre)

Tous ces type de code barres peuvent bien sûr etre lus en même temps sur la balance.

Programmation des codes barres lu.

La balance mémorise 10 définition de codes barre, c'est-à-dire que vous pouvez definir 10 types de codes barres proprietaires. Le code d'accés rapide 25, permet d'acceder au choix du type de programmation, sous réserve que vous disposiez du niveau de licence adequat.

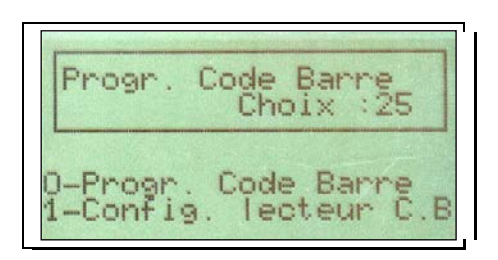

Choisissez "1" pour accèder à la configuration des option de lectures. La balance affiche alors :

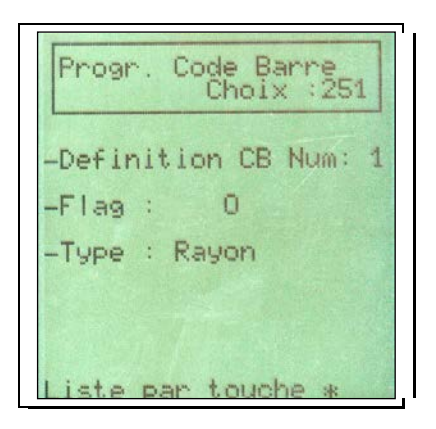

Pour chaque code barre vous aurez à définir le flag ainsi que le type

Exemple : Vous souhaitez que la balance lise les codes barres dont le flag est 22 comme étant des codes barres PLU

Sélectionnez un numéro de définition CB : 2 par exemple, validez par la touche.

Saisissez la valeur du flag : 22 puis validez par la touche

Utilisez ensuite la touche pour effectuer le choix du type de code barre, choisissez PLU. A ce stade la balance affiche :

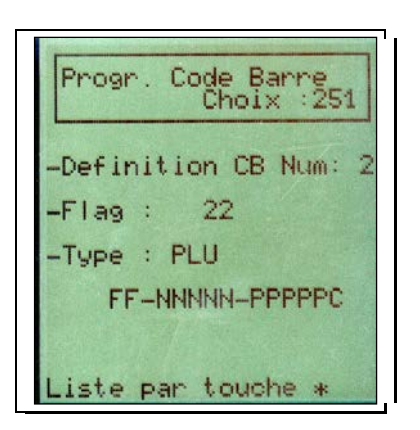

La ligne FF-NNNNN-PPPPPC indique la structure du code barre lu

- FF => Indique que 2 caractères représentent le flag d'identification
- NNNNN => le contenu de ce champs est un numéro ( ici le numéro de PLU)
- $PPPPPP \Rightarrow$  le contenu de ce champs est un prix (Prix à payer de la transaction).
- $C \Rightarrow$  caractère de controle

 $\ast$ 

La touche et permet d'obtenir la liste des définitions codes barres

#### Précision concernant le choix du flag :

Les 2 premiers chiffres sont utilisés pour définir le code pays (ou code système) - En France les codes 30-37 sont réservés au produit GENCOD-EAN par exemple. La zone 20 - 29 est réservée à une codification interne magasin. Si vous lisez à la fois des codes EAN produit et des code barre proprietaire, il est souhaitable de choisir la valeur du flag dans cette zone.

#### Lecture d'un code barre PLU.

La structure d' un code barre type PLU est : FF-NNNNN-PPPPP-C.

Le flag de reconnaissance -FF- est programmé par vos soins. Le champs -NNNNN- correspond au numéro de PLU sur lequel la transaction sera ventilée. Le PLU appelé est celui programmé sur la balance, il faut donc s'assurer qu' il y a concordance des produits entre le dispositif imprimeur et la balance.

En mode 1 vendeur => l' enregistrement s'effectue automatiquement.

En mode multi-vendeur => la transaction s'affiche, l' enregistrment s'effectue en pressant une touche vendeur.

La transaction est considerée comme une vente à la piece (même si le PLU utilisé est déclaré comme article pesé). La lecture de code barre PLU introduit donc une distorsion dans les totaux PLU, au niveau des quantités vendues (pour les articles pesés seulement)

#### Lecture d'un code barre famille

La structure d'un code barre type "famille" est : FF-NNNNN-PPPPP-C.

Le flag de reconnaissance -FF- est programmé par vos soins. Le champs -NNNNN- correspond au numéro de famille. La famille de produit appellée est celle programmé sur la balance. La vente est ventilée sur la famille "Automatique" correspondante.

La transaction est toujours considérée comme une vente à la pièce. La lecture de code barre famille introduit une distorsion entre les totaux PLU et les totaux par famille, si les PLU locaux et les transactions lues sont ventilés sur les mêmes familles.

#### Lecture d'un code barre rayon

La structure d'un code barre type "Rayon" est : FF-NNNNN-PPPPP-C.

Le flag de reconnaissance -FF- est programmé par vos soins. Le champs -NNNNN- correspond au numéro de rayon sur lequel la transaction sera ventilé. Dans ce cas la vente est ventilée sur le sous-rayon programmé sur la balance.

La transaction est toujours considérée comme une vente à la pièce. La lecture de code barre rayon introduit une distorsion entre les totaux PLU, les totaux par famille, et les totaux sous-rayon de la balance.

#### Lecture d'un code barre "Panier"

La structure d'un code barre type "Panier " est : FF-NNNNN-WWWWW-C

Le flag de reconnaissance -FF- est programmé par vos soins. Le champs -NNNNN- correspond au numéro de panier, et le champs -WWWWW- est la valeur du poids du panier. Lorsqu'un tel code barre est relu par la balance, le poids du panier est interpreté comme une valeur de tare pré-programmée

Attention : Cette fonction fait appel au principe des tares mémorisées. Elle est donc soumises aux mêmes contraintes et réglementation.

Le numéro de panier et son poids sont imprimés sur le ticket client.

<span id="page-34-0"></span>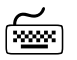

26 – Programmation des tares mémorisées

#### <sup>8</sup> Code d'accès rapide 26

Cette option permet de programmer et mémoriser 9 tares. Ces tares pourront être appelées par l'intermédiaire de la touche fonction tare prédéterminée (voir :touche fonction ) ou lié à un article (voir : [programmation PLU](#page-17-2) ) .

L 'écran de saisie se présente ainsi :

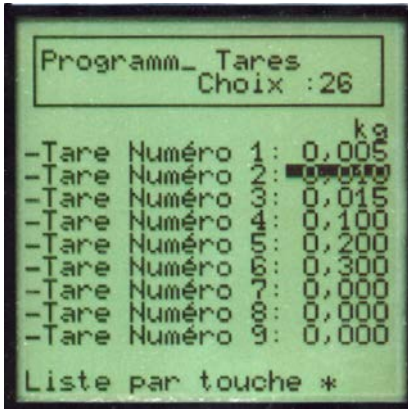

Navigation curseur :  $C = 0$ ui/Non  $V =$  Valide  $+$  = rubrique suivante  $-$  = rubrique précédente  $\text{ESC} = \text{Sortie}$ 

Saisissez la valeur de tare désirée puis valider avec la touche ↵ pour passer à la tare suivante.

Nota: La valeur de la tare est arrondie à l'échelon à l'utilisation. Une tare de 3 grammes sur une balance dont l'échelon est 5 grammes, équivaut à appeler une tare de 5 grammes.

Pressez la touche , pour obtenir la liste des tares :

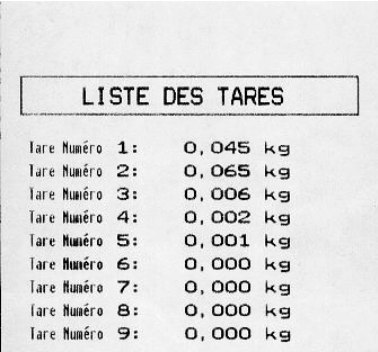

<span id="page-35-0"></span>Appuyez sur la touche ESC pour revenir au menu principal de programmation.

27 – Programmation des taux de TVA

<sup>8</sup> Code d'accès rapide 27

Ce menu permet de valider et définir les 5 taux de taxes disponibles applicables aux PLU. Le curseur clignote dans la zone impression TVA, appuyez sur la touche " C " pour valider ou non l'impression sur le ticket.

Dans le cas ou vous avez répondu par la négative, appuyez sur la touche ESC pour retourner au menu programmation générale.

Si vous validez l'impression de la TVA les montants hors taxe par taux seront imprimés sur le ticket client. L'écran de saisie se présente ainsi :
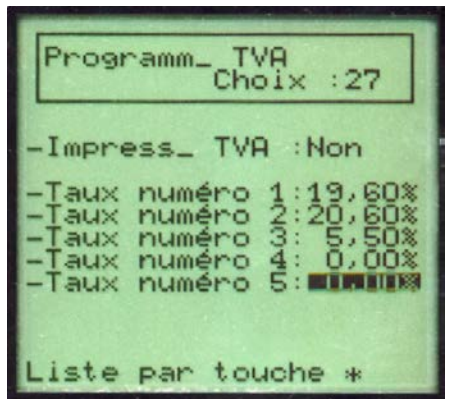

Saisissez le taux de TVA désiré puis valider avec la touche ↵ pour passer au taux suivant.

Attention : Les enregistrements effectués en divers prennent par défaut la valeur du taux de TVA numéro 1, pour modifier le taux de TVA d'un enregistrement, utilisez la fonction "Appel TVA".

Pressez la touche

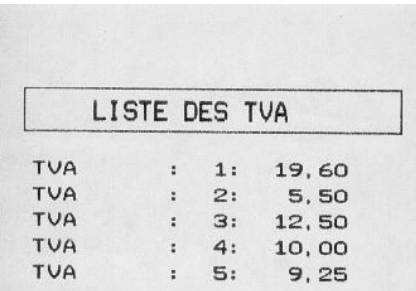

Appuyez sur la touche ESC pour revenir au menu principal de programmation.

28 – Programmation des lots de traçabilité / Programmation des comptes client

## <sup>8</sup> Code d'accès rapide 28

L'accès à cette rubrique de programmation n'est possible que si la balance est configurée en mode 1 vendeur ou définie comme balance "Maître" d'un réseau. Dans ce dernier cas les données lots sont transférées automatiquement aux autres balances du réseau en sortie de programmation. La balance peut gérer 50 lots de traçabilité, chaque lot est défini par:

- Un numéro de 1 à 50.
- Un libellé sur 15 caractères
- Une quantité (quantité maximale disponible)
- Un numéro de texte associé.
- Une date de premier accès.
- Une date de dernier accès.

#### Programmation / consultation des lots:

L'écran de programmation se présente ainsi :

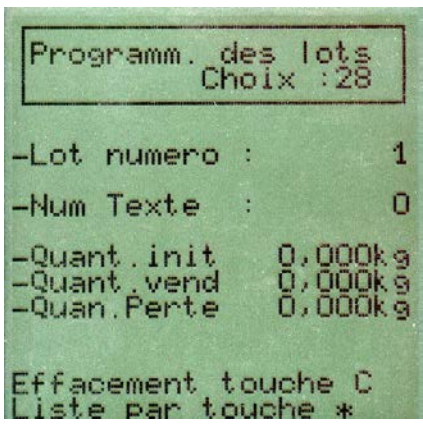

Par défaut la programmation s'ouvre sur le lot numéro 1. Saisissez le numéro du lot que vous souhaitez programmer puis valider par la touche .

Saisissez le libellé du lot ( 15 caractères). Ce texte s' imprimera sur le ticket client. Validez par la touche

Vous avez la possibilité d'affecter un texte supplémentaire à un lot.(Voir [Programmation des textes](#page-43-0)  [supplémentaires\)](#page-43-0). Ce texte s'imprimera sur le ticket client. Saisissez le numéro de texte (1 à 150) puis

validez par la touche . Laissez cette valeur à 0 si aucun texte n'est affecté à ce lot. Programmez ensuite la valeur de la quantité initiale disponible ("Quant. Init"). Lorsque cette valeur est définie, la balance contrôle à chaque transaction que la quantité vendue n'excède pas cette valeur. Lorsque la somme des quantités vendues et perdues atteint la quantité initiale le lot est terminé, et l'enregistrement de transaction sur ce lot est interdit, Si cette valeur n'est pas programmée ( la quantité initiale reste à zéro) la balance n'effectue aucun contrôle.

La ligne "Quant. Vend." (Quantité vendue) renseigne sur l'état des ventes effectuées sur le lot; "Quan. perte" représente les pertes enregistrées sur le lot.

Pressez la touche "ESC" pour revenir au menu programmation.

Effacement d'un lot.

Pressez la touche pour effacer le lot en cours. Un écran de confirmation s'affiche.

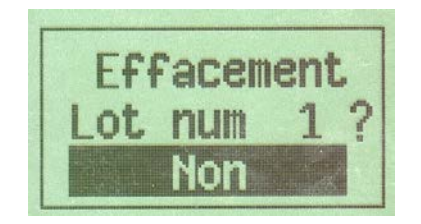

Effectuez votre choix à l'aide de la touche , puis validez par la touche

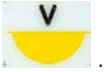

Liste des lots de traçabilité.

Pour obtenir une liste des lots presser la touche \*. Vous avez le choix d'imprimer la liste de tous les lots ou la liste des lots ouverts ( Un lot est dit "ouvert" lorsque sa quantité vendue ou perdue est non nulle).

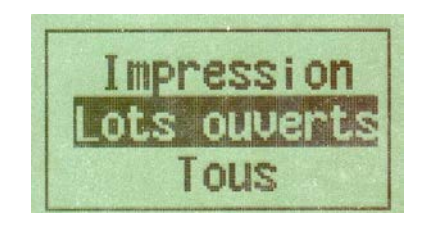

C

Effectuez votre choix à l'aide de la touche **ou +/-** puis validez par la touche . Exemple :

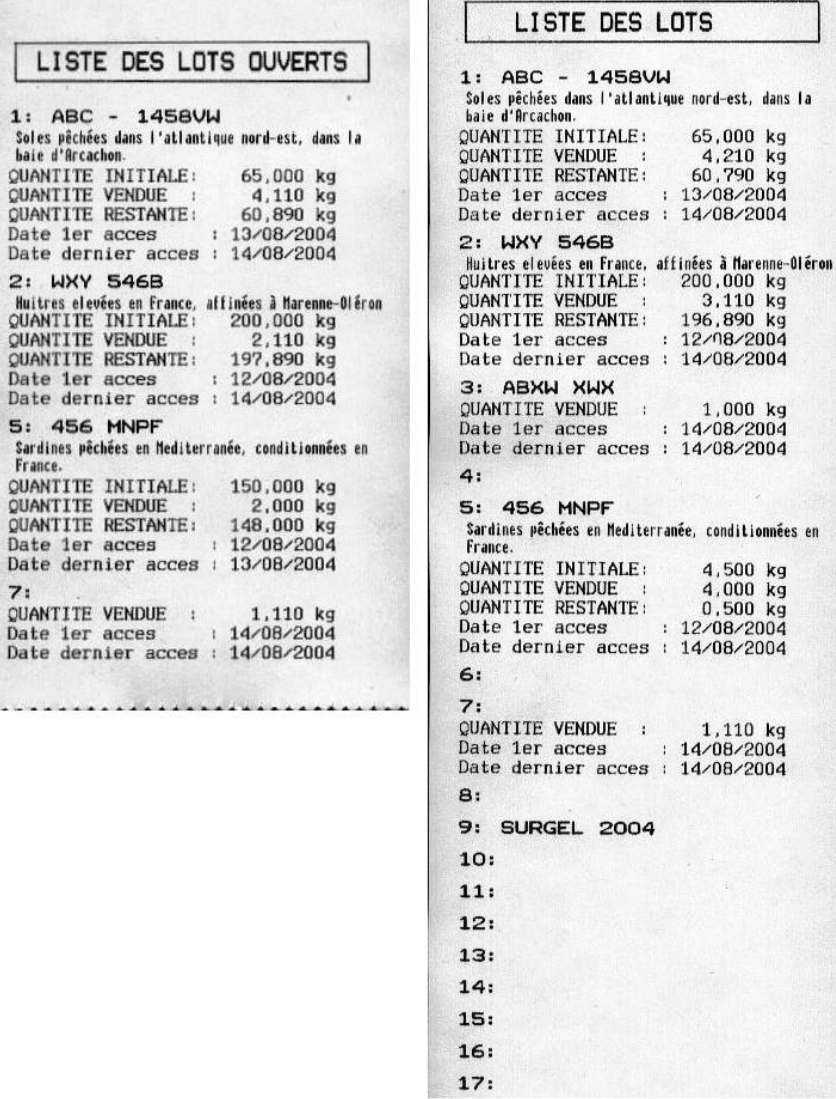

L' information "Quantité restante" ne s'imprime que si la valeur "Quantité initiale" a été programmée.

Utilisation des lots de traçabilité.

Pour qu' un PLU soit géré dans un lot de traçabilité, il doit être marqué. (Voir [Programmation des PLU\)](#page-18-0). Deux cas peuvent se produire:

-1- Lors de la programmation, le PLU est concerné par la traçabilité et le numéro de lot est connu. La gestion du lot est alors automatique et l'enregistrement de la transaction est identique aux autres.

-2- Le PLU est concerné par la traçabilité, mais le numéro de lot n'est pas connu. Lorsque la transaction est validée ( vendeur identifié), la balance affiche:

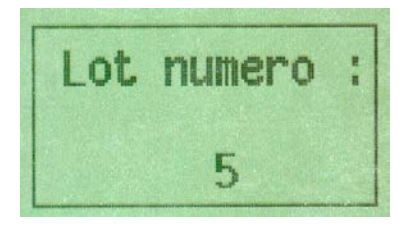

Par défaut le dernier lot utilisé est affiché ; validez par la touche pour confirmer sinon utilisez le

clavier numérique pour selectionner le numéro de lot (1 à 50) puis validez par .

Exemple de tickets :

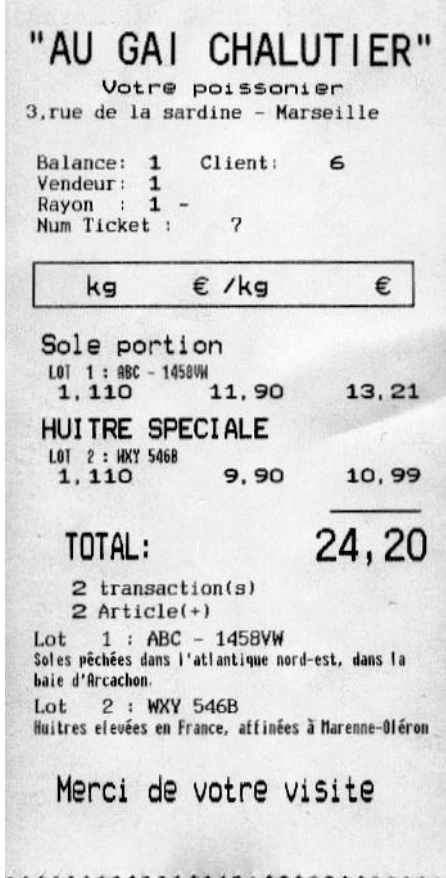

Nota: Le descriptif d'un lot ne s'imprime que si un texte supplémentaire est affecté au lot.

Lorsque la valeur "Quantité initiale" est atteinte le message s'affiche momentanément et la transaction est abandonnée

L' utilisation d'un lot non programmé est toujours possible. La programmation et la modification d' un lot pourront s'effectuer après son utilisation :

• Le libellé du lot et le numéro de texte associé sont toujours modifiables.

La quantité initiale n'est modifiable que si sa valeur n'a jamais été programmée. Dans ce cas la valeur saisie doit être supérieure à la somme des quantités vendues et perdues.

#### Programmation des comptes clients

#### Code d'accès 281

Les comptes clients permettent de gérer les crédits ou les paiement différés de vos clients. La balance permet de gérer 50 comptes client. Un compte client est identifié par un numéro, et un libellé (20 caractères). Vous pouvez également affecter un taux de remise automatique à un compte client.

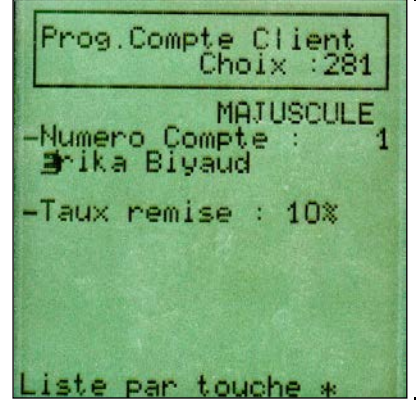

Pour obtenir la liste des comptes clients presser la touche [\*]

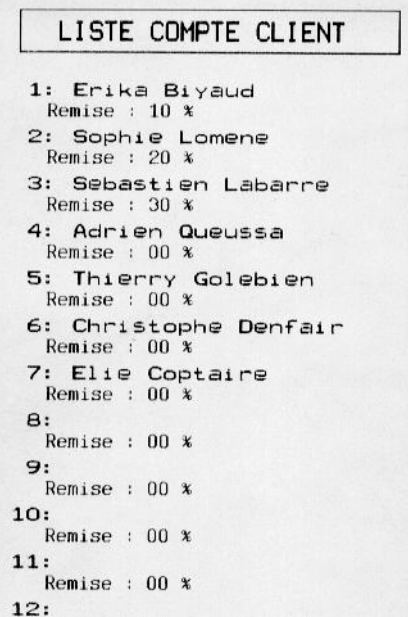

Pour utiliser les comptes clients vous devez au préalable affecter une touche à l'appel de cette fonction. Vous pouvez également éditer un code barre « Compte-client » pour une relecture par scanner. [Voir](#page-82-0)  Utilisation des [comptes clients.](#page-82-0)

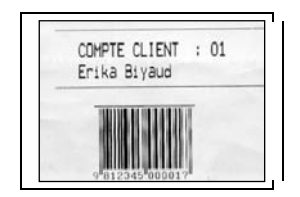

29 – Transfert des données

<sup>8</sup> Code d'accès rapide 29

Cette fonction permet d'effectuer le transfert des données d'une balance "Maître" sur toutes les balances qui lui sont connectées (cette fonction n'est disponible qu'avec une licence réseau).

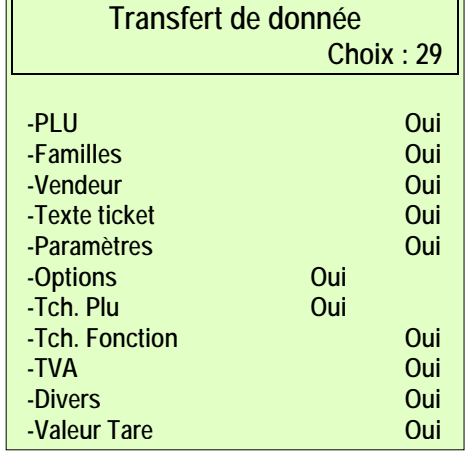

Navigation curseur :  $C = 0$ ui/Non  $V =$  Valide  $+$  = rubrique suivante  $-$  = rubrique précédente  $\text{FSC} = \text{Sortie}$ 

Par défaut tous les transferts sont valides. Pour invalider un transfert, utilisez la touche "C". Utilisez les touches "+/X" et " - " pour modifier la position du curseur.

Validez le transfert par la touche ↵ .

Pendant l'envoi, l'afficheur indique le type de transfert en cours par défilement.

Nota : Le transfert de fonction n'est pas disponible en mode 1 vendeur. Le transfert de données ne peut s'effectuer que si la balance est déclarée "Maître" du réseau.

## **4-4 PROGRAMMATION DES TEXTES**

<sup>8</sup> Code d'accès rapide 3x

30 – En-têtes et pieds de ticket

<sup>8</sup> Code d'accès rapide 30

Cette fonction permet de programmer 3 lignes d'en-têtes et 2 lignes de fin de ticket qui seront imprimés sur le ticket client.

Validez l'impression avec la touche " C ".

L'écran de saisie se présente ainsi :

Dans le cas ou vous avez répondu par la négative, appuyez sur la touche ESC pour retourner au menu programmation générale.

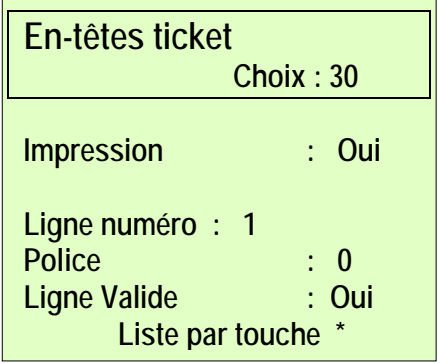

Le curseur clignote sur la zone ligne numéro. Sélectionnez le numéro de ligne à créer ou modifier (1 à 5). Un texte apparaît immédiatement dans le cas ou celui-ci a déjà été enregistré. Pour modifier ou créer cette ligne validez par la touche ↵ sinon, saisir le nouveau numéro de ligne.

Le curseur clignote sur la zone police. Vous disposez de 6 polices de caractères (de 0 à 5) Le nombre de caractères par ligne dépend de la police choisie.

Sélectionnez la police et validez par la touche ↵

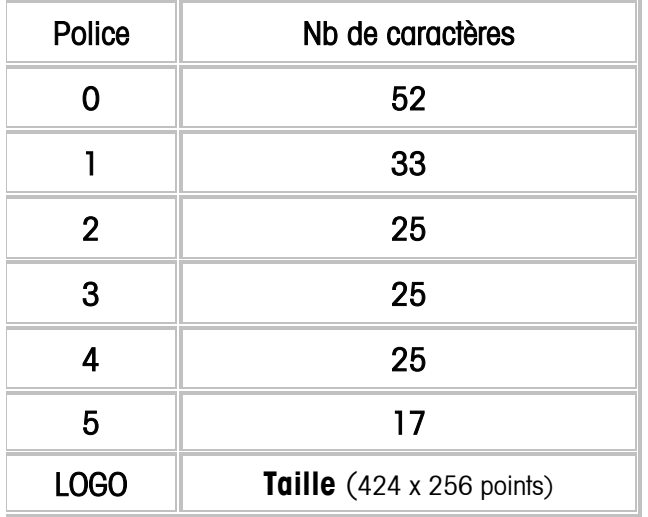

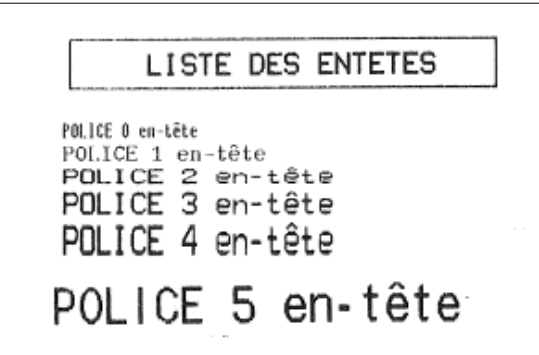

Attention : les exemples ci-dessus ne sont pas grandeur réelle, seul le ratio entre les différents caractères est représentatif. Un seul logo peut être imprimé en en tête ou pied de ticket. Le logo doit être chargé par le logiciel Bigoudenn.

Le curseur clignote sur la zone ligne valide. Chaque ligne peut être validée ou non individuellement. Appuyez sur la touche " C " pour valider ou non l'impression de cette ligne.

Validez par la touche ↵

Le curseur clignote maintenant sur la zone texte. Modifiez ou créer votre texte à l'aide des touches alphanumériques de programmation (voir : [clavier de programmation\)](#page-11-0) .

Validez la ligne avec la touche ↵ la ligne d'en-tête est mémorisée.

Le curseur clignote automatiquement sur la zone numéro de ligne. Recommencez cette opération ou appuyez sur la touche ESC pour revenir au menu principal de programmation.

Pour obtenir une impression test, pressez la touche "\*" (seule les lignes valides sont imprimées)

Nota : Lorsque la balance est utilisée en réseau, la programmation des en-têtes n'est accessible que sur la balance "Maître". Toute balance connectée à un réseau est chargée automatiquement avec les en-têtes ou logo de la balance "Maître".

<span id="page-43-0"></span>31 – Textes supplémentaires

<sup>8</sup> Code d'accès rapide 31

La balance peut gérer une bibliothèque de 150 textes supplémentaires associables aux PLU's. Un texte peut comporter jusqu'à 9 lignes de 53 caractères.

Le curseur clignote sur la zone texte numéro.

Entrez le numéro de texte supplémentaire que vous souhaitez créer ou modifier et validez par la touche ↵

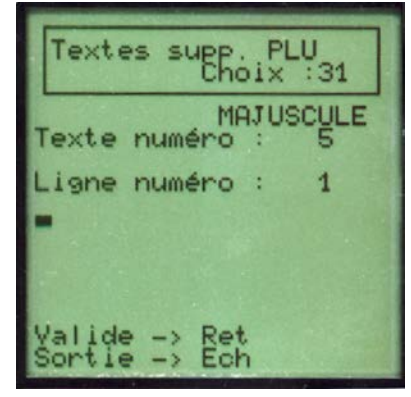

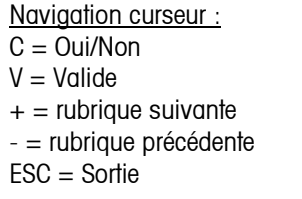

Le curseur clignote dans la zone texte, composez ou modifiez le texte à l 'aide du clavier alphanumérique de programmation (voir : [clavier de programmation](#page-11-0) ).

validez par la touche ↵

Le curseur se place automatiquement en début de zone texte de la ligne suivante.

Continuez la saisie du texte si nécessaire, sinon presser la touche "ESC" pour revenir au choix d'un nouveau numéro de texte.

Saisir un nouveau numéro de texte ou appuyez sur "ESC" pour revenir au menu principal de programmation.

Dans le cas d'une utilisation en réseau, la balance passe automatiquement en mode transfert des textes.

Nota : Lorsque la balance est utilisée en réseau, la programmation des textes n'est accessible que sur la balance "Maître". Toute balance connectée à un réseau est chargée automatiquement avec les textes de la balance "Maître".

32 – Texte publicitaire

<sup>8</sup> Code d'accès rapide 32

La balance Eole peut afficher jusqu'à 15 écrans publicitaires sur l'afficheur client.

Nota : la programmation des écrans publicitaires sur la balance s'effectue uniquement en mode texte ( 8 lignes de 16 caractères) Afin d'exploiter au mieux les possibilités graphiques de la balance, utilisez le programme informatique " Bigoudenn " disponible auprès de votre distributeur.

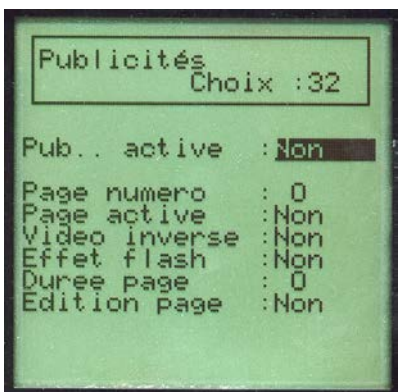

Navigation curseur :  $C = 0$ ui/Non  $V =$  Valide  $+$  = rubrique suivante  $-$  = rubrique précédente  $ESC = Sortie$ 

-Programmation

#### Pub. active

Valide le défilement de l'ensemble des écrans publicitaires. Effectuez votre choix à l'aide de la touche "C" puis validez par la touche ↵ . La programmation des écrans est possible même si le défilement n'est pas validé.

#### Page numéro

La balance dispose de 15 écrans programmables ( 1 à 15) Chaque écran possède ses propres paramètres d'affichage. Saisir le numéro de page et validez par → .

#### Page active

Valide ou non le défilement dans le cycle de la page sélectionnée. Sélection avec la touche " C " et validez  $par \rightarrow$ .

#### Vidéo inverse

Valide un effet de vidéo inversé à l'affichage de la page sélectionnée. Sélection avec la touche " C " et validez par → .

#### Effet flash

Valide l'affichage en mode vidéo / vidéo inverse de la page sélectionnée (effet de clignotement). Sélection avec la touche " C " et validez par ↵ .

#### Durée page

Paramètre le temps d'affichage de la page sélectionnée (de 0 à 99 secondes) .Validez par → . Un paramètre à 0 rend la page inactive.

#### Edition page

.

Accès au module d'édition de la page publicité. Sélection par la touche " C " puis validez par la touche ↵

Attention : Les pages publicités ne sont pas modifiables. A chaque édition l'ensemble de la page est entièrement effacé.

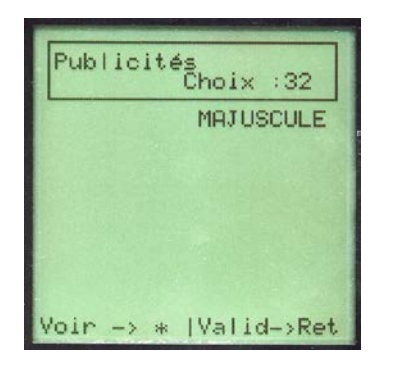

Composez votre texte publicitaire à l'aide des touches alpha numériques. Chaque ligne peut contenir 16 caractères maximums. Le retour à la ligne s'effectue automatiquement en bout de ligne. La touche ↵ n'est utilisée que pour valider l'ensemble de la page.

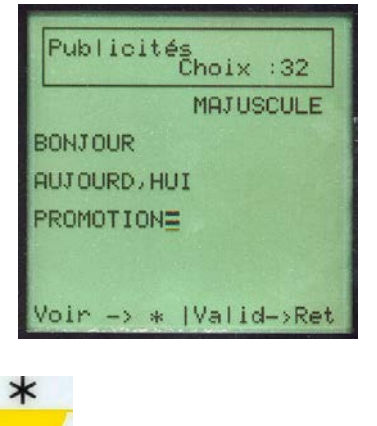

Pressez la touche pour avoir un aperçu de l'écran tel qu'il sera affiché.

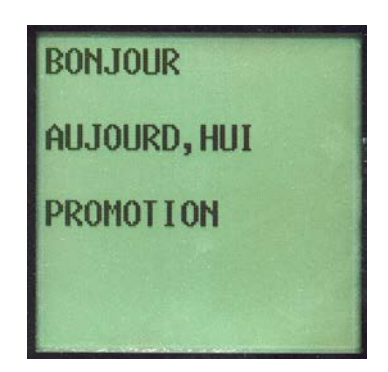

La page s'affiche momentanément puis, la balance retourne en mode programmation. Validez l'écran avec la touche ↵ .

Le curseur est en position pour une nouvelle programmation de page. Saisir le nouveau numéro de page ou appuyez sur ESC pour retourner au menu principal de programmation.

Attention : Une page de publicité ne peut pas être modifiée. L'édition d'une page implique l'effacement de la page mémorisée.

## **4-5 PROGRAMMATION DES PARAMETRES**

<sup>8</sup> Code d'accès rapide 4x

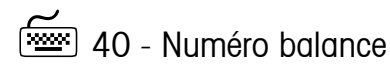

<sup>8</sup> Code d'accès rapide 40

Paramètre du numéro de balance imprimé sur le ticket client ( 0 à 99). Permet d'identifier la provenance d'un ticket. Saisir un numéro de balance et appuyez sur la touche ↵ puis "ESC" pour retourner au menu principal de programmation.

41 - Programmation date

<sup>8</sup> Code d'accès rapide 41

Modification de la date. Saisir la nouvelle date au clavier, puis valider par la touche ↵ puis "ESC" pour retourner au menu principal de programmation.

42 - Programmation heure

<sup>8</sup> Code d'accès rapide 42

Modifier de l'heure. Saisir la nouvelle heure au clavier, puis valider par la touche ↵ puis "ESC" pour retourner au menu principal de programmation.

43 - Contraste impression

<sup>8</sup> Code d'accès rapide 43

Permet de régler le contraste de l'impression. Plage de programmation (1 à 4) Choisissez avec la touche "C" ou entrez la valeur souhaitée au clavier et valider par la touche ↵ puis "ESC" pour retourner au menu principal de programmation.

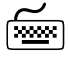

44 - Parité monétaire

<sup>8</sup> Code d'accès rapide 44

Valeur et sens de la parité, entre monnaie principale et monnaie secondaire. Utilisez la touche "C", pour modifier le sens de la parité, puis valider par la touche ↵ pour retourner au menu principal de programmation.

Attention : L'usage de la parité Euro/Franc n'est autorisé que dans le sens 1 Euro = 6,55957 F

 $\boxed{\overline{\phantom{a}}\phantom{a}}$  45 - Adresse PC

<sup>8</sup> Code d'accès rapide 45

Adresse de la balance Eole pour la liaison informatique (l'adresse par défaut est 30). Cette adresse permet le dialogue avec un ordinateur, via les différents utilitaires disponibles chez votre distributeur.. Plage de programmation de 0 à 30.

Tabuler le numéro de balance dans le réseau informatique puis valider par la touche ↵ et la touche "ESC" pour retourner au menu principal de programmation.

Nota : dans le cas d'un réseau de balance cette adresse n'est nécessaire que pour la balance maître. L'adresse par défaut est validée à 30.

46 - Adresse dans le réseau

<sup>8</sup> Code d'accès rapide 46

Adresse d'Eole dans un réseau de balances. Cette adresse permet de constituer un réseau de balances interconnectées.

IMPORTANT : toutes les balances de ce réseau doivent avoir une adresse différente.

Plage de programmation 0 à 9.

Tabulez le numéro de balance dans le réseau puis valider par la touche ↵ et la touche ESC pour retourner au menu principal de programmation.

47 - Eclairage afficheur

<sup>8</sup> Code d'accès rapide 47

Règle la puissance de l'éclairage de l'afficheur. Plage de programmation 0 à 2, saisir ou choisir le niveau voulu (0 = pas de rétro éclairage, 1 = mode "Eco", 2 = mode normal) puis valider par la touche  $\downarrow$ .

Nota : en cas d'utilisation sur batterie le rétro éclairage est automatiquement forcé sans éclairage pour des raison d'économie d'énergie, le rétro-éclairage peut être activé à tout instant en appuyant sur la touche "C" pendant plus de 3 secondes.

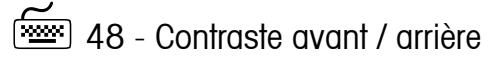

#### <sup>8</sup> Code d'accès rapide 48

Règle le contraste de l'afficheur concerné. Plage de programmation 0 à 9, saisir ou choisir le niveau voulu puis valider par la touche ↵ puis ESC pour retourner au menu principal de programmation.

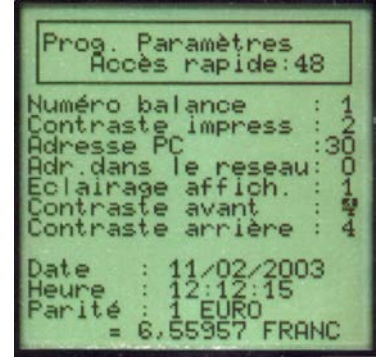

Navigation curseur :  $C = 0$ ui/Non  $V =$  Valide  $+$  = rubrique suivante - = rubrique précédente ESC = Sortie

## **4-6 PROGRAMMATION DES CLAVIERS**

<sup>8</sup> Code d'accès rapide 5x

Eole propose 5 claviers paramétrables. Ce chapitre permet de choisir une configuration de clavier et d'y programmer des touches de fonctions ou PLUs.

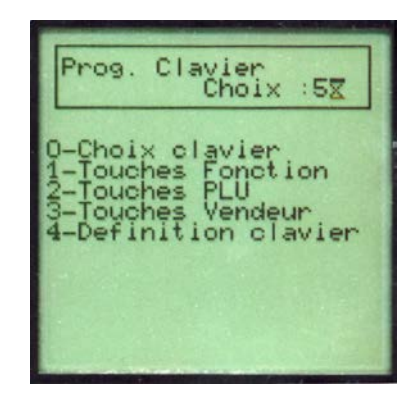

Navigation curseur :  $C = 0$ ui/Non  $V =$  Valide  $+$  = rubrique suivante  $-$  = rubrique précédente  $\text{FSC} = \text{Sortie}$ 

#### -Définitions

Quel que soit le type de clavier sélectionné le pavé numérique tel que représenté ci-dessous ne peut être reconfiguré.

## -Les touches prédéfinies

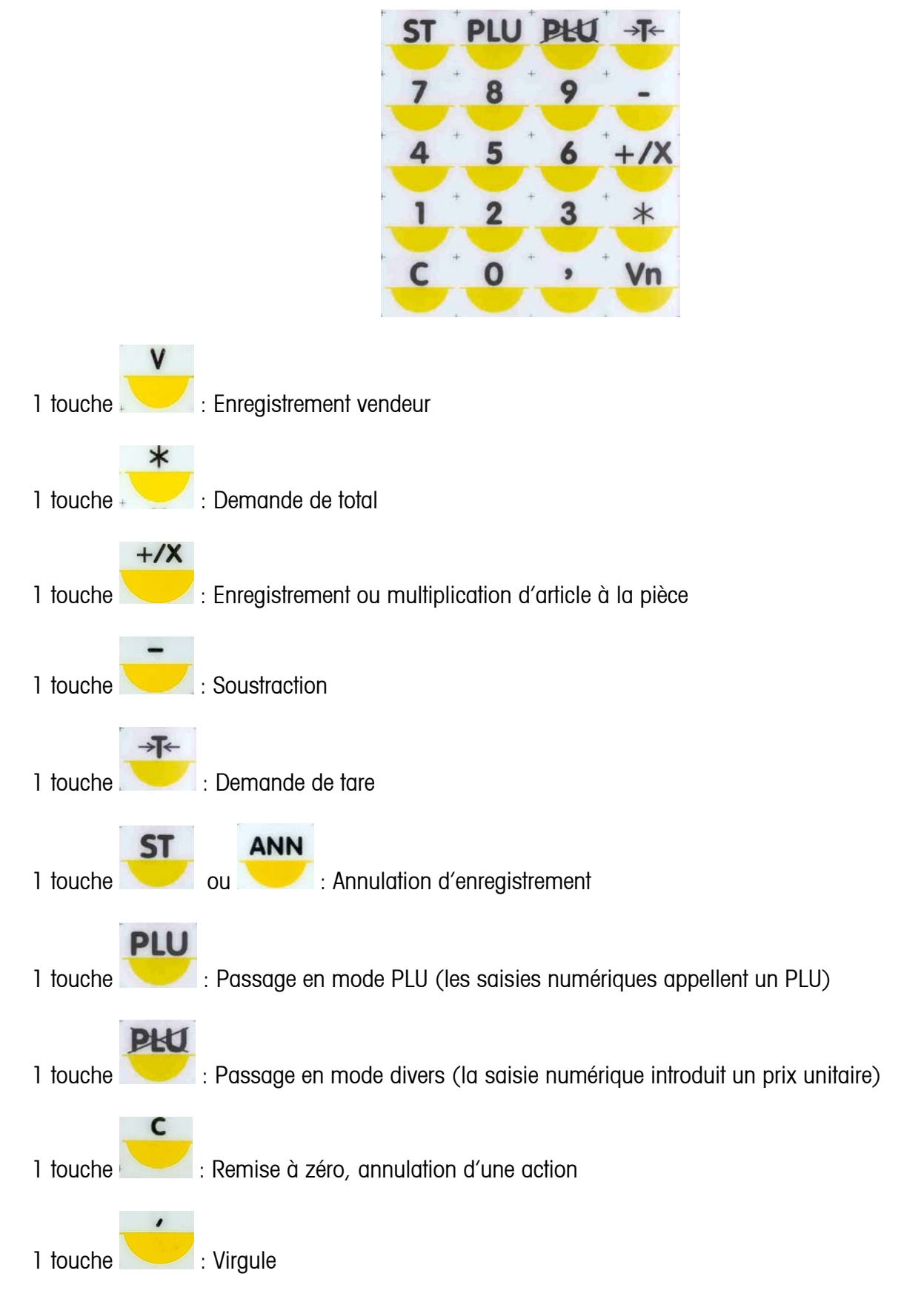

Sur tous les claviers, cette zone est obligatoire ( Zone de touche 'Jaune')

-Les touches programmables

Les 60 autres touches sont programmables et peuvent être définies comme :

- Des touches appel PLU directes ( Touche verte)
- Des touches vendeurs directs ( Touche bleue)
- Des touches fonction ( Touche rouge)

<span id="page-51-0"></span> $\boxed{\overbrace{\phantom{h_{\ell_1}}\text{max}}}$  50 – Choix d'un clavier

<sup>8</sup> Code d'accès rapide 50

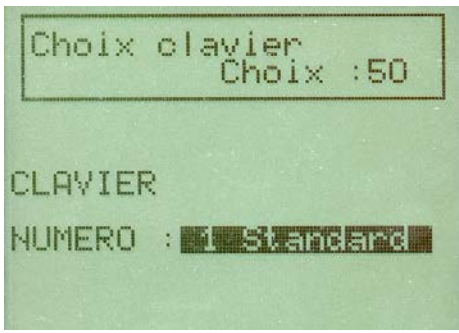

Effectuez votre choix à l'aide de la touche "C" et validez par la touche "V".

La mention "Standard" spécifie que le clavier sélectionné correspond au clavier de base tel qu'il est défini par défaut (voir ci-dessus ) .

La mention "configuré" fait référence au clavier standard tel qu'il a été redéfini par l'utilisateur ( par exemple si les touches fonctions ont été réaffectées) On peut ainsi mémoriser les claviers personnalisés de l'utilisateur et les rappeler en fonction de ses besoins.

Attention : Avant toute modification du clavier, assurez-vous de la cohérence entre le clavier choisi et le clavier réellement installé dont vous disposez. Dés que vous avez validé votre choix, pour continuer la programmation, mettre en place le clavier choisi. En effet la correspondance des touches des différents claviers de programmation et de travail varie en fonction de la configuration.

## -Présentation des différents claviers

## -Clavier n°1

Les claviers 1,2 et 3 sont automatiquement paramétrés suivant la sérigraphie originale.

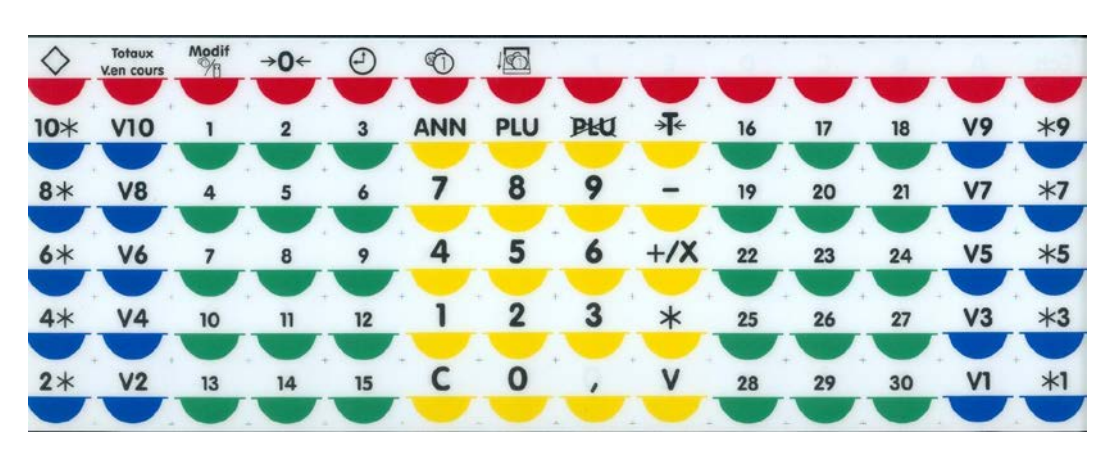

## -Clavier n°2

| <b>PHU</b><br><b>ANN</b><br>⊣≮<br><b>PLU</b><br>5<br>3<br>4<br>2 | 23<br>22<br>24<br>25<br>26   |
|------------------------------------------------------------------|------------------------------|
| 8<br>10<br>8<br>9<br>6                                           | 27<br>28<br>29<br>30<br>31   |
| $+$ /X<br>5<br>15<br>۰<br>14<br>13<br>4<br>12<br>$\mathbf{u}$    | 33<br>32<br>35<br>34<br>36   |
| 2<br>З<br>$\ast$<br>V <sub>4</sub><br>17<br>18<br>$4*$<br>16     | V3<br>$*3$<br>37<br>38<br>39 |
| O<br>ν<br>V <sub>2</sub><br>$2*$<br>20<br>21<br>19               | V1<br>42<br>$*1$<br>40<br>41 |

-Clavier n°3

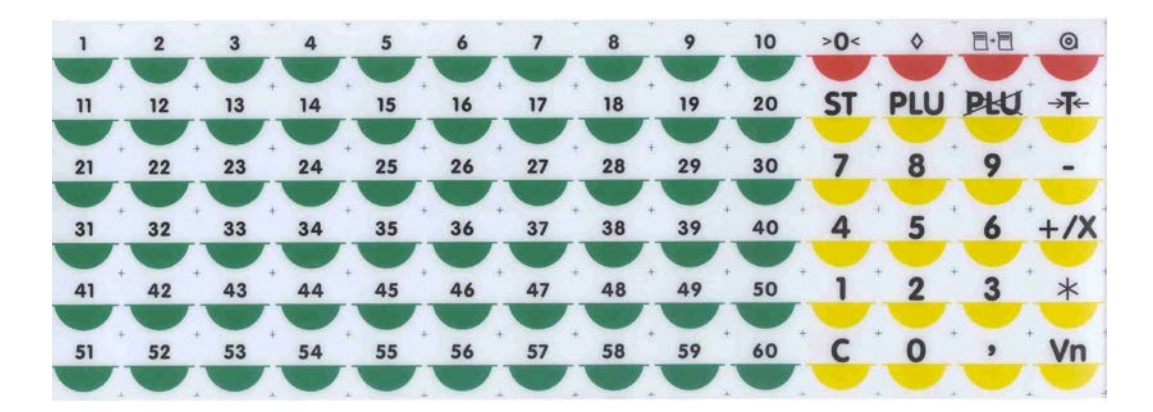

-Clavier n°4

• 20 touches "pavé numérique" prédéfinies au centre du clavier.64 touches libres

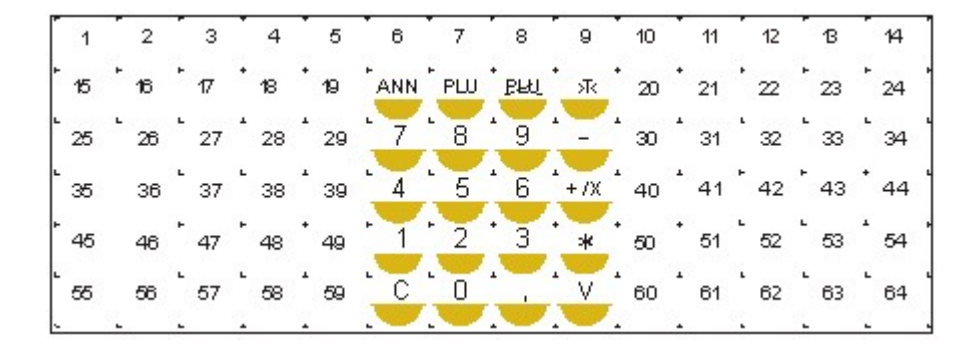

-Clavier n°5

• 20 touches "pavé numérique" prédéfinies à droite du clavier.64 touches libres

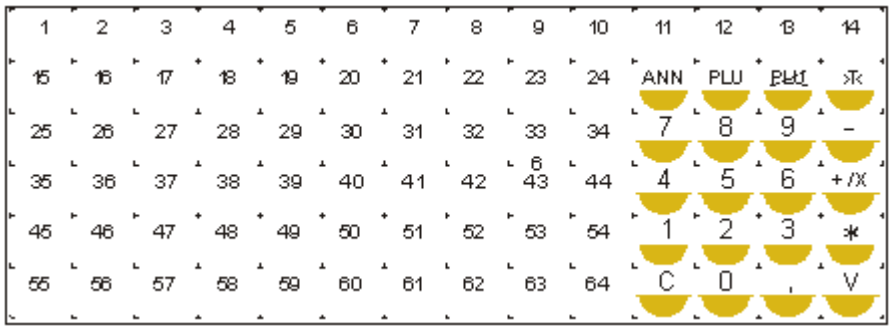

 $\boxed{\overline{\phantom{a}}\phantom{a}}$  51 – Touches de fonctions

<sup>8</sup> Code d'accès rapide 51

La balance Eole permet d'aménager votre clavier de travail avec les fonctions nécessaires à votre activité. Ces fonctions affectées sur votre clavier vous feront gagner un temps précieux ou vous permettront d'affiner votre gestion.

Tableau des fonctions disponibles.

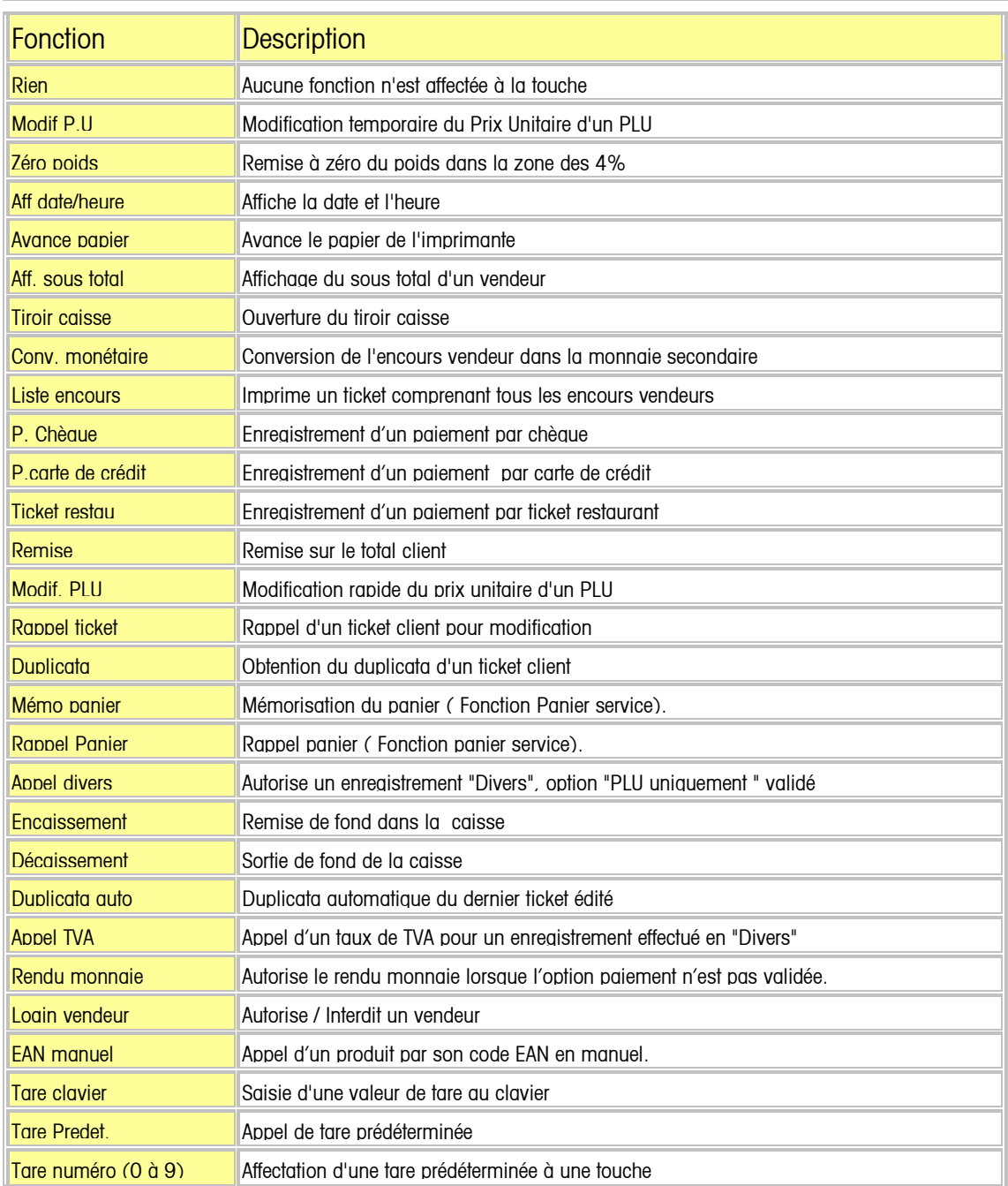

Affectation des fonctions sur une touche clavier.

A partir du menu programmation tabulez le code d'accès direct 51

Le curseur indique "Rien" appuyez sur la touche C pour sélectionner la fonction puis appuyez sur la touche "V" pour arrêter votre choix.

L'écran indique "Pressez une touche" appuyez sur la touche que vous souhaitez affecter. Le message indique "Touche affectée".

Continuez l'opération ou appuyez sur la touche +/X pour quitter.

Le message "Transfert Tch.Fonction NON" apparaît.

Appuyez sur la touche C si vous souhaitez transférer cette ou ces fonctions sur l'ensemble des claviers du réseau de balances et validez avec la touche V.

 $\sqrt{\frac{56000}{2}}$  52 – Touches PLUs

<sup>8</sup> Code d'accès rapide 52

La balance Eole permet d'affecter sur des touches directes PLUs les articles les plus couramment utilisés. Ces articles affectés vous feront gagner un temps précieux lors des enregistrements.

Nota : cette fonction peut ne pas être disponible sur certaines touches suivant le type de clavier sélectionné (voir : [Choix d'un clavier](#page-51-0) ).

A partir du menu de programmation tabulez le code direct 52.

Le curseur clignote devant la rubrique "Tch Directe"

Appuyez sur la touche que vous désirez affecter.

Le numéro de la touche apparaît et le curseur se place en face de la rubrique "Numéro de PLU".

Tabulez le numéro de Plu, celui ci apparaît à l'écran.

Tabulez un autre numéro si celui ci ne convient pas ou appuyez sur la touche V pour enregistrer.

Vous pouvez à tout moment éditer la liste des PLU affectés en appuyant sur la touche \*.

Tournez la clé en mode travail pour quitter.

**Frame** 53 – Touches Vendeurs

<sup>8</sup> Code d'accès rapide 53

La balance Eole permet d'affecter un ou plusieurs vendeurs sur les touches directes prévues à cet effet. L'affectation de ces fonctions sera un gain de temps lors des enregistrements et une optimisation du clavier.

Nota : cette fonction peut ne pas être disponible sur certaines touches suivant le type de clavier sélectionné (voir : [Choix d'un clavier](#page-51-0) ).

A partir du menu de programmation tabulez le code direct 53. Le curseur clignote devant la rubrique "Touche vendeur". Appuyez sur la touche que vous désirez affecter.

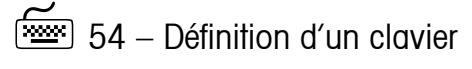

<sup>8</sup> Code d'accès rapide 54

Cette fonction permet de personnaliser complètement son clavier afin de l'adapter à ses besoins. Seuls les claviers de type 4 (pavé numérique centré) et 5 (pavé numérique à droite) sont totalement configurables. Si vous avez choisi un autre type de clavier l'afficheur indique :

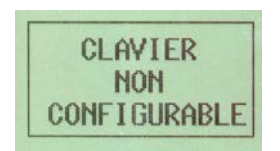

Dans ce cas retourner dans le menu choix du clavier ( code d'accès rapide 50) et modifier le type. Pour configurer un clavier vous devez définir où seront placées les touches "fonction", les touches "PLU directs", les touches "+ vendeur", et les touches "= vendeur". L'écran de saisie se présente ainsi :

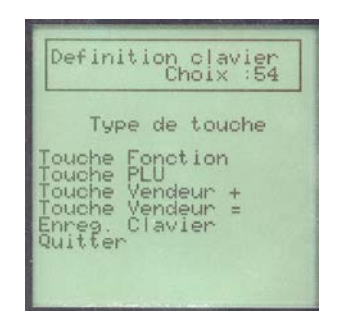

Utilisez les touches "+/-" et "-" pour déplacer le curseur sur le type de touche que vous souhaitez définir. Validez votre choix par la touche "V".

Lorsque le type de touche a été défini, pressez une à une les touches sur lesquelles, il doit être affecté. Exemple : Pour affecter des touches enregistrement vendeur - Sélectionnez "Touche Vendeur +" - Validez par la touche "V" - L'ECRAN affiche

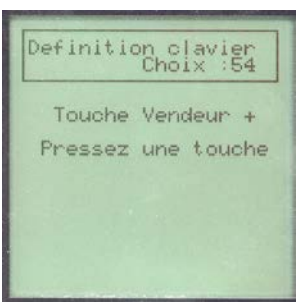

Pressez ensuite toutes les touches sur lesquelles vous souhaitez affecter, la fonction enregistrement vendeur. Le message TOUCHE AFFECTE, s'affiche à chaque nouvelle affectation.

Il est conseillé de placer le clavier que vous souhaitez configurer sur la face travail, et de repérer les touches que vous positionnez au fur et à mesure que vous affectez le type de touche.

## Exemple de personnalisation du clavier standard n° 4 :

Touches vertes  $=$  PLU ( $x56$ )

Touches rouges  $=$  Fonctions  $(x4)$ 

Touche Bleues = Enregistrement vendeur, et totalisation vendeur.

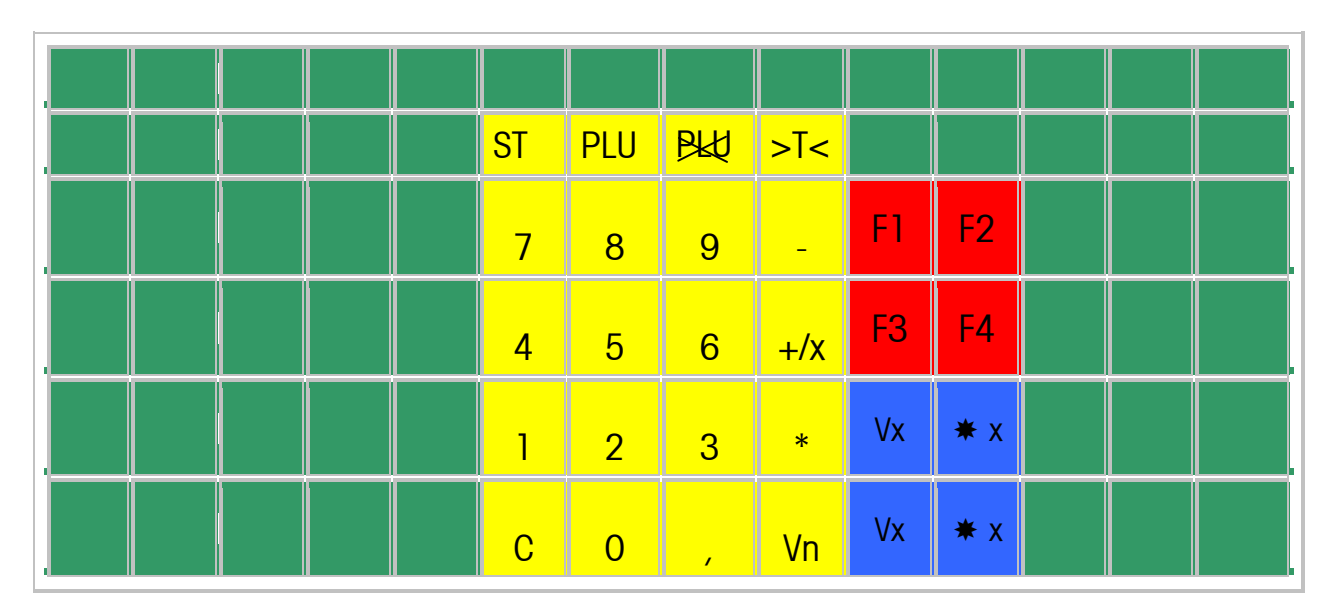

- 1. Tournez la clé en mode de programmation et tabulez le code 50.
- 2. Choisir le clavier numéro 4 Standard à l'aide de la touche C et appuyez sur V pour valider.
- 3. Tabulez le code 54.
- 4. Le curseur clignote sur la rubrique "Touche de fonction".
- 5. Appuyer sur la touche V
- 6. Le curseur clignote sur le message "Pressez une touche"
- 7. Appuyez sur les touches repérées F1 à F4 l'afficheur indique à chaque fois "Touche Affectée".
- 8. Appuyez sur la touche C Le curseur clignote sur la rubrique "Touche de Fonction"
- 9. Appuyez sur la touche +/X le curseur clignote sur la rubrique "Touche PLU" .
- 10. Appuyez sur la touche V.
- 11. Le curseur clignote sur le message "Pressez une touche"
- 12. Appuyez sur les touches repérées en Vert. L'afficheur indique à chaque fois "Touche Affectée".
- 13. Appuyez sur la touche C Le curseur clignote sur la rubrique "Touche de Fonction"
- 14. Appuyez 2 fois sur la touche +/X le curseur clignote sur la rubrique "Touche Vendeur + ".
- 15. Appuyez sur la touche V.
- 16. Le curseur clignote sur le message "Pressez une touche"
- 17. Appuyez sur les touches repérées par Vx. L'afficheur indique à chaque fois "Touche Affectée".
- 18. Appuyez sur la touche C Le curseur clignote sur la rubrique "Touche de Fonction"
- 19. Appuyez 3 fois sur la touche  $+$ /X le curseur clignote sur la rubrique "Touche Vendeur  $=$  ".
- 20. Appuyez sur la touche V.
- 21. Le curseur clignote sur le message "Pressez une touche"
- 22. Appuyez sur les touches repérées par  $*$  x. L'afficheur indique à chaque fois "Touche Affectée".
- 23. Appuyez sur la touche C Le curseur clignote sur la rubrique "Touche de Fonction"
- 24.Appuyez 4 fois sur la touche +/X, le curseur clignote sur la rubrique "Enreg. Clavier".
- 25. Appuyez sur la touche V.
- 26. Le message "Etes-vous sûr : NON" s'affiche à l'écran.
- 27. Appuyez sur la touche C pour et validez avec la touche V
- 28. Appuyez 5 fois sur la touche +/X.Le curseur clignote sur le message"Quitter"validez par V Votre clavier personnalisé est programmé.

# **5- FONCTIONNEMENT**

## **5-1 INDICATEURS**

L'état de la balance peut être contrôlé par 5 indicateurs disposés dans le coin en bas et à gauche de l'afficheur coté utilisateur, le rôle de ces indicateurs est le suivant :

Cet icône Indique que la balance à été configurée en tant que "Maître" dans le fonctionnement du réseau, lorsque la machine fonctionne seule, cet icône est également présent sauf dans le mode "1 vendeur".

Cet icône indique que la balance à été configurée en tant que "Secondaire" dans le fonctionnement du réseau.

Si la balance est "maître" cet icône Indique qu'au moins une balance "secondaire" est connectée au réseau, si elle "secondaire" cet icône indique que la balance est connectée au réseau et prête à fonctionner.

**Cet icône indique que au moins une transaction**, effectuée sur la balance ou une des balances du réseau a été enregistrée en mémoire.

**111** Cet indicateur est significatif uniquement sur les balances "esclaves" équipées du module radio, il indique la qualité de réception, lorsque celle-ci se dégrade en fonction de la distance par rapport à la

balance "maître", le nombre de barres diminue jusqu'au minimum indiqué par l'icône **de la passionale de** signal reçu est trop faible il y a "déconnexion" de la balance.

Remarque : dans un réseau filaire cet indicateur indique toujours la qualité de réception maximum.

Cet indicateur est dédié au pack accumulateur, lorsqu'il est clignotant il indique qu'une recharge du pack est en cours.

En mode "autonome", il indique l'énergie stockée dans le pack accumulateur, lorsque celle-ci diminue, le

nombre de barres diminue jusqu'au minimum indiqué par l'icône ..., lorsque l'énergie restante dans le pack est insuffisante pour alimenter correctement la balance, celle-ci est bloquée sur l'affichage d'un message d'alerte.

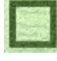

Cet icône signifie que l'indicateur est non significatif dans la configuration de la balance.

## **5-2 Utilisation des tares**

-Tare semi-automatique

Déposez la charge à tarer sur le plateau, puis pressez la touche L'indication "NET" s'affiche à coté de la valeur du poids, et la valeur de la tare est indiquée dans la zone tare.

-Annulation de la tare

Retirez la charge du plateau, puis pressez la touche

L'indication "NET" disparaît de l'afficheur et sa valeur n'est plus affichée dans la zone tare.

-Appel d'une tare prédéterminée par une touche Tare

Si vous avez programmé une touche avec la tare appuyer sur cette touche :

- le message "TARE NUMERO" s'affiche,

Taper le numéro de tare (compris entre 1 et 9)

- Si l'opération est valide, l'indication "NET" s'affiche à coté de la valeur du poids, et la valeur de la tare mémorisée est indiquée dans la zone tare, ainsi que le sigle "PT". Dans le cas contraire, le message "TARE REFUSEE", s'affiche momentanément et un signal sonore est émis.

-Annulation de la tare prédéterminée

sa valeur n'est plus affichée dans la zone tare.

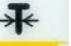

Retirez la charge du plateau, puis presser la touche ,l'indication "NET" disparaît de l'afficheur et

Attention : Si une tare préprogrammée est appelée pour remplacer une tare semi-automatique, il faut impérativement que sa valeur soit supérieure à celle-ci. Pour utiliser une tare prédéterminée inférieure à la valeur de tare semi-automatique il est indispensable d'annuler au préalable la valeur de tare semiautomatique plateau vide. Dans tous les cas une tare préprogrammée ne peut remplacer une tare semiautomatique, que pour la durée de la transaction.

-Appel d'une tare prédéterminée par une touche directe

Il est possible de programmer des touches fonctions comme touches d'appel direct tare. (Voir programmation \* 50)

Dans ce cas l'appel d'une tare s'effectue par simple pression sur la touche concernée. Le fonctionnement est identique au cas précédent..

Attention: Si une tare préprogrammée est appelée pour remplacer une tare semi-automatique, il faut impérativement que sa valeur soit supérieure à celle-ci. Si une tare est programmée dans un PLU, l'appel du PLU provoque automatiquement l'appel de la tare. Dans tous les cas une tare préprogrammée ne peut remplacer une tare semi-automatique, que pour la durée de la transaction.

-Tare saisie au clavier à l'aide de la fonction "tare clavier"

La touche de fonction "tare clavier" permet de saisir au clavier une valeur de tare, celle-ci se comportera exactement comme une tare préprogrammée et la même règle que précédemment sera appliquée concernant la tare semi-automatique.

Utilisz les touches pour valider et pour corriger ou sortir de la fonction

Attention: : Cette valeur se substituera à la tare préprogrammée N° 9. Dans le cas d'utilisation simultanée de la fonction "appel de tare préprogrammée" et de la fonction "tare clavier", l'appel de la tare préprogrammée N° 9 appellera la dernière valeur de tare saisie au clavier.

## **5-3 Enregistrement d'une transaction**

-Validation d'un enregistrement

La méthode pour valider une transaction diffère en fonction du mode de fonctionnement.

-Mode 1 Vendeur La balance n'est utilisée que par un seul vendeur.

L'enregistrement est direct par simple pression sur la touche

( Les enregistrements sont toujours mémorisés et totalisés sur le vendeur n° 1)

-Modes VD / Multi vendeurs

La balance peut être utilisée par plusieurs vendeurs à la fois. Les vendeurs doivent donc s'identifier à chaque transaction. Pour cela deux méthodes :

Identification directe : A l'aide des touches vendeur programmées. L'enregistrement est alors effectué par une simple pression sur la touche "Vn" concernée. Cette identification est toutefois limitée aux vendeurs 1 à 20.

Identification Numérique : L'identification du vendeur s'effectue alors par la séquence d'une ou deux touches numériques (en fonction du mode d'identification choisi ) Voir [programmation des vendeurs](#page-26-0) , affectation des touches vendeurs

-Transaction du type "Divers" Sont classées sous ce type, toutes les transactions s'effectuant hors PLU. Cas des articles pesés Déposez l'article sur le plateau. Composez le prix unitaire Validez l'enregistrement

-Cas des articles à la pièce Composez le prix unitaire de l'article.

Pressez alors la touche "+/x" Composez éventuellement le nombre d'articles. Validez l'enregistrement

-Modes "un vendeur" et "Multi vendeurs"

Si l'enregistrement s'effectue normalement la balance affiche

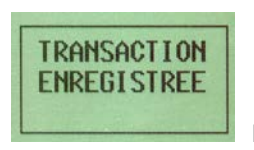

Le sous total du vendeur s'inscrit alors dans la zone vendeur de l'afficheur.

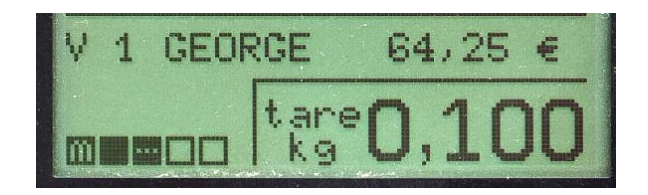

La balance dispose d'un voyant "Total en cours" . Ce voyant est activé dès qu'un vendeur effectue un enregistrement et reste actif tant qu'il existe un encours vendeur sur la balance. Si la balance fonctionne en mode 1 vendeur, la transaction s'imprime.

-Mode vente directe

Le ticket est imprimé et la balance retourne en mode repos.

Si l'option 'Famille manuelle' a été validée (Voir [programmation des options\)](#page-15-0), toute opération effectuée en 'Divers' doit être ventilée sur un compteur 'famille manuelle'. Vous disposez de 10 compteurs. A chaque compteur est affecté un nom (sur 20 caractères) et un code barre. Les résultats sont édités en même temps que les résultats familles.

Dans ce cas avant de valider la transaction la balance affiche

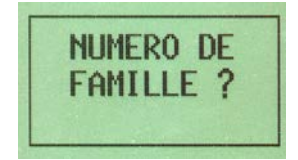

Composez le numéro de famille sur lequel la transaction sera ventilée. L'information reste affichée une seconde puis la balance retourne en mode repos.

Nota: Le nom de la famille s'imprime sur le ticket client en lieu et place de la mention "Divers".

-Transactions du type appel prix (PLU)

Sont classées sous ce type, toutes les transactions faisant appel aux prix mémorisés (PLU) L'appel d'un PLU peut s'effectuer de 2 manières :

Par touche préprogrammée.

Par introduction du code numérique du PLU concerné.

Enregistrement d'un PLU affecté à une touche directe, cas des articles pesés

Déposez la charge sur le plateau.

Pressez la touche préprogrammée correspondant au produit.

Validez l'enregistrement.

Enregistrement d'un PLU affecté à une touche directe, cas des articles à la pièce

Effectuez l'appel produit de manière identique.

Si la transaction comporte plusieurs articles, pressez la touche "+/x" et tapez le nombre d'articles. Validez l'enregistrement.

Enregistrement à l'aide d'un PLU non affecté à une touche directe

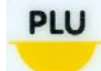

Pressez la touche

Cet état est signalé par le message "PLU No", et par un curseur clignotant dans la zone de saisie des numéros de PLU. Les enregistrements s'effectuent de manière identique, il suffit de remplacer l'action sur une touche préprogrammée par la saisie du code numérique du PLU concerné.

Le type de transaction ('pesé' ou 'à la pièce') est détecté automatiquement. Si la transaction comporte plusieurs articles (article à la pièce), presser la touche "+/X" et le nombre d'articles. Validez l'enregistrement comme indiquer précédemment.

#### **PHD**

La touche permet de sortir de ce mode de travail.

Voir aussi : Programmation des PLU's - Affectation des touches PLU

## **5-4 Annulation d'une transaction**

-Annulation en mode multi vendeurs

La balance permet d'effectuer des annulations sur un encours vendeurs. Plusieurs transactions

**ANN** 

peuvent être effacées lors de cette opération. Pressez la touche **ou de la courte de la balance affiche** :

**ST** 

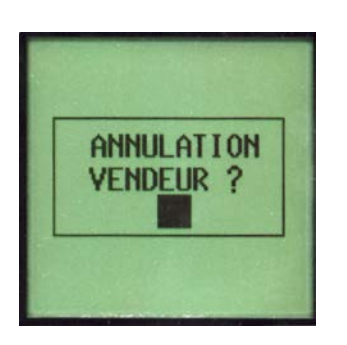

Identifiez le vendeur à l'aide d'une touche vendeur directe ou du clavier numérique. L'écran affiche alors l'ensemble des opérations effectuées par le vendeur :

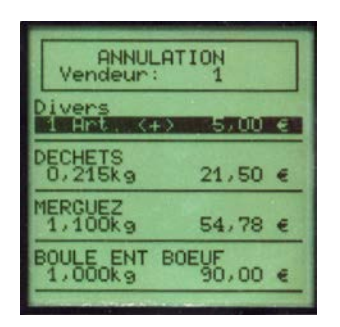

Utilisez les touches "+/x" et "-" pour déplacer le curseur en surbrillance sur la transaction à supprimer Pressez la touche pour effacer la transaction sélectionnée, la balance affiche :

## **TRANSACTION** EFFACEE

Presser la touche "C" pour retourner en mode travail

Nota : Les transactions effacées ne sont pas imprimées sur le ticket client.

-Annulation en mode 1 vendeur

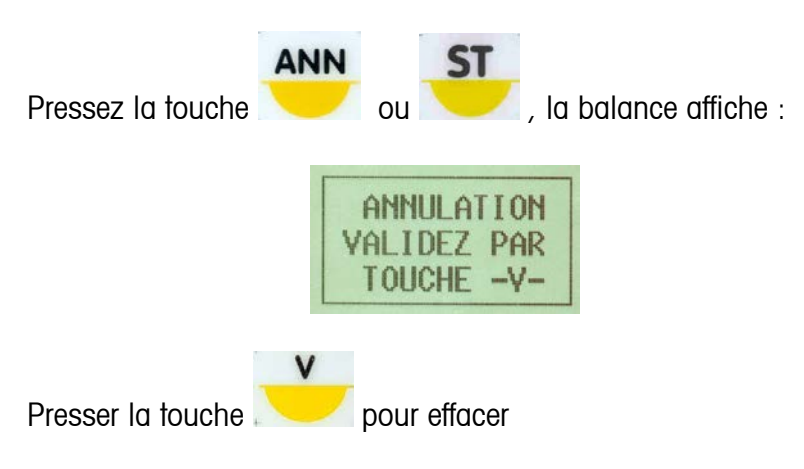

Nota : uniquement la dernière transaction de l'encours vendeur.

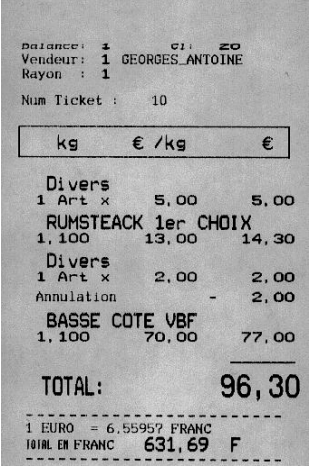

Le montant annulé est imprimé sur le ticket.

Remarque : Seule la dernière transaction effectuée peut-être effacée.

-Annulation en mode VD

L'annulation d'une transaction est impossible.

## **5-5 Edition du total client**

-Edition du total en mode multi vendeurs

-Pressez une des touches 'total vendeur' ("\* n") directe ou pressez la touche suivie d'une ou deux touches numériques (en fonction de la méthode [d'identification vendeur](#page-26-0) ).

Nota: les touches des fonctions "Remise" et "Rendu monnaie" permettent également l'édition du total (Voir "fonctions paiements" et "fonction rendu monnaie")

La balance affiche :

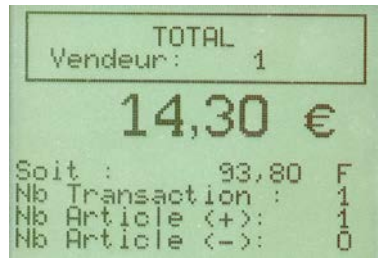

et le ticket s'imprime :

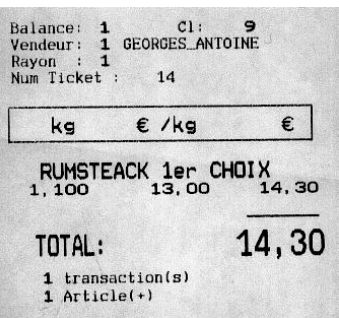

Si l'option "Paiement" est valide (voir mode [de paiement\)](#page-16-0)

-Edition du total en mode 1 vendeur

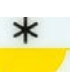

Pour obtenir le total client, presser la touche La balance affiche momentanément

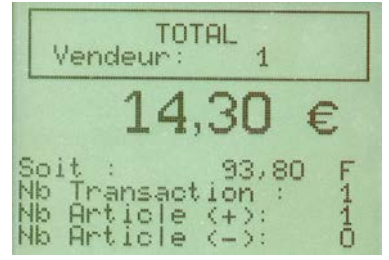

Puis édite le ticket

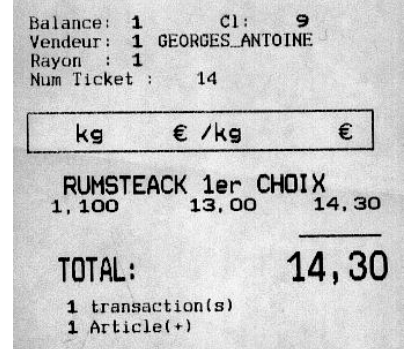

Si l'option "Paiement" est valide (voir mode [de paiement\)](#page-16-0)

-Edition du total en mode VD

L'édition du total client est automatique à l'enregistrement.

Remarque : La fonction "rendu monnaie" ainsi que la gestion des modes de paiement ne sont pas disponible dans ce mode. Les transactions sont automatiquement ventilées sur les compteurs espèces.

## **5-6 Fonctions paiements**

-Remise sur total client

Cette fonction permet d'effectuer des remises en valeur et en pourcentage sur un total client. Avant d'éditer le total client, appuyez sur la touche pré programmée relative à cette fonction, l'écran affiche :

![](_page_66_Picture_79.jpeg)

Identifiez le vendeur qui effectue la remise.

![](_page_66_Picture_12.jpeg)

Utilisez la touche "+/x" pour passer de la saisie en montant à une saisie en pourcentage.

L'enregistrement de la remise et l'édition du ticket s'effectue, soit par la touche "\*" soit par une des touches "mode de paiement".

Le montant de la remise accordée est imprimé sur le ticket client.

![](_page_67_Picture_87.jpeg)

Les remises sont gérées sur les compteurs de totalisation généraux (niveau 1 et 2), et sur les compteurs vendeurs.

Attention : Le pourcentage de la remise effectuée ne peut excéder 99,99 %. Le montant de la remise ne peut être égal ou supérieur au total client. Si le montant de la remise est supérieur à ces valeurs, la balance affiche un message d'erreur et émet un signal sonore.

-Fonction "rendue monnaie"

Le client fait l'appoint, presser une nouvelle fois la touche  $\overrightarrow{ }$  ou la touche "\* N" concernée ( N numéro du vendeur), le ticket s'imprime.

Sinon, introduisez la somme donnée par le client, le rendu monnaie s'affiche dès que le montant payé est suffisant.

![](_page_67_Picture_88.jpeg)

Le ticket s'imprime

On a la possibilité d'effectuer le paiement dans la seconde monnaie. Pressez la touche "Conversion monétaire", la zone 'PAYE' est mise à zéro et le symbole de la seconde monnaie s'affiche. Introduisez le montant donné par le client ; s'il est suffisant, le rendu monnaie s'affiche.

![](_page_68_Picture_1.jpeg)

![](_page_68_Picture_2.jpeg)

En appuyant une seconde fois sur la touche "conversion monétaire" (voir affectation touche) le rendu est converti dans la monnaie secondaire.

![](_page_68_Picture_70.jpeg)

Les informations Payé et Rendu s'impriment sur le ticket client. Si l'option "Impression monnaie secondaire" est validée (Code d'accès rapide 19 en programmation) ces informations s'impriment dans les 2 monnaies.

Impression du rendu monnaie avec monnaie secondaire

![](_page_68_Picture_71.jpeg)

Attention : Pour accéder à cette fonction, il faut soit valider l'option ["Paiement"](#page-16-0) (Code d'accès rapide 14 en programmation), soit faire appel à une touche de fonction programmée sur "rendu monnaie".

#### -Paiement par chèque

Permet de ventiler le total client sur les compteurs "chèque" des différents totaux. Les chèques sont gérés en nombre et en montant (voir Edition des [totaux généraux](#page-89-0) )

![](_page_69_Figure_1.jpeg)

Attention : Pour accéder à cette fonction, il faut soit valider l'option ["Paiement"](#page-16-0) (Code d'accès rapide 14 en programmation), soit faire appel à une touche de fonction programmée sur "rendu monnaie".

## -Paiement par carte bancaire

Permet de ventiler le total client sur les compteurs "Carte de crédit" des différents totaux. Les règlements par carte de crédits sont gérés en nombre et en montant (Voir Edition des [totaux généraux\)](#page-89-0)

![](_page_69_Figure_5.jpeg)

Attention : Pour accéder à cette fonction, il faut soit valider l'option ["Paiement"](#page-16-0) (Code d'accès rapide 14 en programmation), soit faire appel à une touche de fonction programmée sur "rendu monnaie".

## -Paiement par chèque restaurant

Cette fonction permet au client de payer par titre restaurant. A la demande d 'édition d'un total la balance affiche:

![](_page_69_Picture_102.jpeg)

Appuyer sur la touche préprogrammée (voir *affectation touche*) pour le paiement par titre restaurant. L'écran affiche :

![](_page_70_Picture_1.jpeg)

Saisir la valeur du titre, puis valider par la touche éventuellement saisir le nombre de titre et le valider.

Deux cas peuvent se produire :

- 1- Le montant saisi est égal au total client. Presser la touche pour valider l'édition du total.
- 2- Le montant saisi est supérieur au total client. La balance affiche alors le rendu monnaie. Presser la touche pour valider l'édition du total.
- 3- Le montant saisi est inférieur au total client et nécessite un appoint. La balance affiche alors

![](_page_70_Picture_7.jpeg)

Saisir l'appoint si celui-ci s'effectue en espèce ou presser une des touches modes de paiement chèque ou carte de crédit (voir : affectation des touches) . Puis valider l'édition du total.

![](_page_70_Picture_83.jpeg)

## **5-7 Fonctions "duplicata" et "rappel ticket"**

Ces fonctions permettent de rappeler le contenu d'un ticket déjà imprimé. La fonction "Duplicata" permet uniquement d'imprimer un ticket dont le contenu est identique à celui déjà imprimé. La fonction "Rappel ticket" permet soit d'éditer un duplicata soit de modifier le contenu d'un ticket déjà édité.

#### -Fonction "duplicata"

Appuyez sur la touche pré programmée (voir affectation touche) relative à cette fonction. L'écran indique

![](_page_71_Picture_81.jpeg)

Identifiez le vendeur concerné. L'écran indique

![](_page_71_Picture_7.jpeg)

Composez le numéro de ticket souhaité puis validez par la touche Si le ticket est valide, son impression s'effectue immédiatement.

![](_page_71_Picture_82.jpeg)

Le ticket porte la mention " \*\*\*\*\*\*DUPLICATA\*\*\*\*\*\*\*\* " en tête de ticket. Il est d'obtenir plusieurs fois le même duplicata ticket. Le numéro de ticket reste toujours identique à l'original.

## -Fonction "Duplicata auto"

Cette fonction permet d'obtenir automatiquement le dernier ticket édité par la balance (les étapes d'identification vendeur et de saisie du numéro de ticket sont supprimées)
## -Fonction "rappel ticket"

Appuyez sur la touche pré programmée relative à cette fonction. L'écran indique

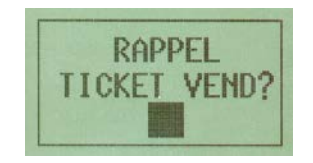

Identifiez le vendeur concerné. L'écran indique

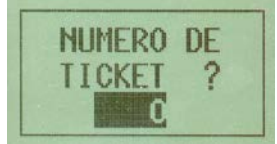

Composez le numéro de ticket souhaité puis validez par la touche Si le ticket est valide, l'écran indique \* TICKET DISPONIBLE \*

Pour obtenir un duplicata à partir de cette fonction demander l'édition du total sans faire aucune modification. Le ticket s'imprimera avec la mention "\*\*\*\*\*\*\*DUPLICATA\*\*\*\*\*\*\*"

Nota : Un ticket est considéré comme Duplicata si les informations concernant les enregistrements sont identiques à l'original. La modification du mode de paiement sur le ticket est donc possible. Si vous modifiez le ticket (rajout, suppression d'enregistrement...) le ticket portera la mention "\*\*\*\* TICKET REEDITE \*\*\*\* ."

Il est possible d'obtenir le duplicata d'un ticket réédité.

Attention : Dans le cas d'une réédition de ticket, les remises et modes de paiements effectués lors de la précédente édition sont annulés. S'il y a lieu la saisie d'une nouvelle remise et d'un autre mode de paiement peut être effectués.

Exemples de tickets

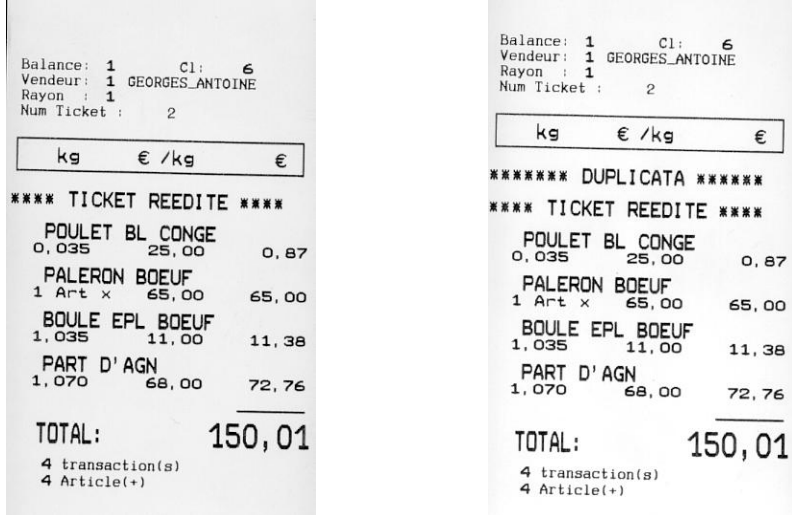

Important : Ces 3 fonctions utilisent un journal d'événements. Un ticket ne peut être ré éditer que si l'intégralité des enregistrements qui le composent, a pu être retrouvée dans le journal. Ce journal est effacé par tout effacement de compteur de totalisation (Général, Plu, Famille, vendeur et TVA) De même l'exploitation du journal par l'informatique efface le journal. Dans ce cas, il y a lieu d'ajuster la fréquence d'interrogation au délai de rappel souhaité, et de ne pas effacer les totaux sur la balance.

Nota : Ces 3 fonctions ne sont pas disponibles en mode VD. En mode 1 vendeur seule la fonction "Duplicata" est possible, la fonction "Rappel ticket" est interprétée comme une demande de duplicata.

#### Messages d'erreur

"Journal Vide" Le journal ne contient aucune information. Aucun ticket ne peut être réédité. "Données vendeurs erronées" "Edition Total Impossible" Le ticket n'a pu être rappelé dans son intégralité. "Num. Ticket - Vendeur faux" Le numéro du ticket demandé ne correspond pas au vendeur concerné.

### **5-8 Fonctions auxiliaires**

-Calage à zéro

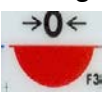

Il est possible d'effectuer une remise à zéro du poids, si celui-ci se trouve dans la zone de 4% de la portée maximale ( + ou - 300 g pour 15 kg, + ou - 120 g pour 6 kg) Appuyez sur la touche de fonction préprogrammée la balance affiche

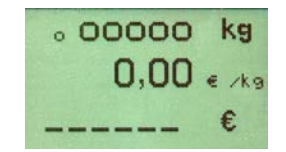

Si l'opération est correcte, la balance revient à zéro

### -Affichage date et heure

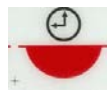

Presse la touche pré programmée affectée à cette fonction (voir <u>affectation touche</u>). La balance affiche la date et l'heure pendant 2 secondes.

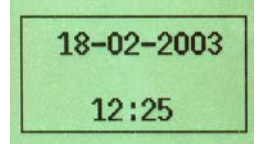

-Ouverture du tiroir caisse

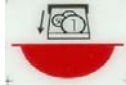

Presser la touche pré programmée à cette fonction (voir affectation touche) vous permet de déclencher l'ouverture manuelle du tiroir-caisse.

Le tiroir-caisse s'ouvre automatiquement à chaque demande de total.

### -Encaissement Décaissement

#### Attention : Ces fonctions ne sont pas disponibles en mode VD

Ces fonctions permettent d'effectuer et de gérer les opérations d'encaissement (saisie de fond de caisse par exemple) ou de décaissement sur la balance.Ces deux fonctions peuvent être affectées séparément (càd que l'affectation d'une de ces fonctions n'implique pas l'autre). En mode multi-vendeurs ces opérations ne peuvent s'effectuer que sur la balance "Maître". En mode ' 1 vendeur' ces fonctions ne sont accessibles que si l'encours du vendeur est nul.

Dès l'appel le tiroir caisse s'ouvre et la balance affiche :

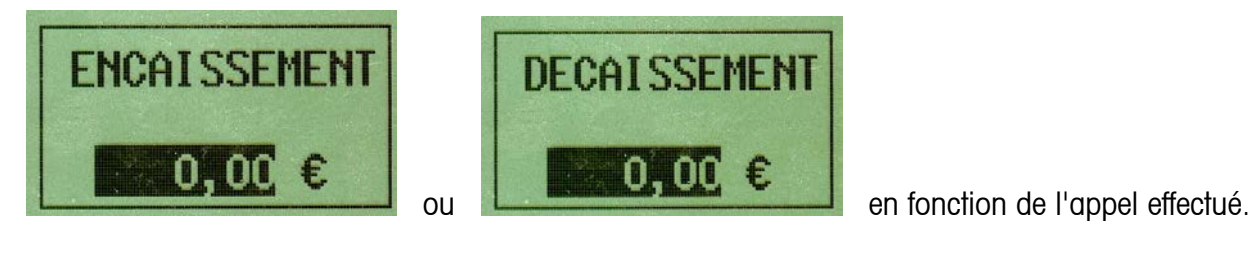

Saisissez le montant souhaité, puis validez par la touche . Le message "Opération enregistrée' s'affiche momentanément et un résumé de l'opération est imprimé.

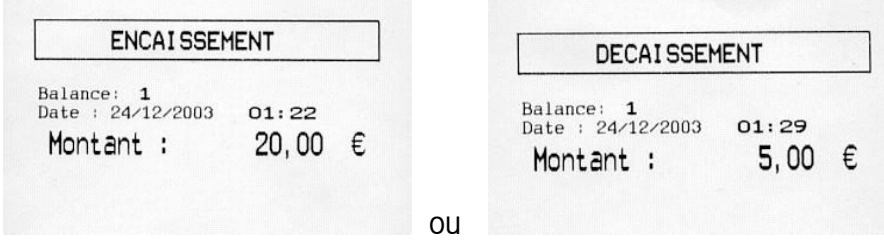

La touche permet d'effacer le montant saisi en cas d'erreur, et de ressortir de la fonction (si le montant saisi est nul).

Ces opérations ne sont gérés que sur le total général 1er niveau. Une opération de décaissement n'est possible que si son montant est inférieur au total caisse (C.A total + Montant encaisse - Remise). Si l'opération est refusé le message "Opération impossible" s'affiche momentanément et la balance retourne en mode repos

-Avance papier

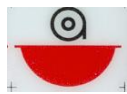

Presser la touche pré programmée affectée à cette fonction (voir affectation touche) permet d'effectuer une sortie papier sur l'imprimante, par pas de 5 mm environ.

-Affichage du sous total client

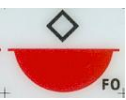

Cette fonction n'est disponible qu'en mode multi vendeurs.

Pressez la touche pré programmée à cette fonction (voir affectation touche), pour demander l'affichage momentané du sous total d'un vendeur.

La balance affiche :

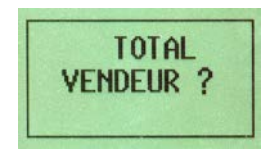

Identifiez le vendeur, le total en cours du vendeur s'affiche momentanément.

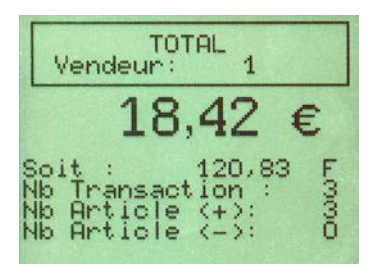

-Conversion monétaire

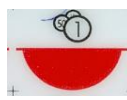

Cette fonction permet de visualiser le sous total d'un vendeur exprimé dans la monnaie secondaire. Pressez la touche pré programmée à cette fonction (voir affectation touche). La balance affiche:

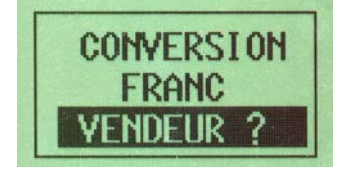

Identifier le vendeur

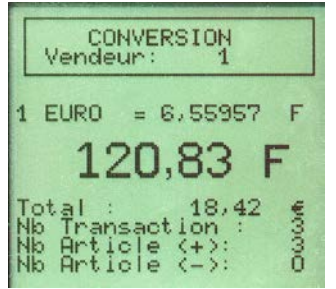

-Impression des encours vendeurs

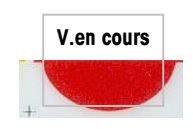

Cette fonction n'est disponible qu'en mode multi vendeurs. Pressez la touche pré programmée à cette fonction (voir affectation touche).

Cette fonction vous permet de lancer l'impression des totaux vendeurs en cours.

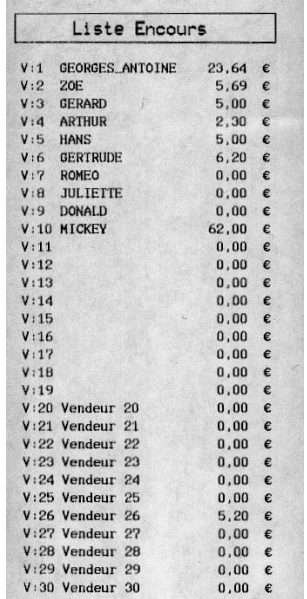

-Modification temporaire du prix unitaire d'un PLU

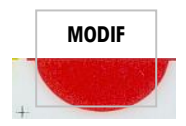

Cette fonction permet de modifier momentanément le prix d'un PLU, le temps d'une transaction. Appelez un PLU.

Pressez la touche pré programmée à cette fonction (voir affectation touche) l'écran affiche :

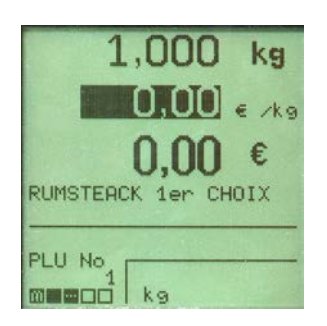

Le prix unitaire de l'appel prix passe à zéro et un curseur de saisie apparaît. Composez le nouveau prix unitaire, puis enregistrez la transaction. Pressez la touche "C" pour sortir de la fonction. Le prix unitaire du PLU reste inchangé en mémoire. Attention : On ne peut pas utiliser cette fonction sur des articles en promotion -Modification rapide du prix unitaire d'un PLU

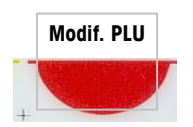

Cette fonction permet de modifier le prix unitaire d'un PLU de manière définitive sans avoir à rentrer en mode programmation. Pressez la touche pré programmée à cette fonction (voir affectation touche).

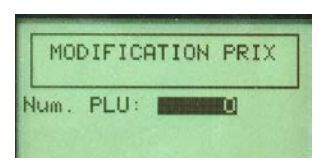

Composez le numéro du PLU dont le prix unitaire est à modifier, puis validez par la touche La balance affiche alors :

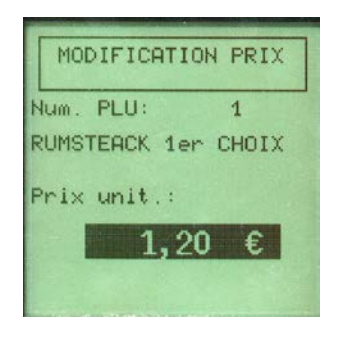

Composez le nouveau prix unitaire puis validez avec la touche . Le prix est mémorisé, la balance retourne en mode attente d'un nouveau numéro de PLU. Pressez la touche "C", pour revenir en mode travail.

Cas des articles en promotion

Si l'article est en promotion, la validation du prix unitaire provoque l'affichage de l'écran de saisie des promotions.

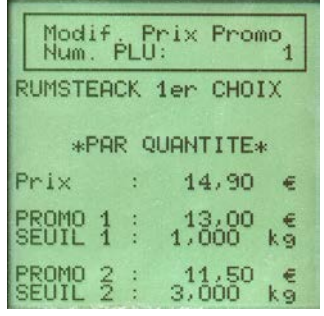

Deux cas peuvent se produire :

Le prix unitaire de l'article est inchangé. Les valeurs des seuils de promotion sont alors inchangées. Le prix unitaire de l'article a été modifié, dans ce cas les valeurs des seuils sont réinitialisés (Prix à zéro, et seuil sur valeur maximum)

Saisir les prix promos et les seuils de déclenchement. La balance vérifie la cohérence des prix et des seuils à la validation.

Pressez la touche "C", pour revenir en mode travail.

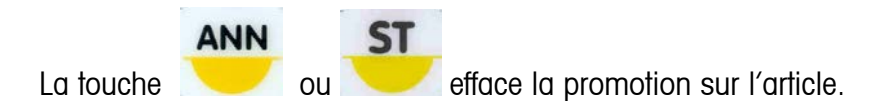

Remarque : Cette fonction ne peut pas être utilisée pour mettre un article en promotion.

## -Fonction "appel divers"

Cette fonction permet de saisir des produits divers, même si la machine est configurée pour travailler en "PLU's uniquement" (Code d'accès rapide 13 en programmation)

-Appuyer sur la touche pré programmée (voir [affectation touche\)](#page-56-0) relative à cette fonction. Le curseur de saisie du numéro de PLU s'efface et la mention "Divers" s'affiche dans la zone du libellé. Effectuez votre transaction.

Une fois l'enregistrement effectué, la balance retourne en mode d'attente de saisie PLU.

### -Fonction "appel TVA"

Cette fonction permet de modifier le taux de TVA pour une transaction s'effectuant en "Divers".(par défaut les ventes "divers" utilisent le taux de TVA n° 1).

-Saisissez le numéro de TVA (1 à 5), le numéro reste affiché pendant 1 seconde puis :

Si vous travaillez en mode "1 vendeur" la transaction est enregistrée.

Si vous travaillez en mode "multi-vendeurs" ou en mode "vente directe" la balance demande l'identification du vendeur et la transaction est enregistrée.

Le taux de TVA ainsi défini n'est valide que pour une seule transaction. Le taux de TVA retourne à sa valeur

de défaut après enregistrement de la transaction ou après abandon par la touche

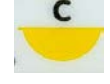

-Fonction "Panier service".

Cette fonction n'est disponible qu'en mode 1 vendeur

Cette fonction permet de mémoriser le poids d'un panier ou d'un autre contenant d'un client. Le client peut alors remplir son panier d'un produit ( vente directe dans les champs par exemple) A son retour en caisse le vendeur peut déduire le poids du panier total.

Attention : Cette fonction fait appel au principe des tares mémorisées. Elle est donc soumise aux mêmes contraintes et réglementations.

#### -Principe

Le client se présente avec son panier. Le vendeur dépose le panier sur la balance, puis valide la mémorisation du poids par la touche dédiée (voir affectation touche). La balance édite un ticket comportant le numéro du panier. Ce ticket est remis au client qui doit le conserver jusqu'à son retour en caisse. La balance peut mémoriser 999 paniers (clients) . La mémorisation d'un panier n'est pas possible s'il y a un encours vendeur.

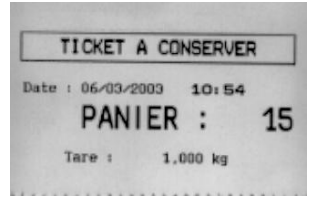

Nota : Dans cette phase, si la balance est sous tare (semi-automatique ou prédéterminée) la mémorisation du panier client est impossible.

A son retour en caisse, le client remet son ticket panier au vendeur. Le vendeur appelle la fonction

"Rappel panier" (voir affectation touche), compose le numéro puis valide par la touche Le rappel du numéro de panier agit alors comme l'appel d'une tare pré -déterminée. Le poids du panier apparaît sur l'afficheur en lieu et place de la tare ( avec la mention PT) La transaction peut alors se poursuivre normalement. Le poids du panier est effacé de la mémoire dès que la transaction a été imprimée.

L'affichage de la tare s'efface dès le retour dans l'échelon zéro.

Lors du rappel du poids d'un panier, la balance ne doit pas être sous tare semi-automatique sinon le message "ERREUR Tare refusée" s'affiche momentanément.

Si la transaction fait appel à un PLU contenant une tare pré -déterminée le message "ERREUR Tare en cours" s'affiche momentanément, et la balance ne tient pas compte de cette tare.

La tare 'panier' est prioritaire sur l'appel de tare par le PLU.

Le rappel de numéro de panier successif est possible.

-Fonction 'Login Vendeur'

Cette fonction permet d'autoriser ou d'interdire, un vendeur à effectuer des transactions. -Appuyer sur la touche pré programmée (voir [affectation touche\)](#page-56-0) relative à cette fonction.

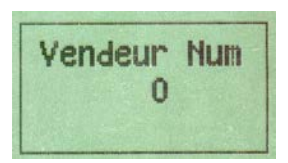

Saisissez le numéro du vendeur concerné. L'état en cours s'affiche.

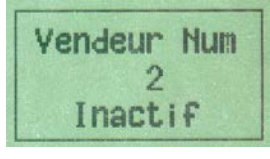

 $\mathsf{c}$ Utilisez la touche pour modifier l'état du vendeur, puis validez par la touche Si lors d'un enregistrement, le vendeur n'est pas autorisé, le message s'affiche temporairement.

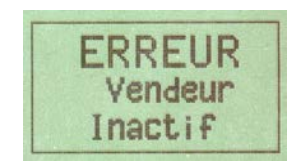

Nota : Un vendeur actif ne peut pas être déclaré inactif tant que son encours n'est pas nul.

-Fonction "EAN manuel"

Cette fonction permet d'appeler un produit en saisissant au clavier son code EAN. Pressez la touche pré programmée à cette fonction (voir affectation touche), la balance affiche :

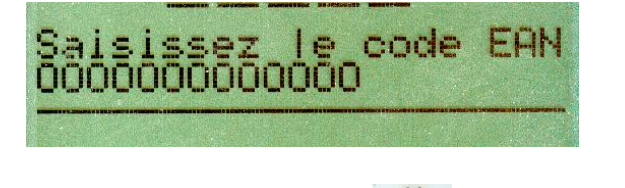

Composez le code puis pressez la touche pour valider la saisie.

Nota : Si le code produit est du type EAN8, il faut saisir 5 zéros avant le code. Si la code produit est du type UPC-A il faut saisir 1 zéro avant le code.

-Fonction "Poids manuel" (Vente en gros).

Cette fonction permet d'effectuer un vente `poids x prix `, au dela de la portée maximum de la balance. La valeur maximum du poids est toutefois limitée à 65 kg. Composer le prix unitaire ou appeler un PLU. Presser la touche pré-programmée, la balance affiche :

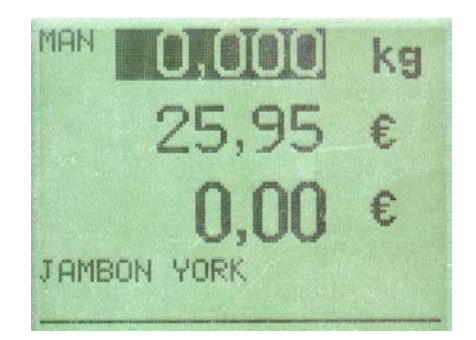

Poursuivre l'enregistrement comme d'habitude. Lors de l'impression du ticket client, la transaction portera la mention « Poids manuel ».

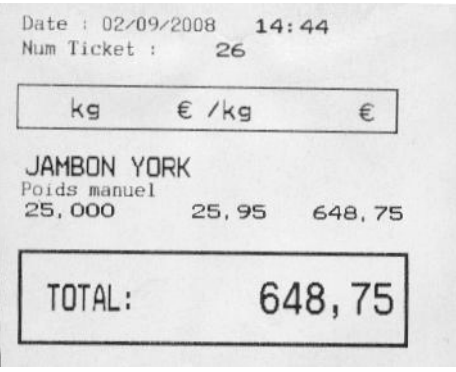

-Fonction "Rappel ticket Auto"

Cette fonction permet de rappeler automatiquement le dernier ticket édité par la balance. Contrairement à la fonction « Duplicata Auto » le ticket peut être modifié.

Presser la touche pré-programmée, l'encours du dernier ticket émis par la balance est rappelé automatiquement et le message 'Ticket disponible' s'affiche un instant.

- L' encours du client peut alors être modifié , ajout ou suppression de transaction..

- Pour obtenir un duplicata du ticket, presser la touche du vendeur concerné, le ticket est émis et porte la mention « DUPLICATA »

### -Fonction "Compte Client"

Le but de cette fonction est de gérer les comptes débiteurs et les paiements différés de vos clients, les montants non soldés s'accumulent sur leurs comptes.

Enregistrement d'une vente sur un compte client.

La ventilation d'une vente sur un compte client, s'effectue lors de l'édition du total client.

Nota : Pour accéder à la fonction, la gestion des modes de paiements doit être autorisé (programmation des options – code d'accès rapide 14).

Exemple: Le vendeur 1 souhaite ventiler sa vente sur le compte client 2.

- [\*1] affiche le total du vendeur 1

-

- Presser la touche dédiée à la fonction « Compte client », la balance affiche :

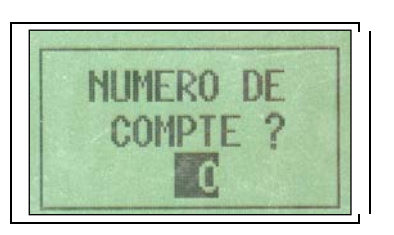

- Introduire le numéro de compte (1 à 50).
- Valider à l'aide de la touche [V]
- Le ticket client est émis ainsi qu'une souche résumant l'état du compte client.

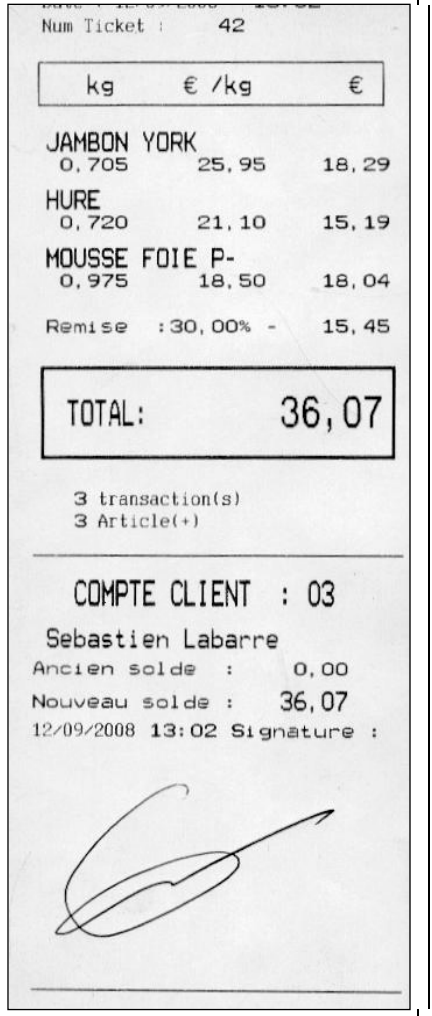

Le cas échéant, la remise automatique sur le compte est appliquée.

Le total est ventilé sur le compte client ainsi que sur les totaux généraux 1 et 2.

Le numéro de compte sur lequel à été ventilé le total est mémorisé dans le fichier journal permettant ainsi sa gestion par l'informatique.

Important : Il n'est pas possible d'obtenir un Duplicata d'un ticket, ventilé sur un compte client, sauf si celui-ci est le dernier ticket édité par la balance.

Il n'est pas possible d'effectuer un rappel d'un ticket ventilé sur un compte client, pour le modifier. Dans ce cas la demande de rappel ticket sera automatiquement interpréter comme une demande de duplicata.

#### Comment obtenir des information sur l'état d'un compte client

- Presser la touche [CC]
- Introduire le numéro de compte client (1 à 50)
- Valider avec la touche [V] :
	- o Balance secondaire : Le total du compte s'affiche momentanément puis la balance retourne en mode travail.
	- o Balance Maitre : Le total du compte client s'affiche. Utiliser la touche [C] pour quitter la fonction. Utiliser la touche [V] pour imprimer le résumé du compte.

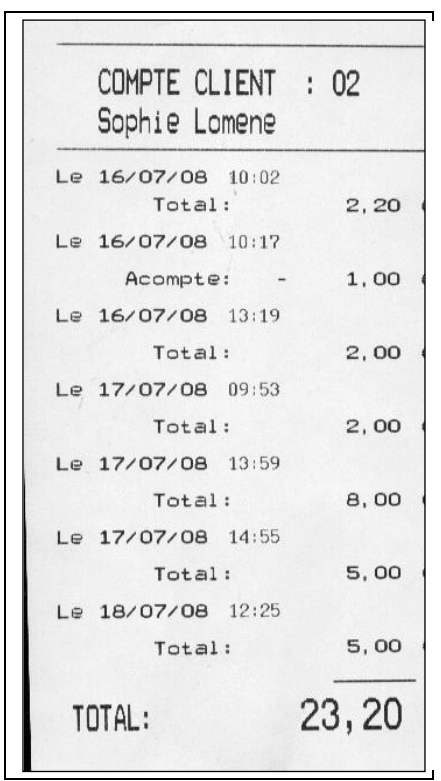

L'impression du résumé d'un compte client sur une balance secondaire n'est pas possible.

### V - Impression de la liste des comptes ouverts

- Presser la touche [CC].
- Presser la touche  $\lceil$ \*]
- La liste des encours client s'imprime.

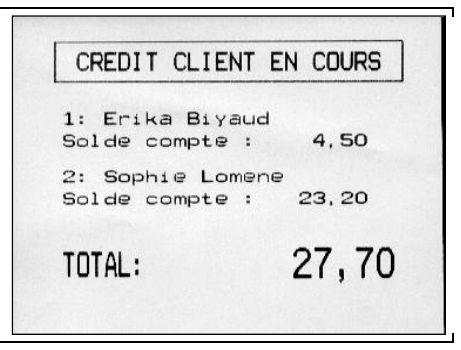

L'impression la liste des comptes ouverts n'est pas possible sur une balance secondaire.

#### VI – Solde complet ou partie l d'un compte client

- Presser la touche [CC]
- Introduire le numéro de compte client (1 à 50)
- Valider avec la touche [V]
- Le total du compte client s'affiche
- Presser une touche total vendeur [\*V]
- Saisir le montant payé.

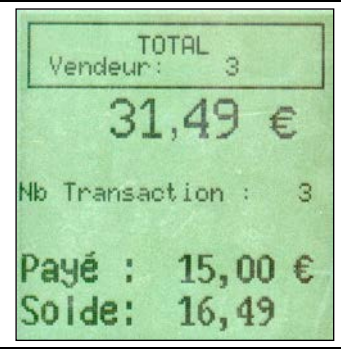

- Si le montant payé est inférieur à la somme due => il s'agit d'un acompte. Le montant de l'acompte est déduit du compte et le total du compte est remis à jour. Si le montant payé est supérieur à la somme due, le compte client est soldé.
- Valider le paiement à l'aide de la touche [V], (ou par une touche paiement chèque ou carte de crédit), le ticket résumant l' état du compte client s'imprime.

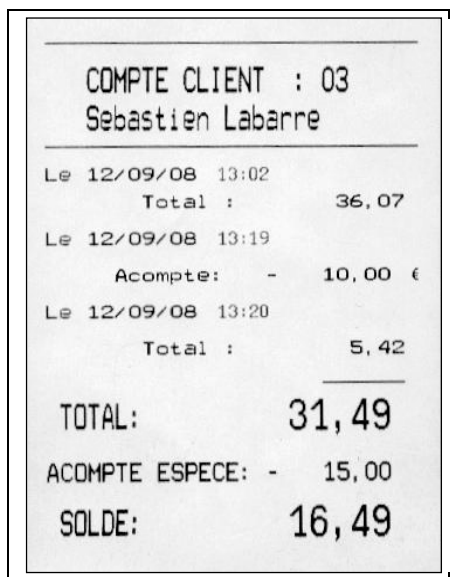

- Le compte client n'est pas détruit, même s'il est soldé.

### VII - Votre balance est équipée d' un lecteur code barre

Si vous disposez d'un lecteur code barre, vous pouvez l'utiliser pour ventiler une vente sur un compte client.

Lors de la configuration du lecteur code barre (voir programmation code d'accès rapide 251), définissez un code barre compte client (« C.CLIENT »).

Pendant la programmation d'un compte client vous pourrez alors imprimer un ticket compte client en pressant la touche [-].

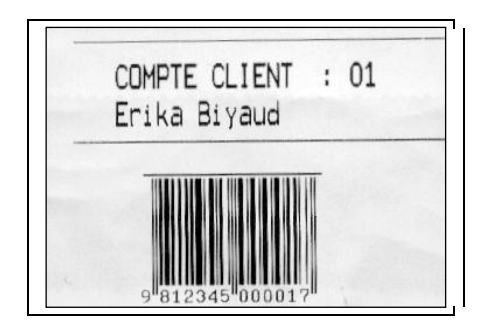

Ce ticket doit être remis au client .

Lors de toute opération d'identification de compte client, il suffira de relire le code barre pour activer la ventilation sur le compte.

### **5-9 Fonction "enregistrement perte et inventaire"**

Ce mode de fonctionnement permet de comptabiliser les produits en perte et en inventaire et ne peut être utilisé pour effectuer des transactions. Les enregistrements effectués dans ce mode sont mémorisés dans le journal d'événement.

Pour passer dans ce mode la balance doit être déclarée "Maître" du réseau ou être dans le mode 1 vendeur.

Les opérations ne s'effectuent que sur les PLU's. Les enregistrements de type "Divers" sont impossibles. Hormis la demande de calage >0< et les fonctions liées aux tares, les appels de fonctions programmables (duplicata, modification rapide du prix unitaire d'un PLU, remise, etc..) sont inactives.

## -Utilisation

Valider ce mode en programmation ( Clé tournée, code d'accès rapide 03), puis revenir en position travail.

## -Enregistrement d'un article en inventaire

Composez le numéro de l'article et effectuer la transaction de manière habituelle. Validez cette transaction par la touche "V". Le message "INVENTAIRE ENREGISTRE" s'affiche momentanément, puis la balance retourne en mode repos. Aucun ticket n'est émis

## -Enregistrement d'un article en perte

Composez le numéro de l'article et effectuer la transaction de manière habituelle. Validez cette transaction par la touche "-". Le message "PERTE ENREGISTREE" s'affiche momentanément, puis la balance retourne en mode repos. Aucun ticket n'est émis.

**-**Edition du rapport d'inventaire et du rapport des pertes

Pour obtenir un résumé des opérations pertes et inventaire, pressez la touche "\*". La balance affiche :

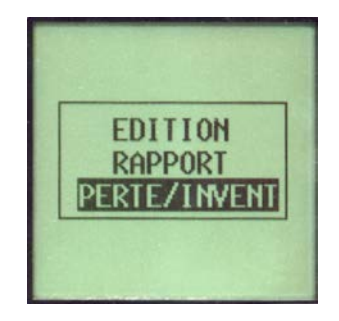

Pressez la touche "V" pour obtenir le rapport d'inventaire ou la touche " " pour le rapport des pertes. Le ticket s'imprime.

En fin d'impression la balance propose l'effacement du compteur concerné.

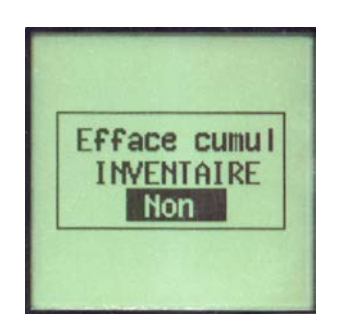

Pressez la touche "C" pour faire votre choix puis validez par "V". L'effacement provoque l'impression du message "CUMULS EFFACES".

### Précaution d'emploi concernant les tares mémorisées

Ce mode de fonctionnement est soumis aux règles générales d'utilisation des tares. Si une tare prédéterminée est mémorisée dans le PLU, celle-ci est automatiquement activée à l'appel du produit. Il est toujours possible d'annuler cette tare en pressant la touche "T".

# **5-10 Lecteur code barre.**

Nota : Pour accéder a ces fonctions, vous devez disposer d'une licence 'Lecteur code barre'

-Configuration du lecteur code barre. Modèle de lecteur : 'Metrologic'

Le lecteur code barrre est configuré pour lire les codes type EAN13, EAN8, UPC-A.

#### - Connexion

Le lecteur est connecté sur le port RS232 de la balance. En cas de connexion simultanée d'un PC et d'un lecteur code barre, Le PC doit impérativement être connecté en RS485. Ce type de connexion nécessite l'utilsation d'un doubleur RJ45 (Contacter votre revendeur).

- Fonctionnement en mode 1 vendeur

Scannez le code barre produit, l'enregistrement s'efectue automatiquement.

- Fonctionnement en mode multi-vendeur.

Le lecteur code barre ne peut être connecté que sur une balance 'Maitre'. Scannez le code barre produit, puis validez l'enregistrement en identifiant le vendeur.

# **6- IMPRESSION DES CUMULS**

L'édition des compteurs de totalisation n'a de sens que sur une balance fonctionnant en mode 1 vendeur, ou sur une balance "Maître". L'impression des totaux n' est accessible que dans ces conditions. L'interprétation des résultats d'une balance secondaire (en la déclarant "Maître" par exemple) est impossible. Dans le cas du passage d'une balance "Secondaire" à "Maître", il est impératif d'effacer les totaux avant d'établir le réseau.

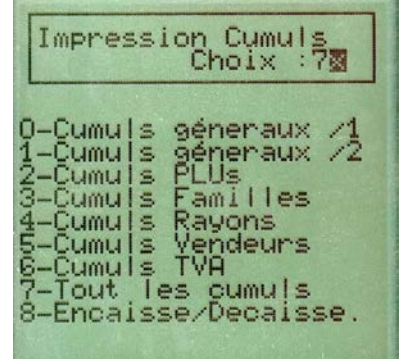

70- Cumuls Généraux /1

<sup>8</sup> Code d'accès rapide 70

Totalisation niveau 1enregistrée en :

- Nombre de clients  $=$  nombre de tickets émis
- $\bullet$  Cumul poids = cumul poids tous articles confondus
- CA Pesée = chiffre d'affaire réalisé avec les articles pesés
- Nombre d'article  $(+)$  = nombre d'articles pièces enregistrés
- Nombre d'article (-) = nombre de consignes enregistrées
- CA non Pesée = chiffre d'affaire réalisé avec les articles non pesés.
- Remise = montant des remises accordées
- CA Global = chiffre d'affaire cumulé des articles pesés et articles non pesés
- Ca Espèce = montant encaissé en espèces
- Nombre Chèque = nombre de chèques encaissés
- CA Chèque = montant encaissé par chèque
- Nombre de carte = nombre de paiements par carte enregistrés
- CA Carte = montant encaissé par carte bancaire
- CA Ticket restaurant  $=$  montant encaissé en titre restaurant

Pour la période indiquée sur le ticket comprise entre la date du dernier effacement et la date d'édition de ce cumul. Effacement par la touche C.

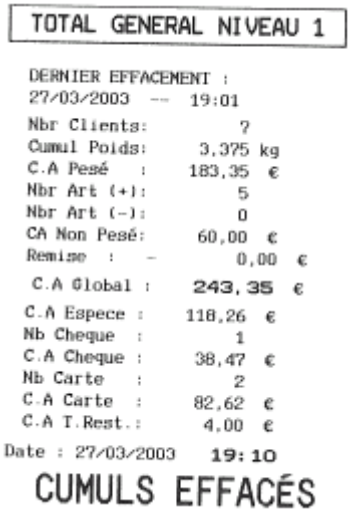

71 - Cumuls Généraux /2

<sup>8</sup> Code d'accès rapide 71

Totalisation niveau 2 enregistré en :

- Nombre de clients  $=$  nombre de tickets émis
- $\bullet$  Cumul poids = cumul poids tous articles confondus
- CA Pesée = chiffre d'affaire réalisé avec les articles pesés
- Nombre d'article  $(+)$  = nombre d'articles pièces enregistrés
- Nombre d'article  $(-)$  = nombre de consignes enregistrées
- CA non Pesée = chiffre d'affaire réalisé avec les articles non pesés.
- Remise = montant des remises accordées
- CA Global = chiffre d'affaire cumulé des articles pesés et articles non pesés
- Ca Espèce = montant encaissé en espèces
- Nombre Chèque = nombre de chèques encaissés
- CA Chèque = montant encaissé par chèque
- Nombre de carte = nombre de paiements par carte enregistrés
- CA Carte = montant encaissé par carte bancaire
- CA Ticket restaurant  $=$  montant encaissé par titre.restaurant

Pour la période indiquée sur le ticket comprise entre la date du dernier effacement et la date d'édition de ce cumul. Ce compteur de totalisation s'incrémente en même temps que le compteur niveau 1. A la question "Efface cumuls" appuyez sur "V" directement dans le cas d'une consultation, appuyez sur "C" pour OUI et "V" pour valider le ticket comporte la mention "Cumul Effacé".

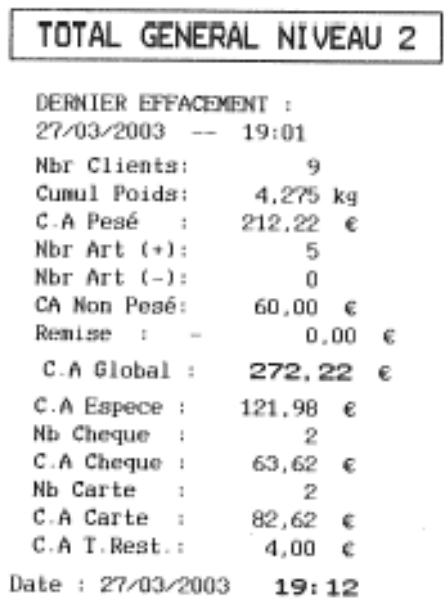

72- Cumuls PLUs / Cumuls produits EAN

<sup>8</sup> Code d'accès rapide 72

Compteur de totalisation par article programmé en cumul poids ou pièce et chiffre d'affaire associé. A la question "Efface cumuls" appuyez sur "V" directement dans le cas d'une consultation, appuyez sur "C" pour OUI et "V" pour valider le ticket comporte la mention "Cumul Effacé".

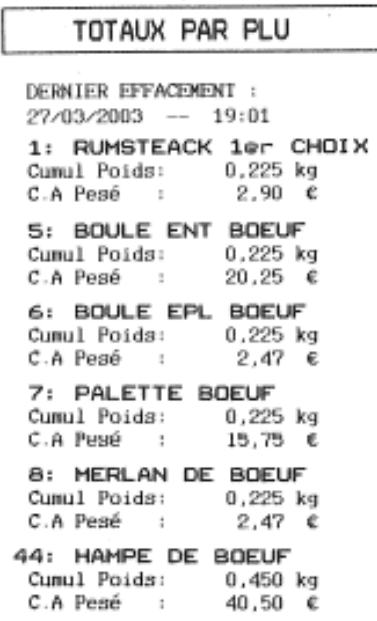

Si la licence 'Lecteur code barre' est activée, la balance propose le choix entre les différents cumuls disponible.

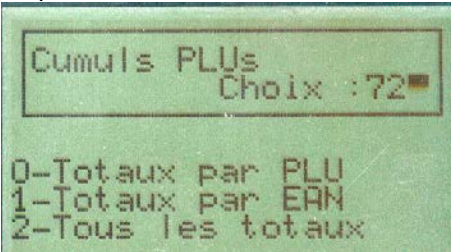

Les cumuls par code EAN peuvent être triés par ordre alphabétique ou numérique.

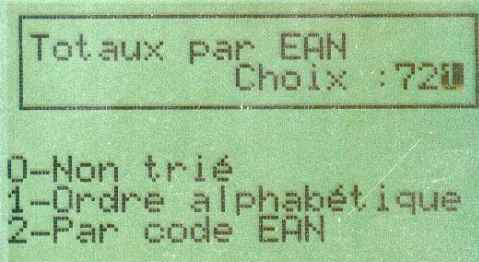

Effectuez votre choix à l'aide des touche numériques. En fonction du nombre de produit, le tri peut induire un temps d'attente avant l'impression.

73- Cumuls Familles

<sup>8</sup> Code d'accès rapide 73

Compteur de totalisation par famille manuelle ou automatique (voir : [programmation famille\)](#page-22-0). Le cumul des articles non associés à une famille est ventilé dans la famille 1.

A la question "Efface cumuls" appuyez sur "V" directement dans le cas d'une consultation, appuyez sur "C" pour OUI et "V" pour valider le ticket comporte la mention "Cumul Effacé".

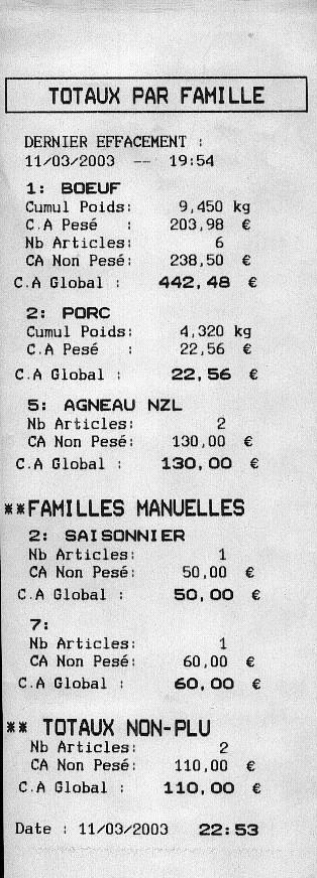

74- Cumuls Rayon

<sup>8</sup> Code d'accès rapide 74

Compteur de totalisation par rayon (voir : programmation rayon.)

A la question "Efface cumuls" appuyez sur "V" directement dans le cas d'une consultation, appuyez sur "C" pour OUI et "V" pour valider le ticket comporte la mention "Cumul Effacé"

Attention l'effacement entraîne la réinitialisation du journal d'événements

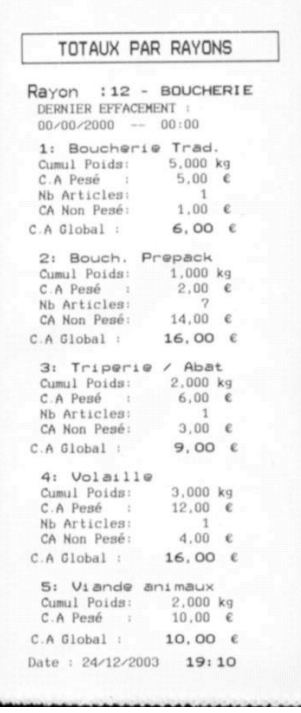

L'effacement des cumuls par rayons n'affecte aucun autre compteur, par contre le journal d'événements est réinitialisé. Si les fonctions duplicata et rappel ticket sont utilisées, il est souhaitable d'ajuster la fréquence d'effacement des totaux avec le temps minimum d'autorisation de rappel d'un ticket.

75- Cumuls Vendeur

<sup>8</sup> Code d'accès rapide 75

Compteur de totalisation par rayon (voir : programmation vendeur.)

A la question "Efface cumuls" appuyez sur "V" directement dans le cas d'une consultation, appuyez sur "C" pour OUI et "V" pour valider le ticket comporte la mention "Cumul Effacé".

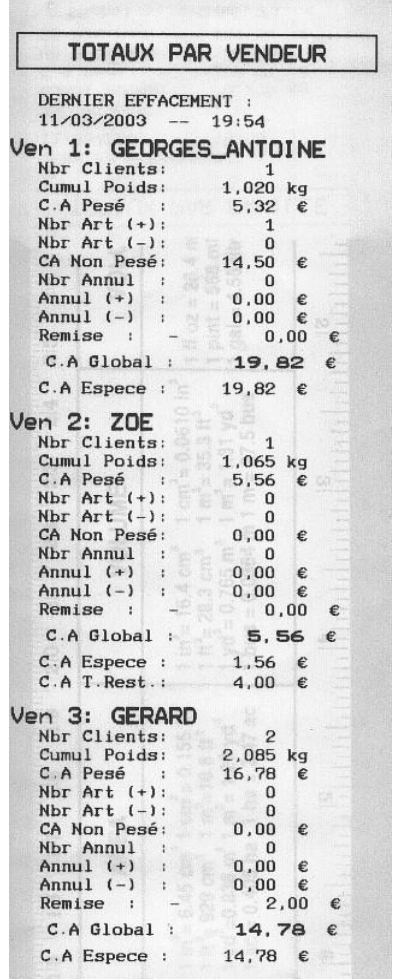

76- Cumuls TVA

<sup>8</sup> Code d'accès rapide 76

Compteur de totalisation par taux de TVA (voir : [programmation TVA\)](#page-35-0). Attention le cumul des articles sans numéro de TVA est ventilé en TVA numéro 1.

A la question "Efface cumuls" appuyez sur "V" directement dans le cas d'une consultation, appuyez sur "C" pour OUI et "V" pour valider le ticket comporte la mention "Cumul Effacé"

Attention l'effacement entraîne la réinitialisation du journal d'événements

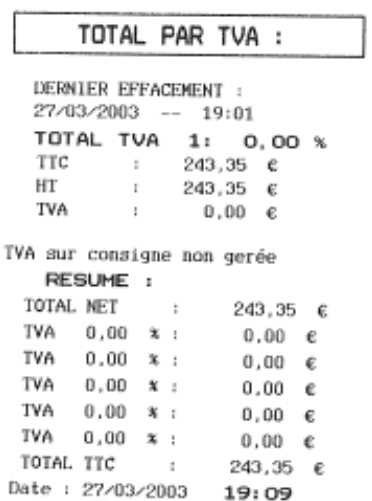

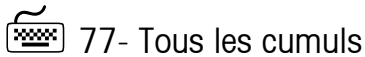

<sup>8</sup> Code d'accès rapide 77

C'est l'ensemble des différents cumuls édités en une seule opération.

A la question "Efface cumuls" appuyez sur "V" directement dans le cas d'une consultation, appuyez sur "C" pour OUI et "V" pour valider le ticket comporte la mention "Cumul Effacé"

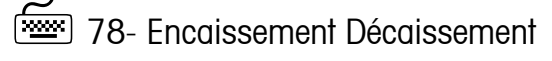

<sup>8</sup> Code d'accès rapide 78

Ce mode permet de gérer les encaissements (saisi de fond de caisse par exemple) ou les retraits de la caisse. Dès que le code d'accès 78 est validé le tiroir caisse s'ouvre et la balance affiche

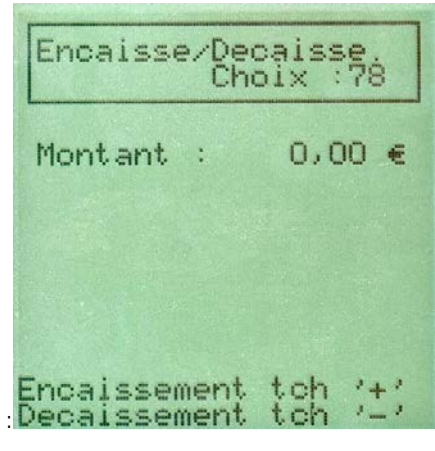

 $+/X$ Saisissez le montant, puis validez par la touche pour effectuer un encaissement ; par la touche

pour effectuer un retrait. Lorsque l'opération est validée, un ticket résumé est imprimé.

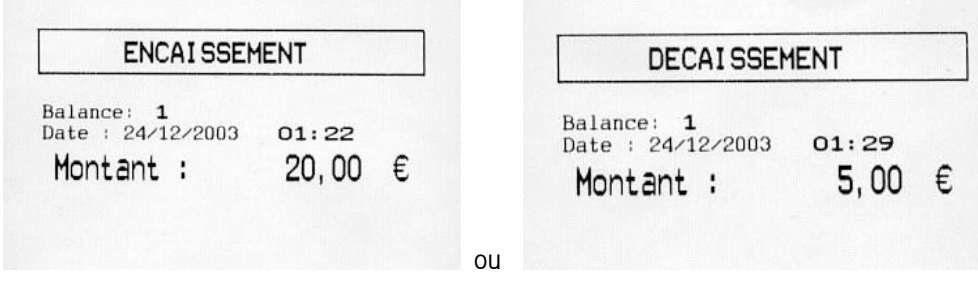

Ces opérations ne sont gérées que sur le total général 1er niveau. Une opération de décaissement n'est possible que si son montant est inférieur au total caisse (C.A total + Montant encaisse - Remise). Si l'opération est refusé le message "Opération impossible" s'affiche momentanément et la balance retourne en mode repos.

Les fonctions "Encaissement" et "Décaissement" sont accessibles en mode travail par l'intermédiaire des fonctions programmables. Dans ce cas leur accès n'est plus protégé par la clé

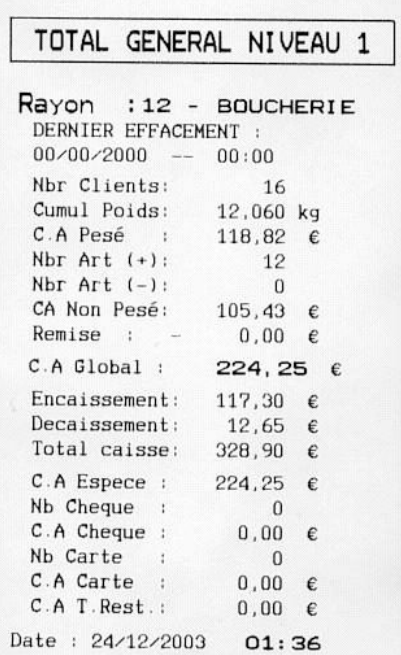

# **7- TEST DE FONCTIONNEMENT**

<sup>8</sup> Code d'accès rapide 8x

Cette rubrique permet d'effectuer des tests sur le fonctionnement de l'imprimante, des afficheurs, de vérifier l'intégrité des données mémorisée, d'effectuer un test de l'alimentation, de tester et de programmer la clé RF.

L'écran de saisie se présente ainsi :

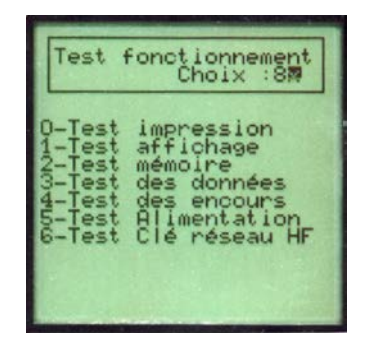

80- Test impression

<sup>8</sup> Code d'accès rapide 80

Lance l'impression d'un ticket comprenant tous les caractères imprimables dans les 6 polices disponibles

<sup>[1888</sup>] 81 - Test afficheur

<sup>8</sup> Code d'accès rapide 81

Affiche l'écran de démarrage de la balance. (Défilement des damiers de plus en plus petits et affichage de "Eole" pour le modèle Eole)

82- Test mémoire

<sup>8</sup> Code d'accès rapide 82

Procédure d'écriture et de lecture de la mémoire par bloc de 4 Ko. Si l'opération se déroule correctement le message "OK" s'affiche momentanément. Sinon le message "ERREUR" s 'affiche. Pendant cette opération, il est normal que le buzzer sonne.

Attention : ne pas couper la balance pendant le test, sous peine de perdre le contenu de la mémoire.

83- Test des données

<sup>8</sup> Code d'accès rapide 83

Procédure de test des données articles, familles et totalisation 1 et 2

**184- Test des encours** 

<sup>8</sup> Code d'accès rapide 84

Permet de vérifier la cohérence des encours vendeur par contrôle du checksum de chacun d'entre eux, permet également d'effacer ceux-ci en cas de nécessité (changement esclave -> maître lorsque les encours ne sont pas vides par exemple)

**<u>(weight</u>**) 85- Test des alimentations

<sup>8</sup> Code d'accès rapide 85

Permet de contrôler la valeur des différentes sources d'alimentation possibles :

#### -Alimentation secteur

Lorsque le secteur est connecté la valeur indiquée est de 18 volts +/- 0,3 volts. La recharge du pack accumulateur n'est possible qu'en présence du secteur.

#### -Batterie externe

Lorsqu'une batterie externe est connectée et que l'interrupteur batterie est en position "marche", sa tension est indiquée, un fonctionnement correct est assuré entre 11 volts et 28 volts. La présence de cette tension interdit toute recharge du pack accumulateur.

#### -Pack accumulateur

Lorsque le pack accumulateur interne est connecté et que l'interrupteur batterie est en position "marche", sa tension est indiquée, celle-ci est comprise entre 12 et 15 volts en utilisation et peut monter jusqu'a 17 volts pendant la recharge.

#### -Dernière recharge

Indique la date, l'heure et la durée de la dernière recharge du pack accumulateur par la balance.

La dernière ligne de ce menu peut être :

1/ Nouv. recharge : Non -> Le pack accumulateur n'a pas été utilisé, la recharge n'est pas prévue.

Nota: pour déclencher la recharge d'un pack accumulateur de secours, il faut après avoir connecté celuici, forcer l'option à "oui" avec la touche "C" et valider.

2/ Nouv. recharge : Oui -> Le pack accumulateur a été utilisé au moins 10 minutes ou l'option a été forcée à "oui" et la recharge du pack accumulateur va démarrer dans la minute qui suit à condition que l'interrupteur batterie soit sur la position "marche" et que la licence inclue l'option "batterie".

3/ Décharge en cours -> La balance est alimentée par le pack accumulateur.

4/ Recharge en cours -> Un cycle de recharge est en cours. La durée normale d'un cycle complet de recharge est d'environ 10 heures.

5/ une ligne vide lorsque la balance est alimentée par une batterie externe, dans ce cas il n'y a aucune possibilité de recharge du pack accumulateur.

86- Test et mise en service d'un réseau RF (module radio)

<sup>8</sup> Code d'accès rapide 86

Le principe de fonctionnement d'un tel réseau est basé sur la reconnaissance d'une clef numérique, cette clef numérique est mémorisée dans chaque module radio et doit être la même pour toute les balances du réseau.

Ce menu permet de vérifier et de modifier la clef mémorisée dans le module radio.

La lecture de tirets à la place de la clef numérique signifie que celle-ci n'a pas été programmée ou sa lecture n'est pas possible.

CONSEIL:

l'utilisation du numéro de série de la balance maître comme clef numérique évite l'interférence possible avec d'autres réseaux de même type à portée radio.

# NOTES :

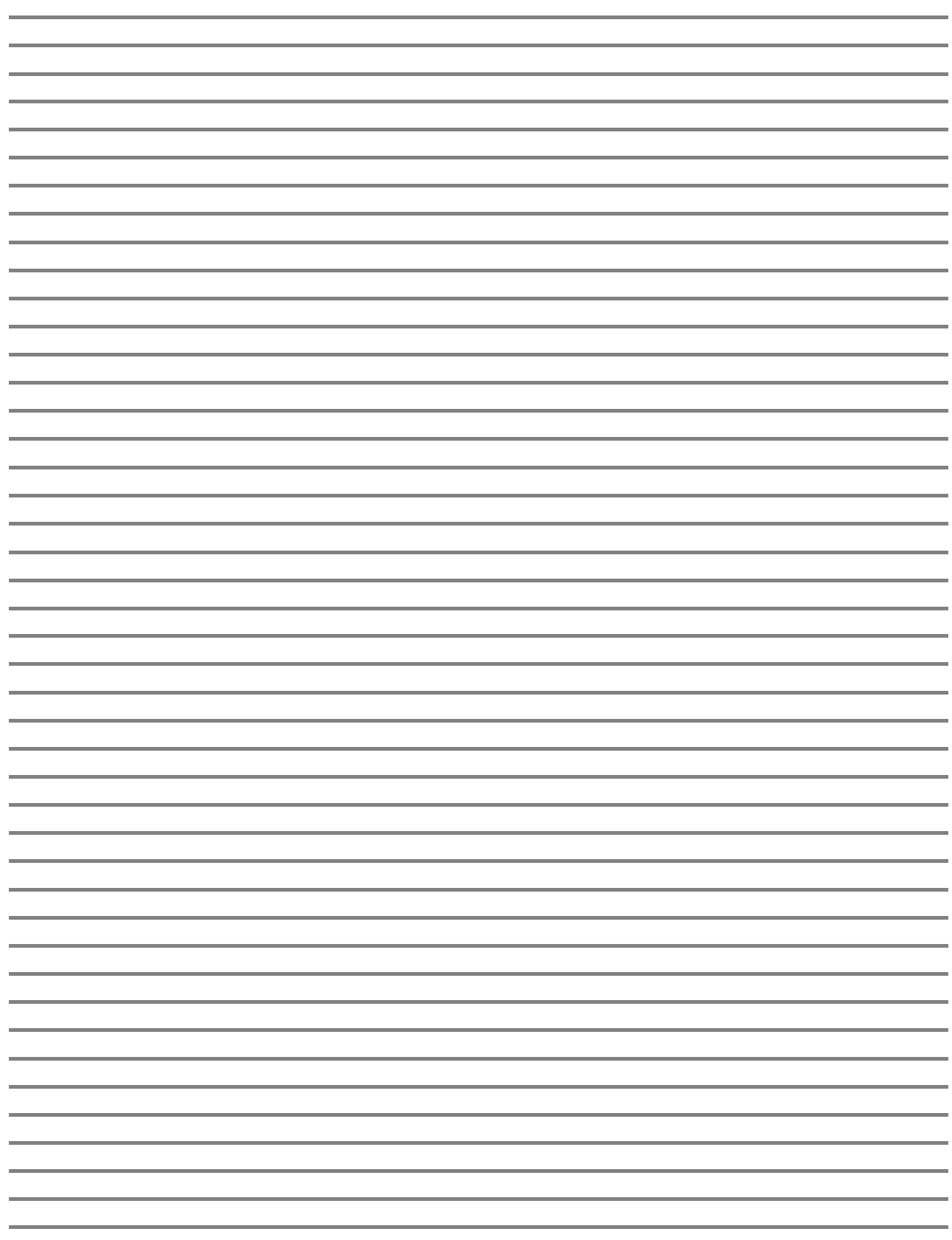

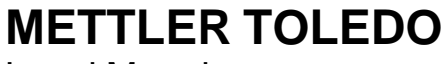

Legal Metrology

#### **Declaration of Conformity**

Konformitätserklärung Déclaration de conformité Declaración de Conformidad Conformiteitsverklaring Dichiarazione di conformità

We. Wir, Nous, Nosotros, Wij , Noi

#### **Mettler-Toledo (ChangZhou) Measurement Technology Ltd. 111 West TaiHu Road, XinBei District, ChangZhou, JiangSu, 213125 China**

#### **Declare under our sole responsibility that the product,** erklären, in alleiniger Verantwortung, dass dieses Produkt, déclarons sous notre seule responsabilité que le produit, declaramos, bajo nuestra sola responsabilidad, que el producto, verklaren onder onze verantwoordelijkheid, dat het product, dichiariamo sotto nostra unica responsabilitá, che il prodotto,

#### **Model/Type: EOLE Series Scale (EC Type Approval Certificate: T7601)**

**to which this declaration relates, is in conformity with the following standard(s) or other normative document(s).** auf das sich diese Erklärung bezieht, mit der/den folgenden Norm(en) oder Richtlinie(n) übereinstimmt. Auquel se réfère cette déclaration est conforme à la (aux) norme(s) ou au(x) document(s) normatif(s). Al que se refiere esta declaración es conforme a la(s) norma(s) u otro(s) documento(s) normativo(s). Waarnaar deze verklaring verwijst, aan de volende norm(en) of richtlijn(en) beantwoordt. A cui si riferisce questa dichiarazione è conforme alla/e sequente/i norma/e o documento/i normativo/i.

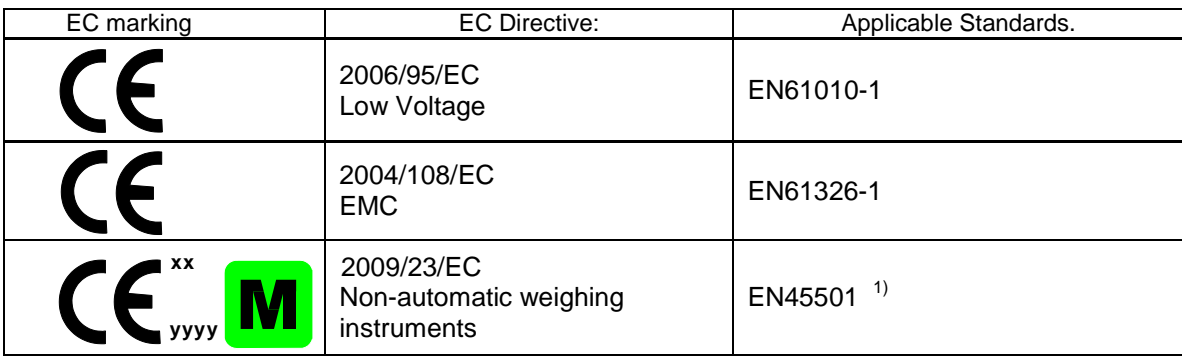

• **xx: Last two digit of the year of initial verification**

• **yyyy: Notified Body of Metrology**

#### 1) **Applies only to certified non-automatic weighing instruments.**

gilt nur für geeichte nicht selbsttätige Waagen

s'applique uniquement aux instruments de pesage à fonctionnement non automatique verifiées applicable solamente a strumenti di pesatura a funzionamento non automatico omologate Enkel van toepassing op gecertificeerde Niet Automatische Weegwerktuigen aplicable solamente a instrumentos de pesaje aprobados de funcionamiento no automático verificadas

Issued on: 2009-7-22 Revised on: 2012-07-20 Mettler-Toledo (ChangZhou) Measurement Technology Ltd.

Chen Huai Yang JiaWu General Manager **General Manager** Communication of the CA Manager **QA Manager** 

**METTLER** 

**TOLEDO** 

#### **Important notices concerning verified instruments see overleaf!**

104/105 Version 1.47

#### Important Notice for verified weighing instruments

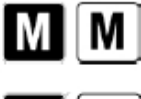

Weighing Instruments verified at the place of manufacture bear one of the preceding marks on the packing label and the green 'M' (metrology) sticker on the descriptive data plate. They may be put into service immediately.

Weighing Instruments to be verified in two stages have no green 'M' (metrology) on the descriptive data plate and bear one of the preceding identification marks on the packing label. The second stage of the initial verification must be carried out by an authorized and certified service organization established within the European Community or by the National Notified Body.

The first stage of the initial verification has been carried out at the manufacturer's work. It comprises all tests according to the adopted European Standard EN 45501:1992, paragraph 8.2.2.

If national regulations limit the validity period of the verification, the user of the weighing instrument must strictly observe the re-verification period and inform the respective Weights and Measures authority.

#### Notificación importante para instrumentos de pesaje verificados

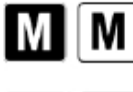

Los instrumentos de pesaje verificados en el sitio de fabricación llevan una de las marcas precedentes en el rótulo del empaque y la etiqueta de la 'M' verde (metrología) en la placa descriptiva. Estos instrumentos se pueden poner en funcionamiento inmediatamente.

Los instrumentos de pesaje a ser verificados en dos etapas no tienen ninguna 'M' verde (metrología) en la placa descriptiva, y presentan una de las marcas de identificación precedentes sobre el rótulo del empaque. La segunda etapa de la verificación inicial debe ser llevada a cabo por la organización de servicio aprobada del representante autorizado dentro de la CE o por las autoridades nacionales de pesos y medidas.

La primera etapa de la verificación inicial ha sido llevada a cabo en el sitio de fabricación. Ésta comprende todas las pruebas estipuladas por el estándar europeo adoptado: EN 45501:1992, párrafo 8.2.2.

Si las normas nacionales limitan el periodo de validez de la verificación, el usuario del instrumento de pesaje debe seguir estrictamente el periodo de re-verificación e informar a las correspondientes autoridades de pesos y medidas

#### Avis important pour les instruments de pesage vérifiés

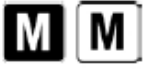

Les instruments de pesage vérifiés sur le site de fabrication portent l'une des marques précédentes sur l'étiquette de l'emballage avec un autocollant M (pour Métrolologie) en vert sur la plaque descriptive. Ces instruments peuvent être immédiatement mis en service.

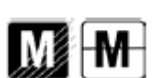

Les instruments de pesage à vérifier en deux étapes ne portent pas d'autocollant M (pour Métrolologie) en vert sur la plaque descriptive et portent l'une des marques d'identification précédentes sur l'étiquette de l'emballage. La deuxième étape de la vérification initiale doit être exécutée par l'organisation de service homologuée du représentant agréé au sein de la CE ou par les autorités nationales de poids et mesures.

La première étape de la vérification initiale a été exécutée sur le site du fabricant. Elle se compose des tests requis par la norme européenne EN 45501:1992, paragraphe 8.2.2.

Si des règlements nationaux limitent la durée de validité de la vérification, il incombe à l'utilisateur dudit instrument de mesure de respecter strictement la période de re-vérification et d'informer les autorités de poids et mesures respectives.

Wichtiger Hinweis für verifizierte Wägeinstrumente

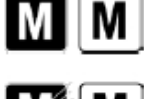

Wägeinstrumente, die am Herstellungsort verifiziert werden, tragen eine der oben angeführten Marken auf dem Verpackungsetikett sowie einen grünen "M"-Aufkleber (Messtechnik) auf dem Schild mit der Beschreibung. Sie können sofort in Betrieb genommen werden.

Bei Wägeinstrumenten, die in zwei Phasen verifiziert werden müssen, befindet sich auf dem Schild mit der Beschreibung kein grüner "M"-Aufkleber (Messtechnik) und sie tragen eine der oben aufgeführten Identifikationsmarkierungen auf dem Verpackungsetikett. Die zweite Phase der anfänglichen Verifizierung muss von der zugelassenen Servicebehörde des Vertragshändlers innerhalb der EU oder durch nationale Behörden für Maße u. Gewichte durchgeführt werden

Die erste Phase der anfänglichen Verifizierung wurde am Arbeitsort des Herstellers durchgeführt. Sie umfasst alle Tests<br>gemäß dem verabschiedeten europäischen Standard EN 45501:1992, Absatz 8.2.2.

Falls der Gültigkeitszeitraum der Verifizierung durch nationale Vorschriften eingeschränkt wird, muss der Benutzer des Wägeinstruments die Neuverifizierungsfrist streng einhalten und die entsprechenden Behörden für Maße und Gewichte informieren.

#### Nota importante per gli strumenti di pesa certificati

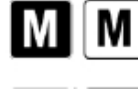

Gli strumenti di pesa certificati sul luggo di fabbricazione recano sull'etichetta della confezione uno dei marchi mostrati qui accanto e l'adesivo con la 'M' verde (metrologia) sulla targa descrittiva. Possono essere messi immediatamente in funzione.

Gli strumenti di pesa che devono essere certificati in due momenti non recano la 'M' verde (metrologia) sulla targa descrittiva, ma solo il marchio di identificazione mostrato qui accanto sull'etichetta della confezione. La seconda fase della certificazione iniziale deve essere condotta da un centro di assistenza approvato dal rappresentante autorizzato nell'ambito della CE o dalle autorità nazionali per i pesi e le misure.

La prima fase della certificazione iniziale è stata condotta presso gli stabilimenti di produzione. Durante questa fase vengono eseguiti tutti i test previsti dallo standard europeo adottato EN 45501:1992, paragrafo 8.2.2.

Se la normativa nazionale limita il periodo di validità della certificazione, l'utente dello strumento di pesa deve rigorosamente osservare il periodo di ulteriore certificazione e informare le rispettive autorità per i pesi e le misure.